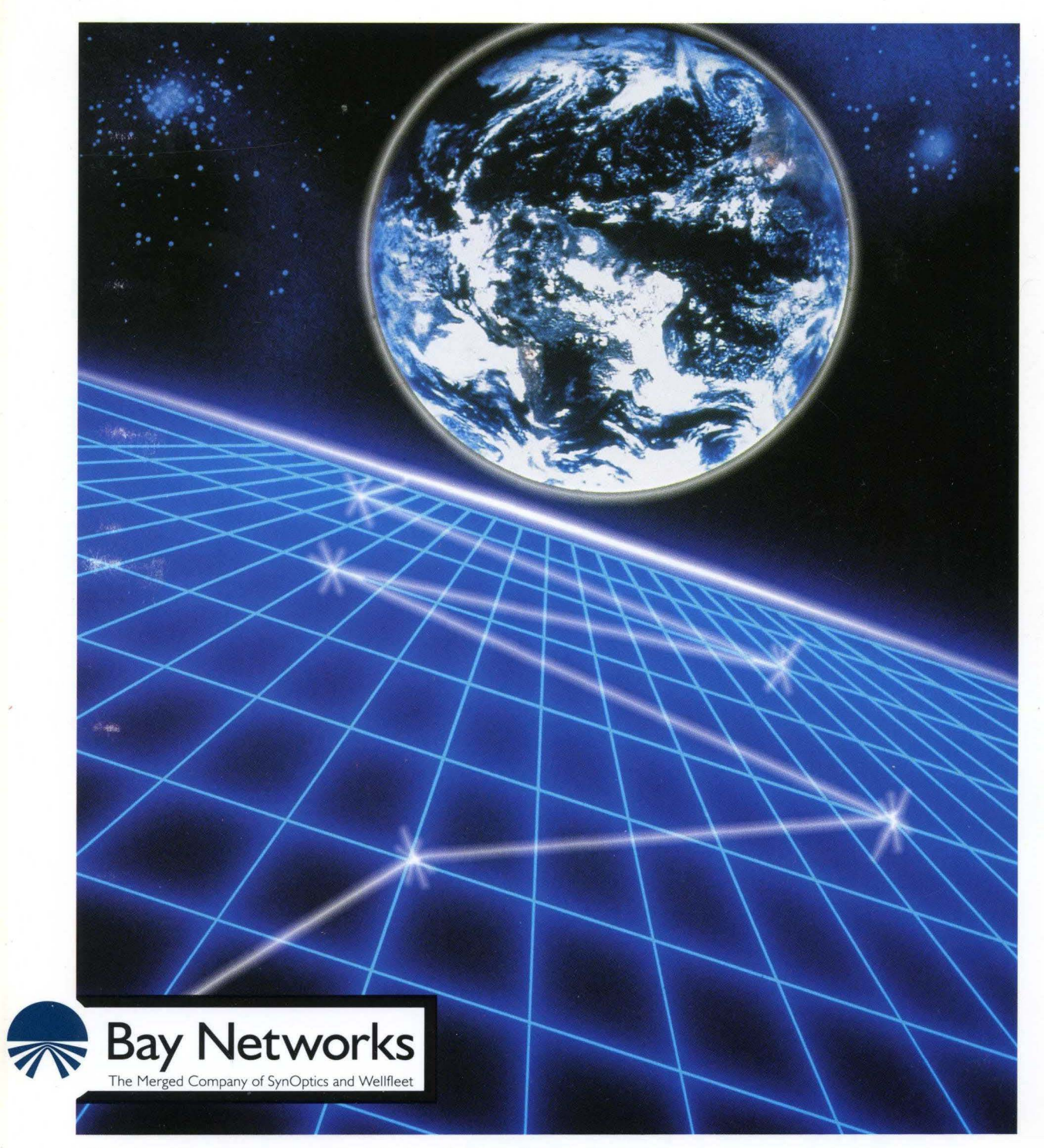

# **Customizing DLSw Services**

Part No. 110052 A

# **Customizing DLSw Services**

Router Software Version 8.1 O Site Manager Software Version 2.10

> Part No. 110052 Rev. A February 1995

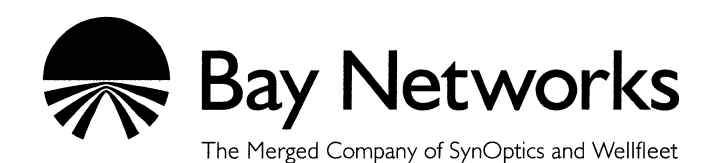

#### **Copyright© 1995 Bay Networks, Inc.**

All rights reserved. Printed in USA. February 1995.

The information in this document is subject to change without notice. This information is proprietary to Bay Networks, Inc.

The software described in this document is furnished under a license agreement or nondisclosure agreement and may only be used in accordance with the terms of that license. The terms of the Software License are provided with the documentation.

#### **Restricted Rights Legend**

Use, duplication, or disclosure by the government is subject to restrictions as set forth in subparagraph (c)(l)(ii) of the Rights in Technical Data and Computer Software clause at DFARS 252.227-7013.

#### **Notice for All Other Executive Agencies**

Notwithstanding any other license agreement that may pertain to, or accompany the delivery of, this computer software, the rights of the Government regarding its use, reproduction, and disclosure are as set forth in the Commercial Computer Software-Restricted Rights clause at FAR 52.227-19.

#### **Trademarks of Bay Networks, Inc.**

ACE, BLN, BN, and Wellfleet are registered trademarks and AFN, AN, ASN, BCN, BCNX, BLNX, BNX, CN, FN, FRE, LN, PPX, Bay Networks, and the Bay Networks logo are trademarks of Bay Networks, Inc.

#### **Third-Party Trademarks**

3Com is a registered trademark of 3Com Corporation.

AIX, NetView, and IBM are registered trademarks of International Business Machines Corporation.

AppleTalk and EtherTalk are registered trademarks of Apple Computer, Inc.

AT&T and ST are registered trademarks of American Telephone and Telegraph Company.

DEC, DECnet, VAX, and VT100 are trademarks of Digital Equipment Corporation.

Distinct is a registered trademark and Distinct TCP/IP is a trademark of Distinct Corporation.

Fastmac and MADGE are trademarks of Madge Networks, Ltd.

Hayes is a registered trademark of Hayes Microcomputer Products, Inc.

HP is a registered trademark of Hewlett-Packard Company.

Intel is a registered trademark of Intel Corporation.

IPX, Net Ware, and Novell are registered trademarks of Novell, Inc.

MCI is a registered trademark of MCI Communications Corporation.

Microsoft, MS, and MS-DOS are registered trademarks and Windows is a trademark of Microsoft Corporation.

Motif and OSF/Motif are registered trademarks of Open Software Foundation, Inc.

Motorola is a registered trademark of Motorola, Inc.

NetBIOS is a trademark of Micro Computer Systems, Inc.

Open Look and UNIX are registered trademarks of UNIX System Laboratories, Inc.

Sun and Solaris are registered trademarks and SPARCstation is a trademark of Sun Microsystems, Inc.

VINES is a registered trademark of Banyan Systems Incorporated.

X Window System is a trademark of the Massachusetts Institute of Technology.

Xerox is a registered trademark and XNS is a trademark of Xerox Corporation.

All other trademarks and registered trademarks are the property of their respective owners.

# **Bay Networks Software License**

This Software License shall govern the licensing of all software provided to licensee by Bay Networks ("Software"). Bay Networks will provide licensee with Software in machine-readable form and related documentation ("Documentation"). The Software provided under this license is proprietary to Bay Networks and to third parties from whom Bay Networks has acquired license rights. Bay Networks will not grant any Software license whatsoever, either explicitly or implicitly, except by acceptance of an order for either Software or for a Bay Networks product ("Equipment") that is packaged with Software. Each such license is subject to the following restrictions:

- 1. Upon delivery of the Software, Bay Networks grants to licensee a personal, nontransferable, nonexclusive license to use the Software with the Equipment with which or for which it was originally acquired, including use at any of licensee's facilities to which the Equipment may be transferred, for the useful life of the Equipment unless earlier terminated by default or cancellation. Use of the Software shall be limited to such Equipment and to such facility. Software which is licensed for use on hardware not offered by Bay Networks is not subject to restricted use on any Equipment, however, unless otherwise specified on the Documentation, each licensed copy of such Software may only be installed on one hardware item at any time.
- 2. Licensee may use the Software with backup Equipment only if the Equipment with which or for which it was acquired is inoperative.
- 3. Licensee may make a single copy of the Software (but not firmware) for safekeeping (archives) or backup purposes.
- 4. Licensee may modify Software (but not firmware), or combine it with other software, subject to the provision that those portions of the resulting software which incorporate Software are subject to the restrictions of this license. Licensee shall not make the resulting software available for use by any third party.
- 5. Neither title nor ownership to Software passes to licensee.
- 6. Licensee shall not provide, or otherwise make available, any Software, in whole or in part, in any form, to any third party. Third parties do not include consultants, subcontractors, or agents of licensee who have licensee's permission to use the Software at licensee's facility, and who have agreed in writing to use the Software only in accordance with the restrictions of this license.
- 7. Third-party owners from whom Bay Networks has acquired license rights to software that is incorporated into Bay Networks products shall have the right to enforce the provisions of this license against licensee.
- 8. Licensee shall not remove or obscure any copyright, patent, trademark, trade secret, or similar intellectual property or restricted rights notice within or affixed to any Software and shall reproduce and affix such notice on any backup copy of Software or copies of software resulting from modification or combination performed by licensee as permitted by this license.
- 9. Licensee shall not reverse assemble, reverse compile, or in any way reverse engineer the Software. [Note: For licensees in the European Community, the Software Directive dated 14 May 1991 (as may be amended from time to time) shall apply for interoperability purposes. Licensee must notify Bay Networks in writing of any such intended examination of the Software and Bay Networks may provide review and assistance.]
- 10. Notwithstanding any foregoing terms to the contrary, if licensee licenses the Bay Networks product "Site Manager," licensee may duplicate and install the Site Manager product as specified in the Documentation. This right is granted solely as necessary for use of Site Manager on hardware installed with licensee's network.
- 11. This license will automatically terminate upon improper handling of Software, such as by disclosure, or Bay Networks may terminate this license by written notice to licensee if licensee fails to comply with any of the material provisions of this license and fails to cure such failure within thirty (30) days after the receipt of written notice from Bay Networks. Upon termination of this license, licensee shall discontinue all use of the Software and return the Software and Documentation, including all copies, to Bay Networks.
- 12. Licensee's obligations under this license shall survive expiration or termination of this license.

# **Contents**

# Chapter 1<br>Data Link Switching

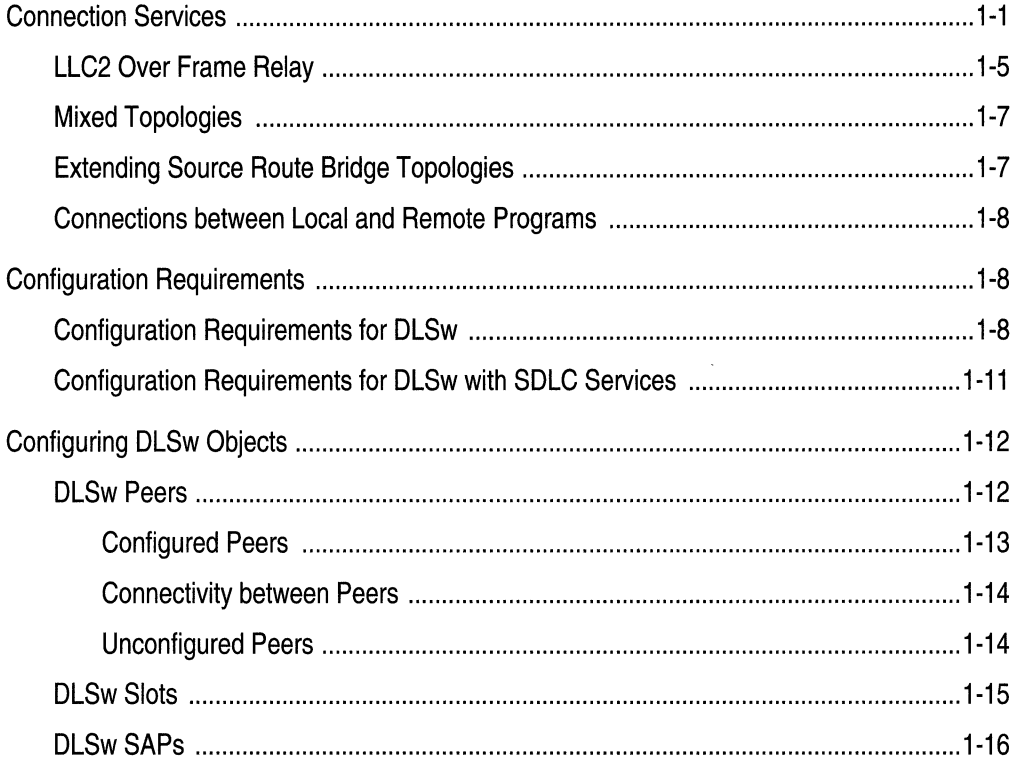

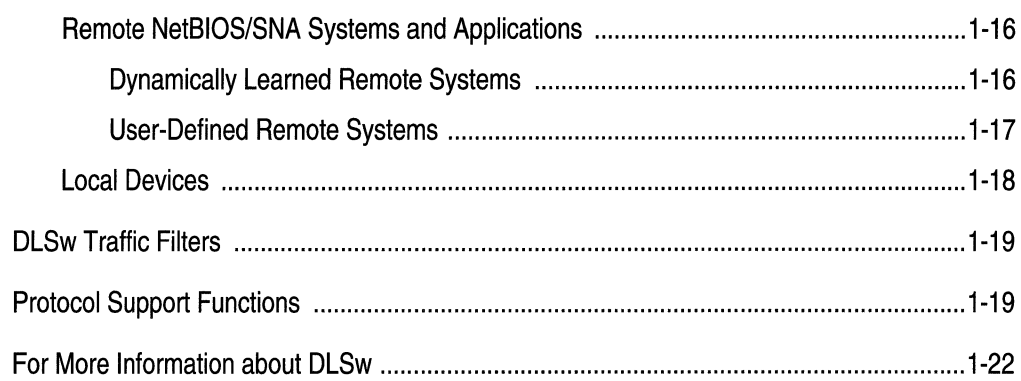

# Chapter 2<br>DLSw Implementation Notes

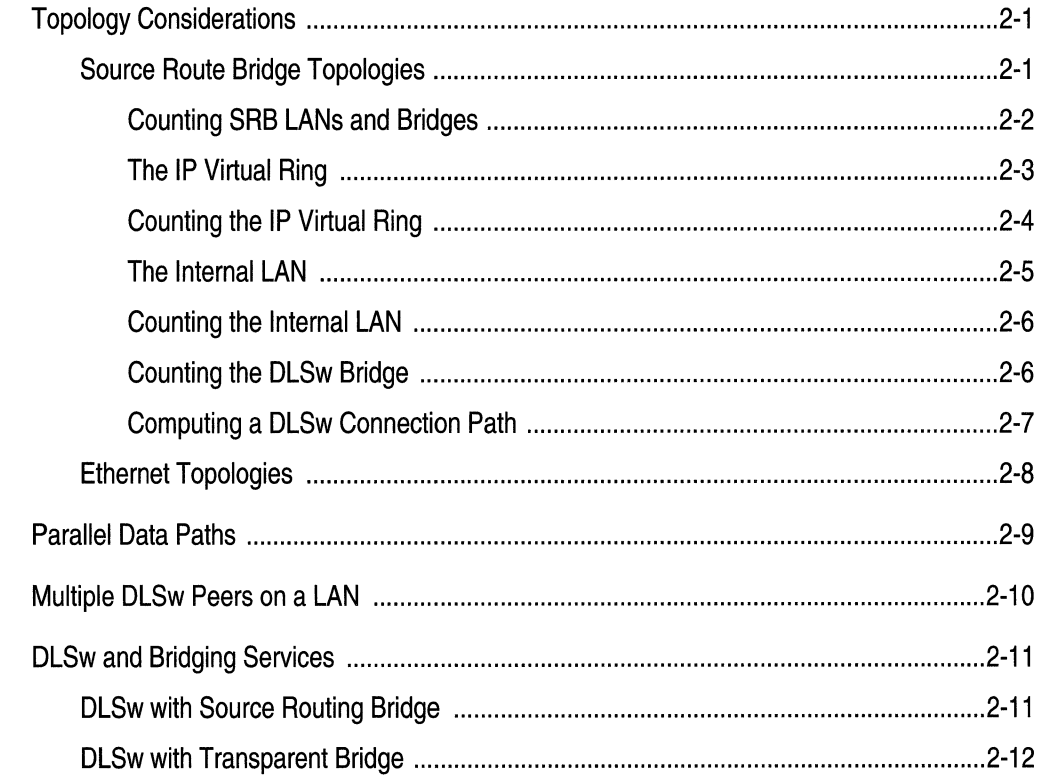

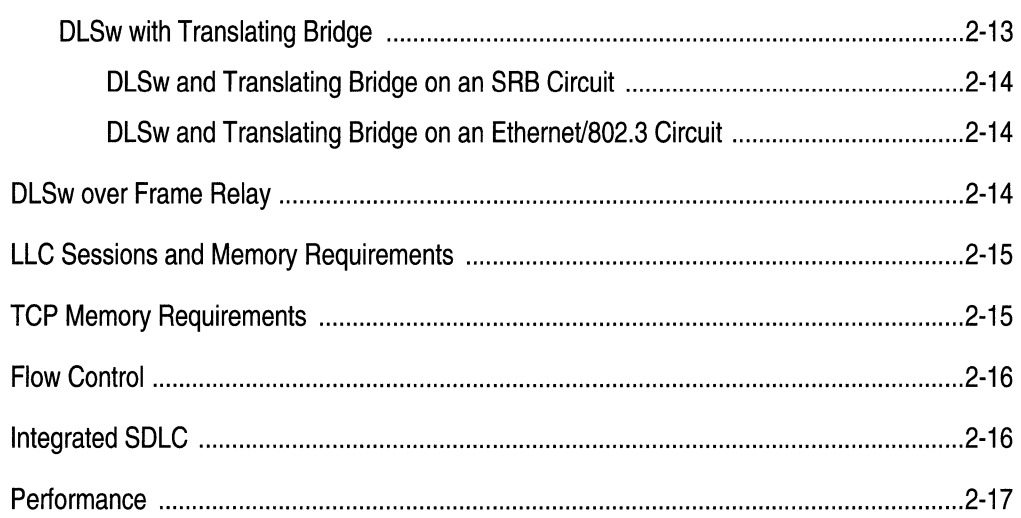

# Chapter 3<br>Editing DLSw Parameters

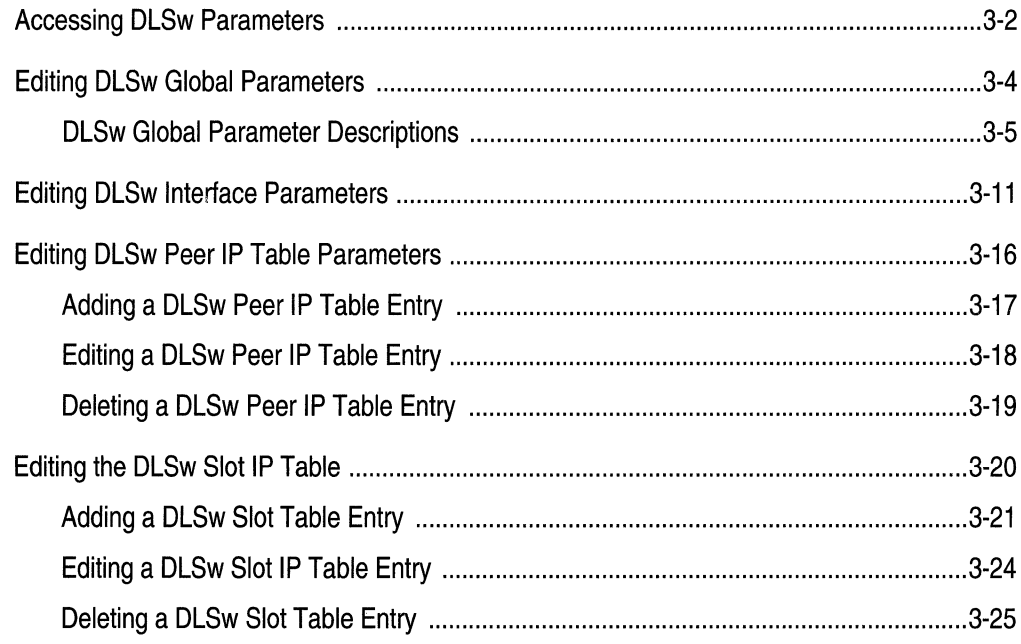

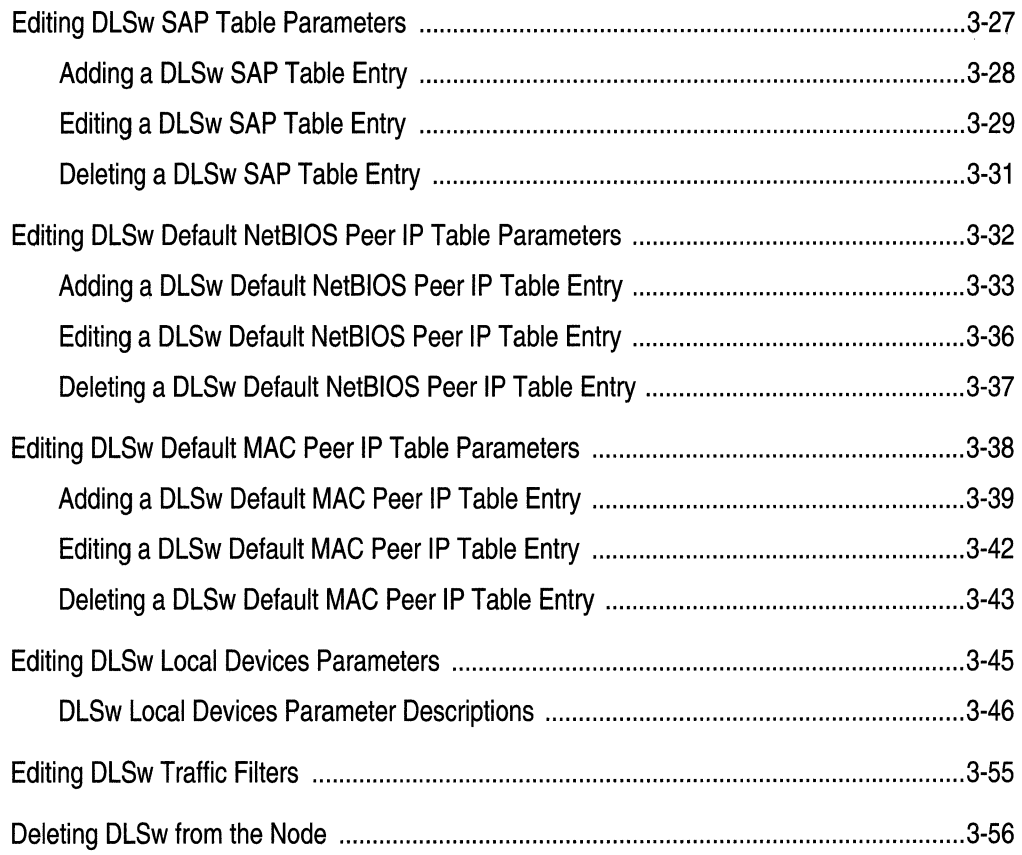

## Index

# **Figures**

 $\overline{\phantom{a}}$ 

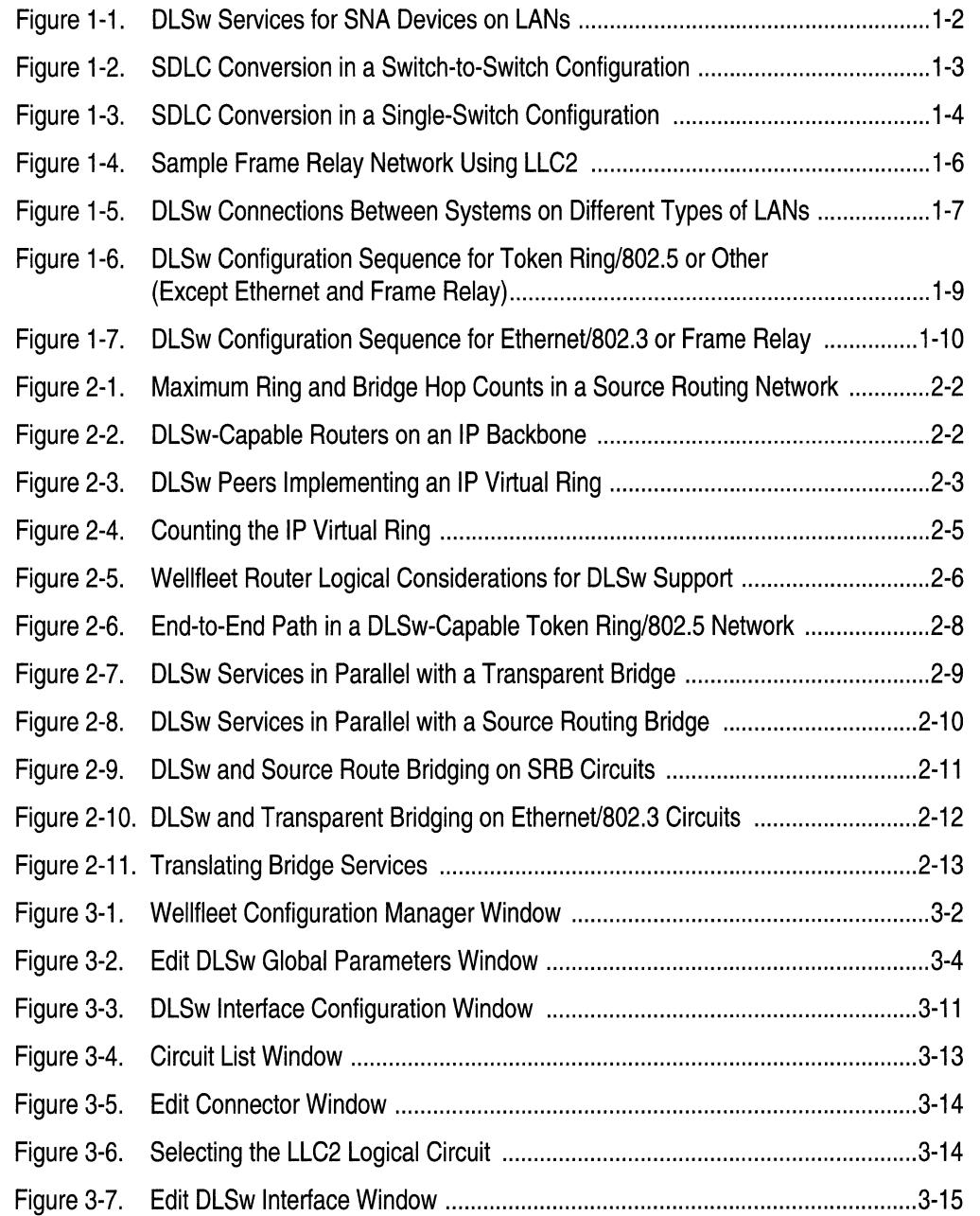

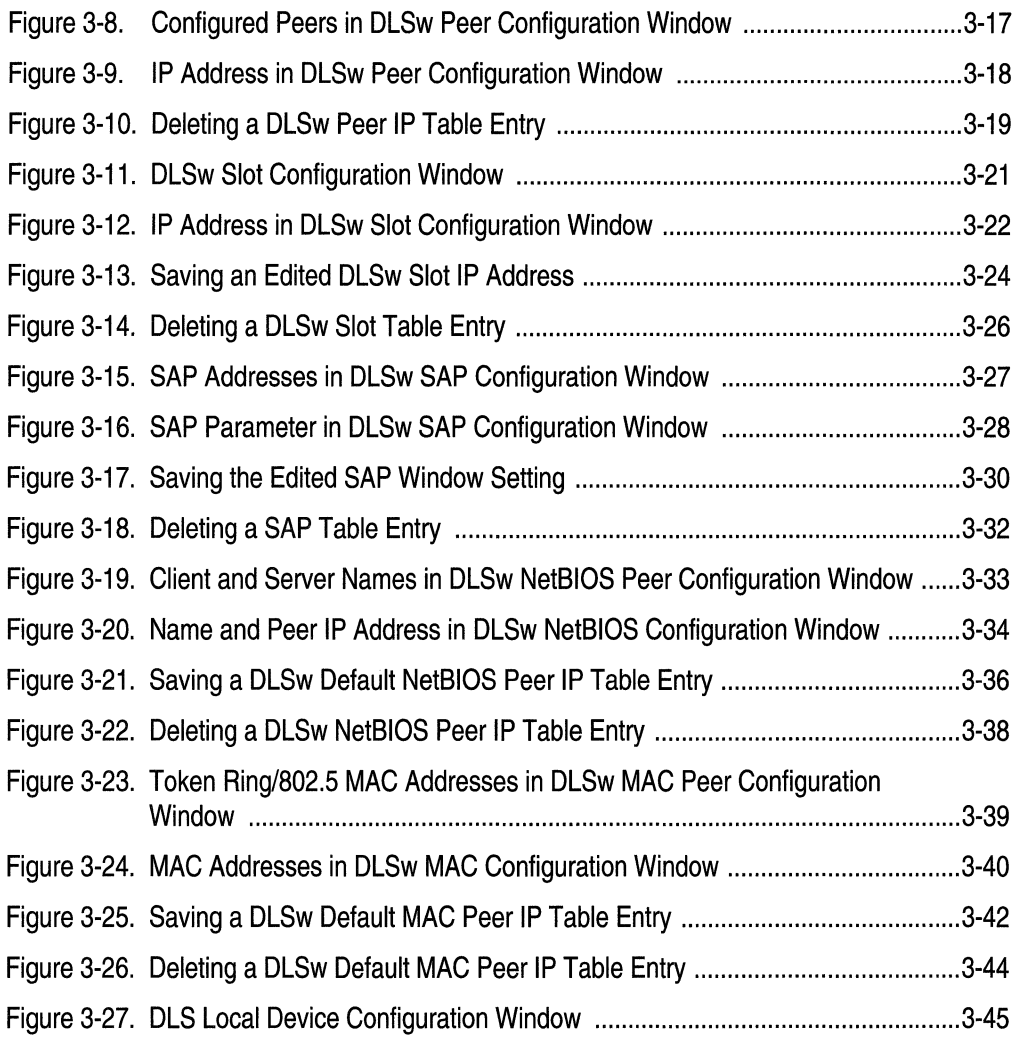

## **Tables**

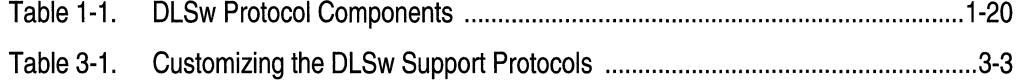

# **About This Guide**

If you are responsible for configuring and managing Wellfleet® routers, you need to read this guide.

This guide describes how to customize Wellfleet router software for Data Link Switching (DLSw) services.

This guide provides

- o An overview ofDLSw services on the router (Chapter 1, "Data Link Switching")
- o Implementation notes that may affect how you configure DLSw services on the network (Chapter 2, "DLSw Implementation Notes")
- o Instructions for editing DLSw global and interface parameters, and for configuring DLSw Local Devices, Peer, Slot, and SAP tables (Chapter 3, "Editing DLSw Parameters")

For information and instructions about the following topics, refer to *Configuring Wellfleet Routers:* 

- o Initially configuring DLSw services on the router
- o Retrieving a configuration file
- $\Box$  Rebooting the router with a configuration file
- o Configuring DLSw traffic filters

## **Before You Begin**

Before you use this guide, you must use the Site Manager software to complete the following procedures:

------------ ---···· ----

- $\Box$  Create and save a configuration file that contains at least one DLSw interface.
- $\Box$  Retrieve the configuration file in local, remote, or dynamic mode.

Refer to *Configuring Wellfleet Routers* for detailed instructions on using Site Manager to complete these tasks.

### **How to Get Help**

For additional information or advice, contact the Bay Networks Help Desk in your area:

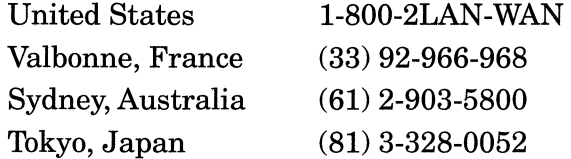

### **Conventions**

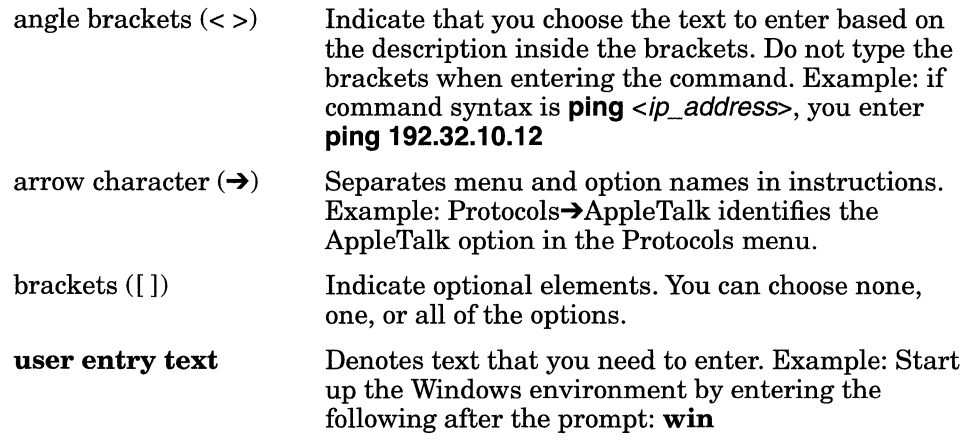

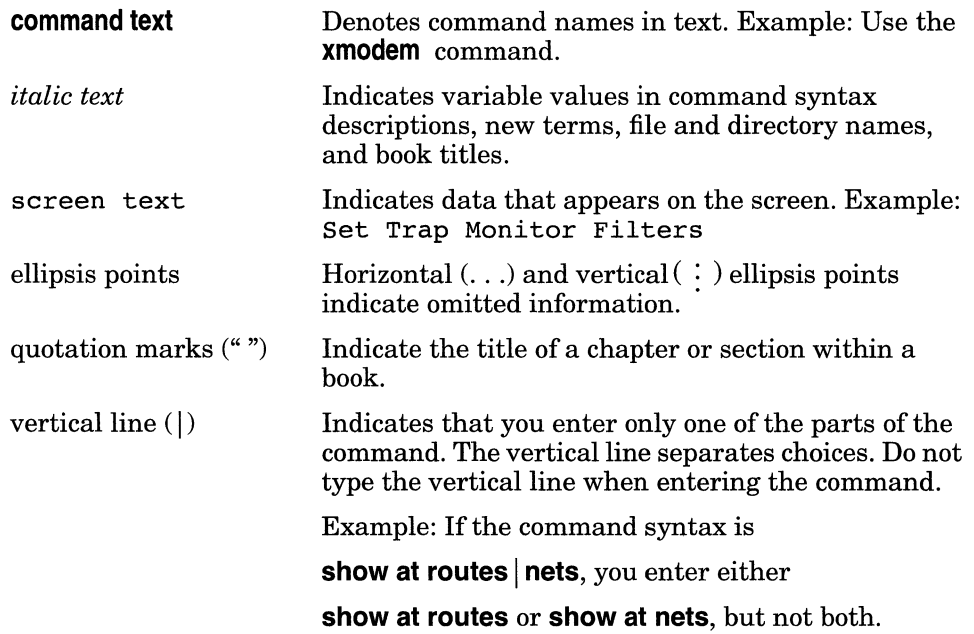

# **Acronyms**

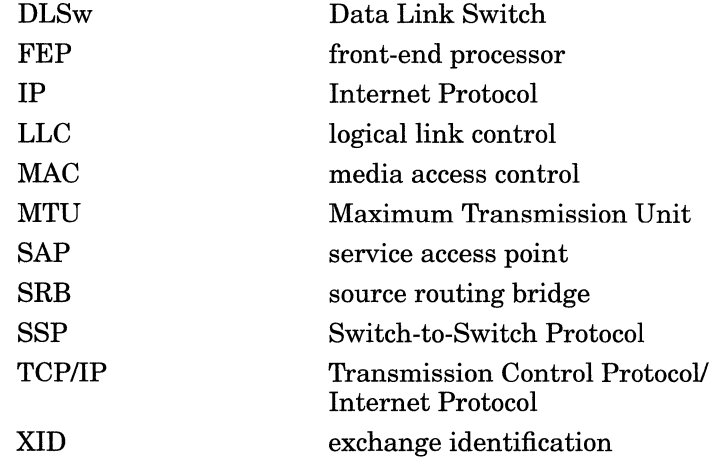

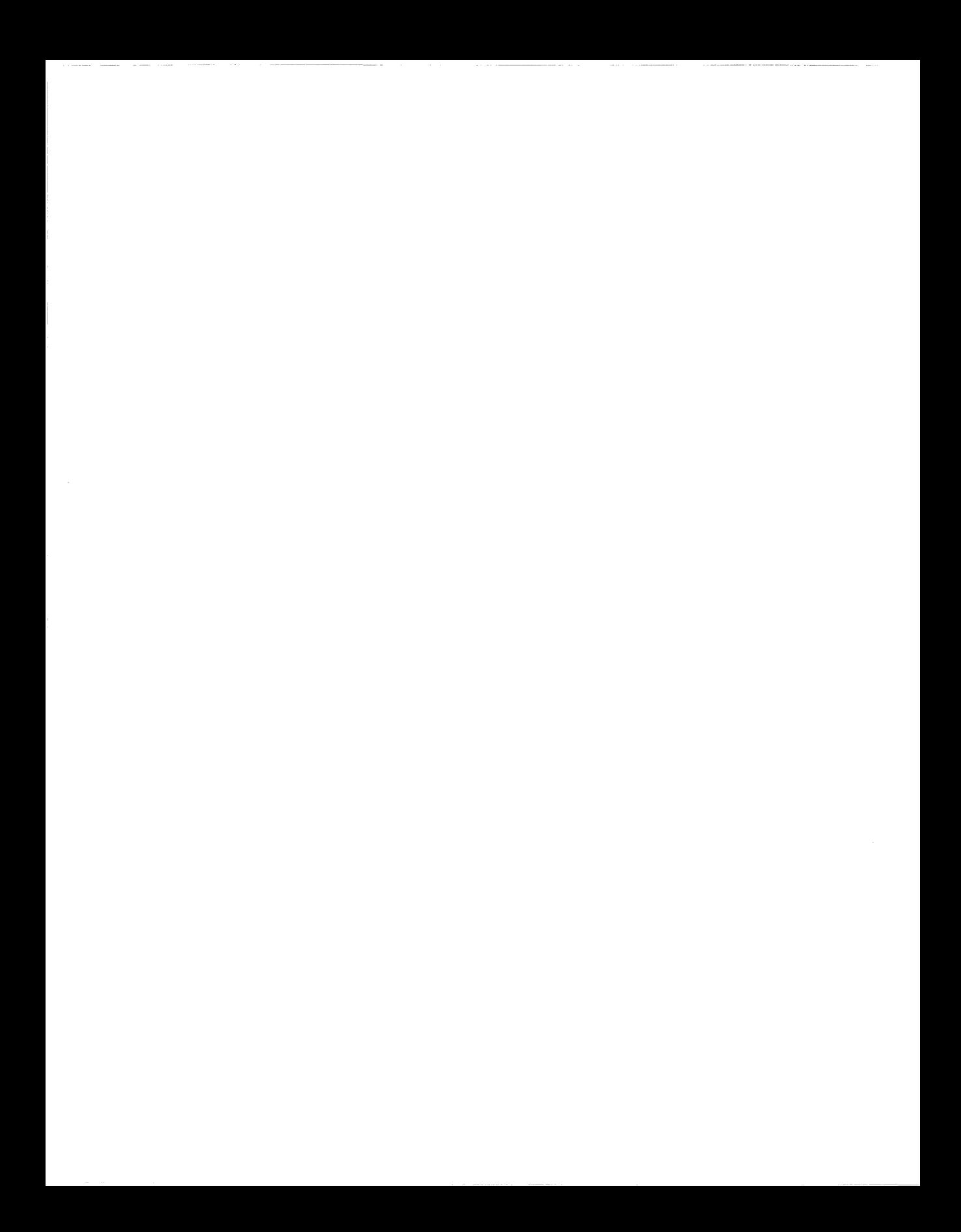

# **Chapter 1 Data Link Switching**

This chapter provides the following information:

- o An overview of Data Link Switching (DLSw)
- o An overview of our implementation of DLSw services
- $\Box$  Additional technical reference information relevant to the topics in this chapter

# **Connection Services**

Wellfleet routers that you configure to support DLSw services provide connections between local and remote systems through an intervening TCP/IP network. Figure 1-1 shows how SNA devices use DLSw services to communicate over TCP/IP.

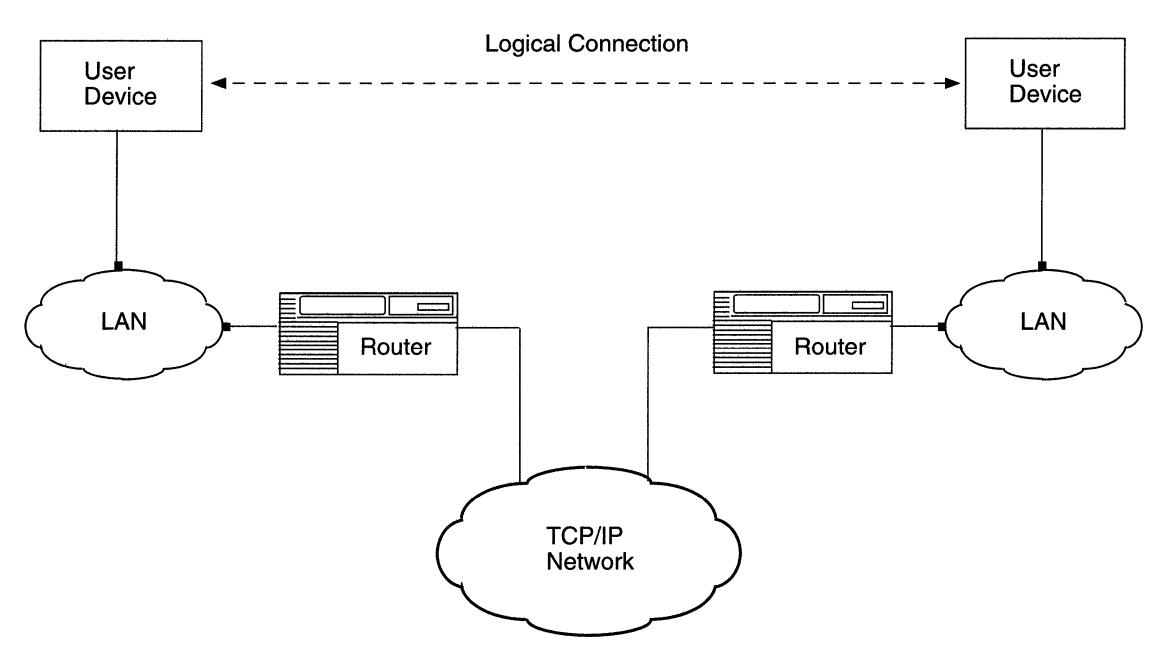

**Figure 1·1. DLSw Services for SNA Devices on LANs** 

Two systems connected via DLSw services must both be configured with an SNA protocol (such as with front-end processors (FEPs) and cluster controllers), or they must both be configured with the  $NetBIOS^m$  protocol (such as with client and server PCs).

User systems attached to a LAN can access DLSw connection services on a Wellfleet router.

**Note:** In this manual, the term LAN refers to all source-route-bridged types of LANs and transparently bridged Ethernet/802.3 LANs. source-route-bridged LANs include, but are not limited to, Token Ring/802.5, FDDI, Ethernet/802.3, and Frame Relay, and other synchronous media protocols. See *Customizing Bridging Services* for more information on the media that source route bridging supports.

Figure 1-2 shows how a synchronous data link control (SDLC) client uses DLSw services to communicate over TCP/IP with a host attached to a LAN.

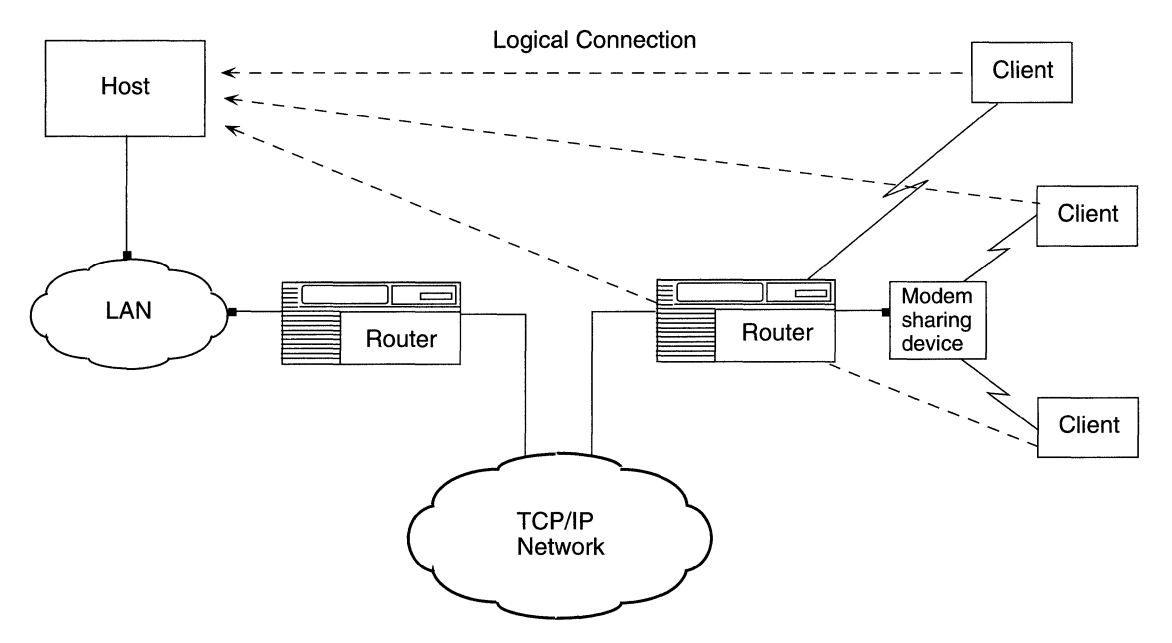

**Figure 1-2. SDLC Conversion in a Switch-to-Switch Configuration** 

The scenario in Figure 1-2 depicts the SDLC conversion feature of DLSw. The SDLC session runs between the SDLC devices (clients) and the router. The remote router does the following:

- o Terminates the SDLC session
- o Converts the SDLC traffic to DLSw Switch-to-Switch Protocol (SSP) format
- o Maps the SDLC addresses to Token Ring addresses
- o Forwards the data through TCP/IP to the destination host

The SDLC clients appear to the network and to the LAN-attached host as if they are natively attached LAN devices.

In this scenario, you must configure SDLC services on the remote router.

Figure 1-3 shows how an SDLC client uses single-switch DLSw services to communicate with a host attached to a LAN.

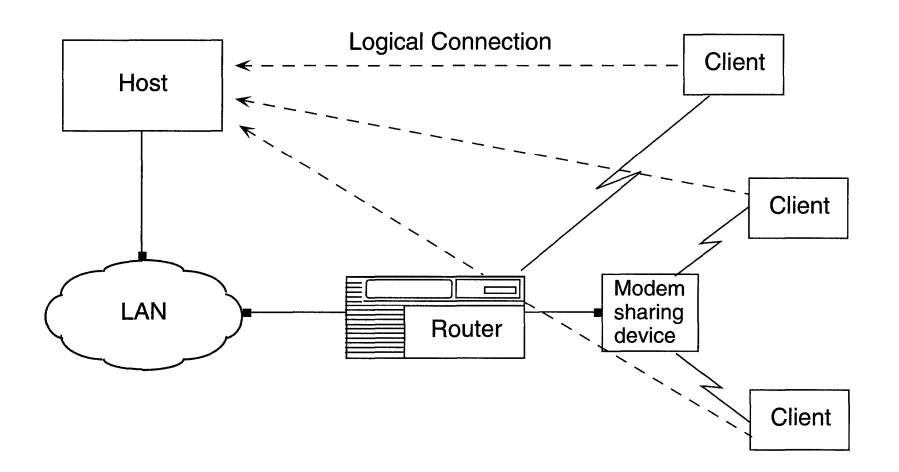

**Figure 1-3. SDLC Conversion in a Single-Switch Configuration** 

Figure 1-3 shows a single-switch DLSw between the SDLC client and the LAN. In this case, the local router performs the SDLC conversion, and forwards the traffic across the LAN to the host.

In Figure 1-2 you must configure SDLC services on the remote router; while in Figure 1-3 you must configure SDLC services on the local router. See *Customizing Wellfleet Routers* for information on configuring SDLC services on a router. In both scenarios, you must map the addresses of the SDLC devices to Token Ring/802.5 addresses. By mapping the addresses, you configure the SDLC devices as local devices, enabling them to appear to the network as natively attached LAN devices. Chapter 3 describes how to configure local devices.

#### **LLC2 Over Frame Relay**

Adding DLSw to a router automatically adds Logical Link Control 2 (LLC2). LLC2 in a Wellfleet router supports LLC2 routed over frame relay, also known as native SNA over frame relay, based on RFC 1490. RFC 1490 describes an encapsulation method for carrying internetworking traffic over a frame relay backbone. Our LLC also complies with the Frame Relay Forum "Protocol Encapsulation over Frame Relay Implementation Agreements," which defines how routed SNA traffic traverses a frame relay network and adds RFC 1490 support for frame relay to DLSw and APPN.

This feature allows native SNA traffic originating from SDLC, LAN-, or WAN-attached devices to communicate over public or private frame relay networks directly with IBM 3745 or 3746 communications controllers. It operates on all Wellfleet routers that include a frame relay interface. Devices can communicate with intermediate routing nodes or in a single-switch configuration similar to a stand-alone frame relay access device (FRAD).

Figure 1-4 illustrates the connection of a host through a frame relay network in a configuration with multiprotocol traffic to other locations.

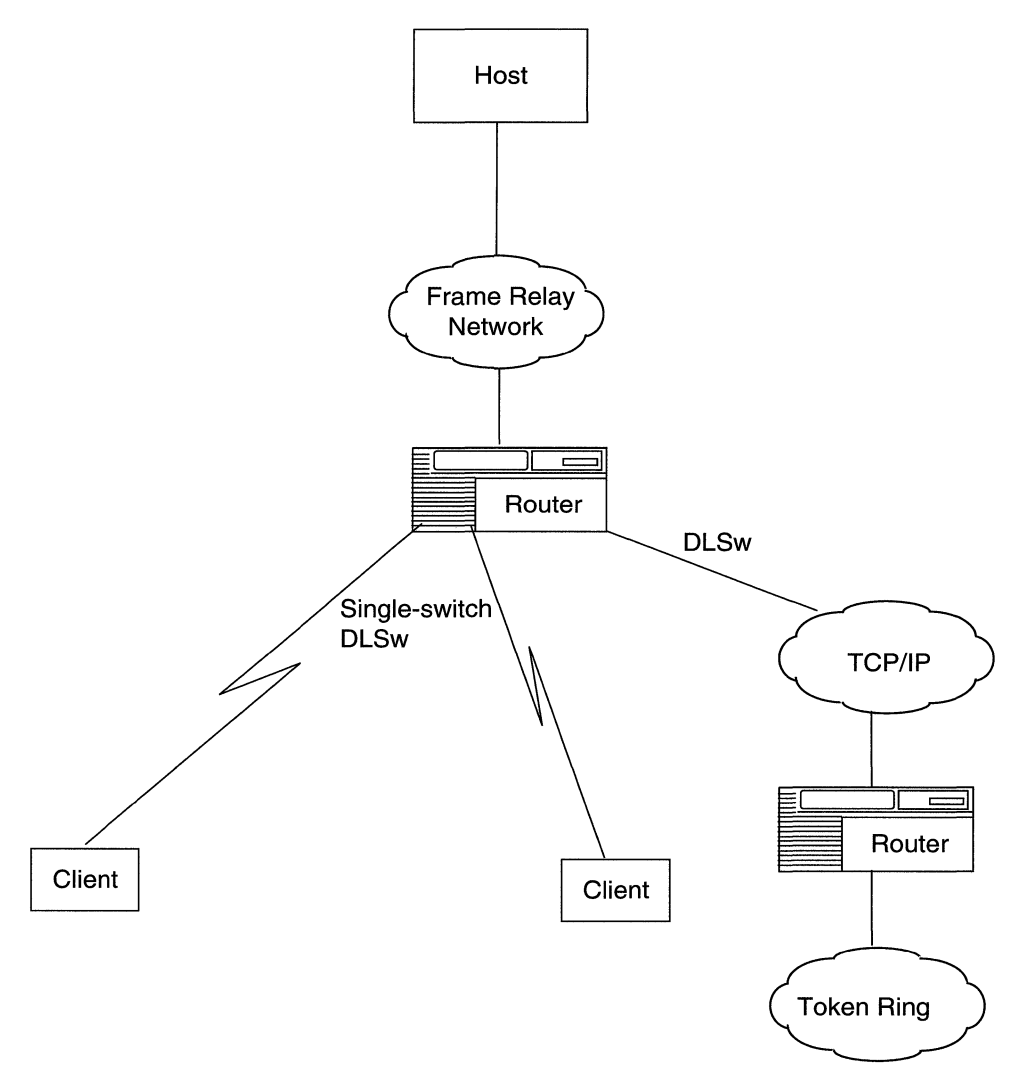

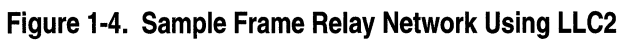

For more information on LLC2 over Frame Relay, refer to *Customizing LLC Services.* 

#### **Mixed Topologies**

You can use DLSw services to support connections between SNA or NetBIOS systems on one LAN (such as Token Ring/802.5) to systems on a different type of LAN (such as Ethernet/802.3) (Figure 1-5).

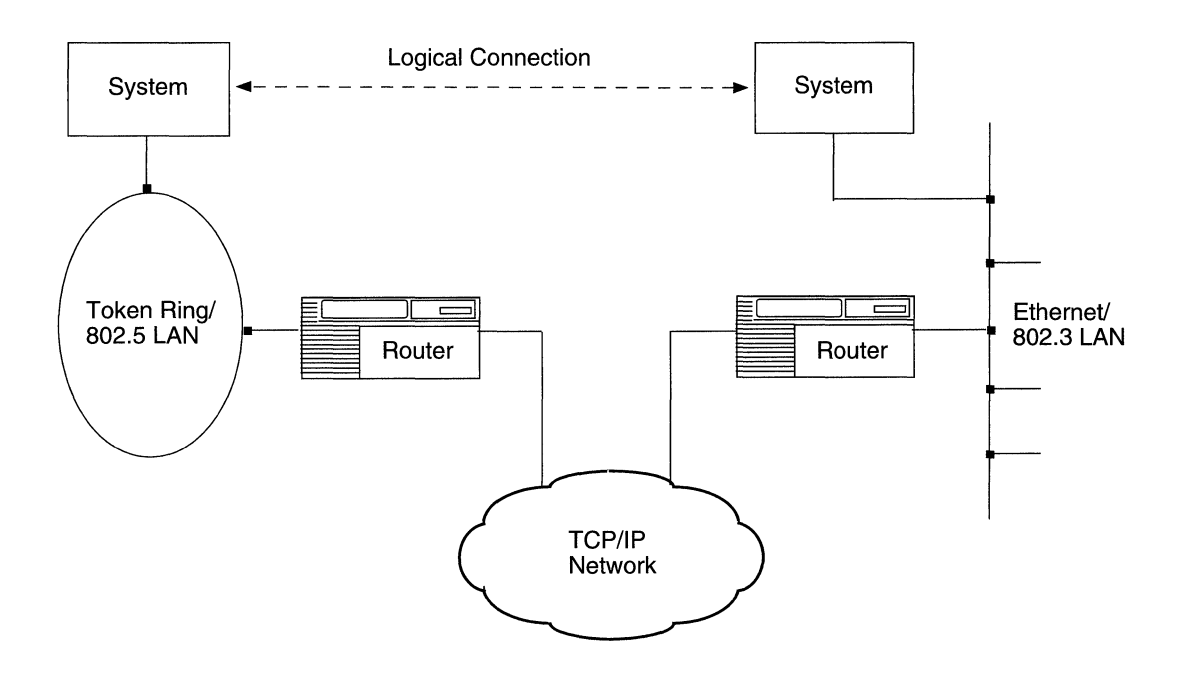

**Figure 1-5. DLSw Connections Between Systems on Different Types of LANs** 

The router software automatically selects the right frame format for the type of LAN locally attached to a router circuit.

#### **Extending Source Route Bridge Topologies**

DLSw services on the router allow connection paths that can include more than 8 source-route-bridged rings between a local- and a remoteuser system.

#### **Connections between Local and Remote Programs**

Application programs on a user system (such as a PC) share the same subsystem for communication over a network. For example, application programs on client and server PCs use the NetBIOS subsystem for communication over a LAN.

NetBIOS and other shared communication subsystems each have a unique LLC-layer service access point (SAP) address by which they are known. You make these subsystems known to a Wellfleet router by defining their SAP addresses in the router's DLSw configuration.

DLSw services on the router respond only to connection requests that contain a SAP address defined in the local DLSw configuration.

## **Configuration Requirements**

The next sections explain configuration requirements for a Wellfleet router that supports DLSw services. The following section describes the basic DLSw configuration requirements. The section "Configuration Requirements for Integrated SDLC" describe prerequisites for using the DLSw integrated SDLC services.

#### **Configuration Requirements for DLSw**

In order to enable a DLSw interface on a circuit, Site Manager requires you to set various parameter values. If you are enabling DLSw on a Token Ring/802.5 circuit (or any circuit other than Ethernet/802.3 or Frame Relay), follow the sequence shown in Figure 1-6. If you are enabling DLSw on an Ethernet/802.3 or Frame Relay circuit, follow the sequence shown in Figure 1-7.

The configuration sequences assume that you have already added to the router configuration

- $\Box$  The appropriate link modules
- $\Box$  A number of IP interfaces equal to the number of slots you intend to configure with DLSw services

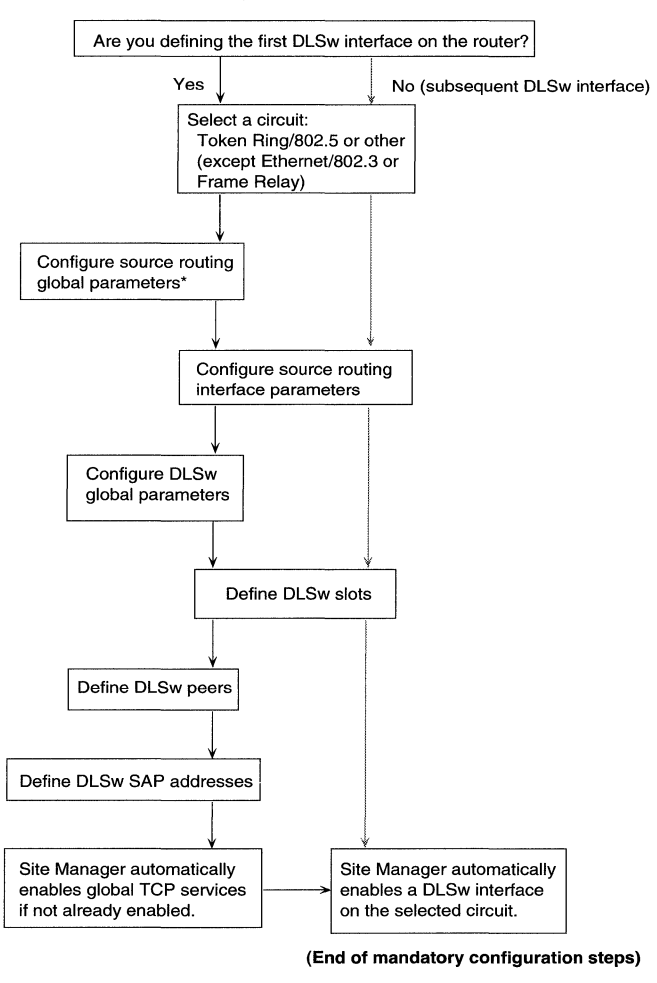

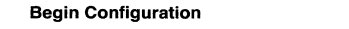

#### **Key:**

Configuration path for the first DLSw interface on the router.

Configuration path for the second and subsequent DLSw interface on the router.

• If you already configured source routing on your router, Site Manager does not prompt you to configure source routing global parameters during the DLSw configuration sequence.

#### **Figure 1 ·6. DLSw Configuration Sequence for Token Ring/802.5 or Other {Except Ethernet and Frame Relay)**

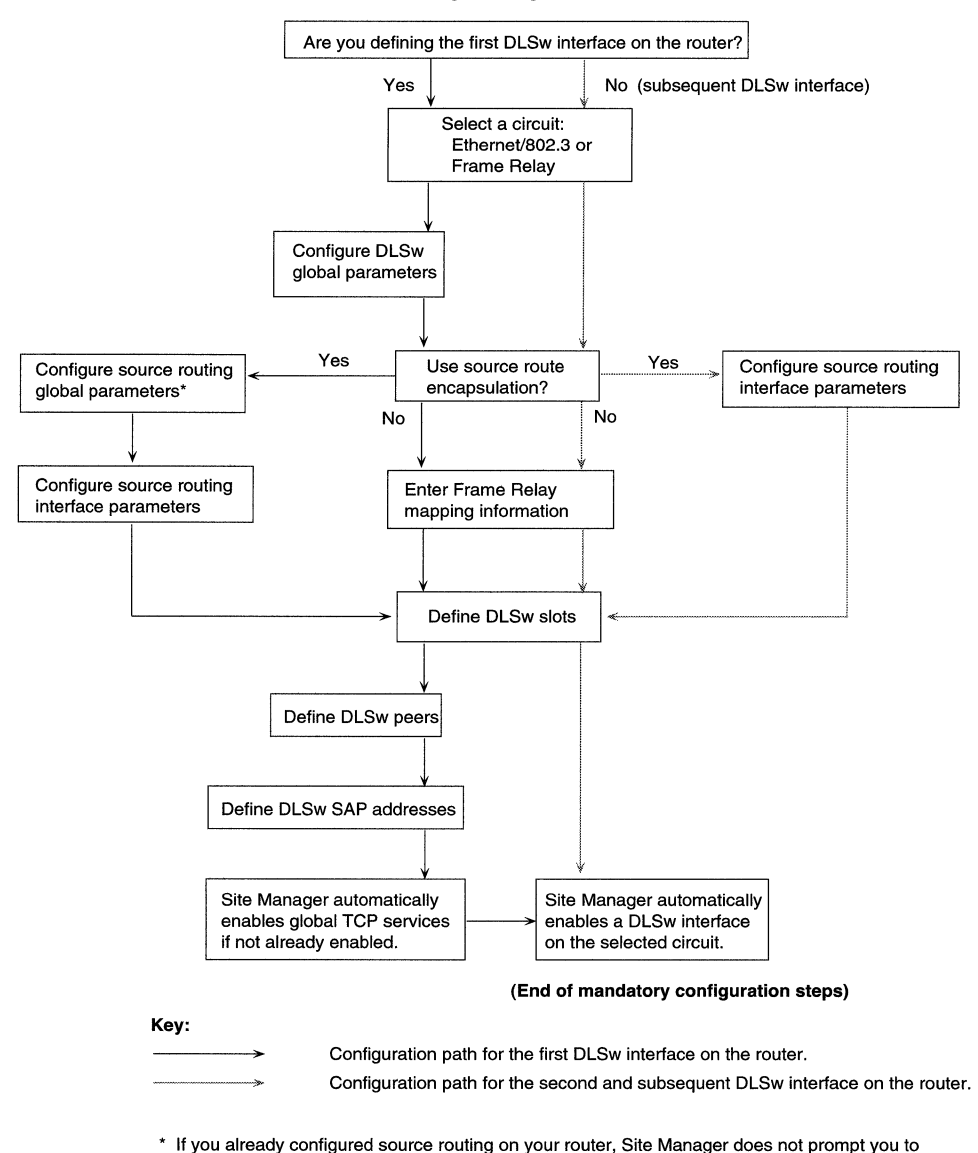

**Begin Configuration** 

configure source routing global parameters during the DLSw configuration sequence.

#### **Figure 1-7. DLSw Configuration Sequence for Ethernet/802.3 or Frame Relay**

If you attempt to add DLSw to any circuit except Ethernet/802.3 or Frame Relay, Site Manager enables the following protocol interfaces on that circuit at the end of the mandatory configuration sequence:

- $\Box$  logical link control (LLC1 and LLC2)
- $\Box$  Data Link Switching (uses LLC2)
- $\Box$  source routing bridge (uses LLC1)

If you attempt to add DLSw to an Ethemet/802.3 or Frame Relay circuit, Site Manager enables the following protocol interfaces on that circuit at the end of the mandatory configuration sequence:

- $\Box$  logical link control (LLC1 and LLC2)
- o Data Link Switching (uses LLC2)
- $\Box$  source routing bridge (uses LLC1), only if you choose to enable source route encapsulation during the DLSw configuration sequence.

#### **Configuration Requirements for DLSw with SDLC Services**

To take advantage of the DLSw integrated SDLC feature, perform the following steps (before or after you configure DLSw):

1. Add a synchronous circuit to the router and configure SDLC on that circuit. See *Configuring Wellfleet Routers* for information on adding a circuit and configuring SDLC.

When you add the circuit, specify that you want to run the DLSw protocol over the circuit.

2. Configure the DLSw local devices.

You must add local devices when you configure SDLC on the circuit. You can reconfigure those devices later, if necessary, when you change DLSw parameters. Chapter 3 describes how to reconfigure local devices.

**Note:** In a single-switch configuration (as shown in Figure 1-3), you do not need to configure DLSw peers.

## **Configuring DLSw Objects**

The remainder of this chapter describes the objects you define when you configure DLSw services on the router; namely,

- o DLSw Peers (mandatory, except in single-switch configurations)
- o DLSw Slots (mandatory)
- o DLSw SAPs (mandatory)
- o DLSw NetBIOS Peers (optional)
- o DLSw MAC Peers (optional)
- o Local Devices (mandatory for integrated SDLC only)
- **Note:** You can define "optional" configuration objects DLSw NetBIOS Peers and DLSw MAC Peers - when you finish the mandatory steps. Refer to Figure 1-6.

For information on how to enable DLSw services on the router, refer to *Configuring Wellfleet Routers.* 

#### **DLSw Peers**

Routers that you configure with equivalent DLSw capabilities and connect to the same TCP/IP network act as *DLSw peers* on that network, as described by Internet RFC 1434.

On Wellfleet routers, each slot that you configure with DLSw services functions as an independent DLSw peer on your TCP/IP network. Other vendors may offer RFC 1434-compliant products that support either single or multiple DLSw peers internally. For example, each IBM® 6611 processor in your network serves as a single DLSw peer that you must define on the router.

You can establish DLSw peer configurations that include only Wellfleet routers or a mix of Wellfleet routers, IBM 661ls, and other RFC 1434 compliant devices.

#### **Configured Peers**

Configured peers are any *remote,* RFC 1434-compliant, DLSw peers that you define in the DLSw Peer IP Table of a local router.

A configured peer can

- o Exist in a remote Wellfleet router, IBM 6611 network processor, or any other RFC 1434-compliant node in your TCP/IP network
- o Support a connection to a remote SNA or NetBIOS system or application requested by a local SNAor NetBIOS system
- o Receive broadcast frames directly from DLSw peers in a local router

The local router issues broadcast frames triggered by client demand for connection services. Responses to these broadcasts provide information that enables the local router to

- $\Box$  Identify the DLSw peer(s) that can reach the requested remote NetBIOS or SNA system
- o Manage (open, restart, and close) TCP connections to the DLSw peer that can reach the requested SNA or NetBIOS system

Once a router knows about a DLSw peer that can reach a specific remote NetBIOS or SNA system, the router can address frames directly to that peer and avoid unnecessary broadcast traffic on the TCP/IP network.

You initially define as configured peers

- o One slot in each DLSw-capable, remote Wellfleet router in your TCP/IP network
- o Any other RFC 1434-compliant peer in your TCP/IP network

You define each configured peer by its unique IP address on the TCP/IP network.

Once you initialize DLSw services, the local router establishes two TCP connections (one for transmitting, one for receiving) between each local DLSw-capable slot and every configured peer in the TCP/IP

network. (Remote DLSw peers on the network follow the same procedure.)

#### **Connectivity between Peers**

The desirable goal is total connectivity between DLSw peers on your network. With total connectivity, any DLSw peer can open connections to any other DLSw peer on the same network. Users of SNA and NetBIOS systems locally attached to routers configured as DLSw peers benefit directly from this capability.

DLSw service connectivity increases on your TCP/IP network through two mechanisms:

- $\Box$  Static definition/configuration (you define the configured peers for each router)
- o Dynamic learning (each router learns about the locations of unconfigured peers defined on other Wellfleet routers)

#### **Unconfigured Peers**

Unconfigured peers are any *remote,* RFC 1434-compliant, DLSw peers unknown to the local router. (The router has no entries for these peers in its Peer IP Table.)

Unconfigured peers normally do not receive broadcast frames from another router. However, unconfigured peers in a remote Wellfleet router can both receive and respond to broadcast frames that the configured peer in that router forwards internally.

When a local DLSw peer (Wellfleet or non-Wellfleet) receives a broadcast response from an unconfigured peer in a Wellfleet router, the local peer opens two new TCP connections for communication with the unconfigured peer. (One TCP connection supports transmission; the other supports reception.) It is by this mechanism that

o Configured peers in your TCP/IP network learn the locations of unconfigured peers in Wellfleet routers.

o DLSw service connectivity dynamically increases or improves on your TCP/IP network.

#### **DLSw Slots**

Site Manager requires you to allocate one Internet Protocol (IP) interface for each DLSw-capable slot in the router configuration. The router uses this IP interface to establish the TCP sessions between peers in a DLSw network. You can add an IP to a circuit on the same slot with DLSw or to a circuit on another slot. Site Manager further requires you to identify the IP address uniquely associated with each DLSw slot. You enter this information in the DLSw Slot IP Table during the initial configuration procedure. Each entry in the table consists of a DLSw slot number plus the address of the IP interface you allocate for that slot.

**Note:** You can use the circuitless IP interface address for a DLSwcapable slot. Using the circuitless IP interface allows TCP connections for DLSw services on that slot to be less dependent on the availability of specific physical circuits or datalinks. (For more information on the circuitless IP interface, refer to *Customizing IP Services.)* 

You can use IP multinet to add more IP interfaces to single physical interfaces for configurations that do not have as many physical IP interfaces as DLSw slots. For example, you might want to do this in large SDLC configurations since IP over SDLC does not exist. For more information on IP multinet, see *Customizing IP Services.* 

Refer to Chapter 3 for more information about accessing and editing the DLSw Slot IP Table.

#### **DLSwSAPs**

DLSw services locally terminate LLC2 sessions associated with SAP addresses that you explicitly identify to the router. Each router maintains an independent list of DLSw SAP addresses in a global DLSw SAP Table. Use the Wellfleet Configuration Manager tool to access and edit the DLSw SAP Table.

Each DLSw SAP address entry has a unique hexadecimal value. For example, some typical SAP address values for programs that run on SNA devices are 04, 08, and OC (hexadecimal). NetBIOS always uses a SAP value of F0.

**Note:** You must specify a SAP when you configure SDLC local devices. You must configure the SAP in your DLSw SAP Table.

Refer to Chapter 3 for more information about accessing and editing the DLSw SAP Table.

#### **Remote NetBIOS/SNA Systems and Applications**

Following the initial configuration procedure for a router, you can define the locations (DLSw peer IP addresses) of NetBIOS and SNA systems attached to remote LANs.

Wellfleet routers in your TCP/IP network also learn dynamically about the locations of remote NetBIOS and SNA systems that are accessible through DLSw services.

#### **Dynamically Learned Remote Systems**

Wellfleet routers cache (dynamically learn) the MAC and NetBIOS addresses of remote DLSw systems and applications.

Local Wellfleet routers receive frames that contain information about the location (that is, the DLSw peer IP address) of each remote system and application that uses DLSw services. The router stores this information in separate NetBIOS and MAC address caches.

The router uses the learned IP address to locally specify the TCP/IP port of a DLSw peer that can reach the desired NetBIOS or SNA endstation or application.

You can set a timer value that determines when NetBIOS or MAC cache entries in the router disappear. (The timers are NetBIOS Cache Age and MAC Cache Age, respectively.)

The router refreshes a cache entry when DLSw services establish a connection to the NetBIOS or SNA system associated with that entry. (The router resets the appropriate Cache Age timer to its maximum wait interval.)

#### **User-Defined Remote Systems**

You can define the IP addresses of DLSw peers that can reach remote systems or applications associated with specific NetBIOS names or MAC addresses. This information augments any information that the router's MAC and NetBIOS caching mechanisms learn dynamically.

You enter in the local router's Default NetBIOS Peer IP Table the peer IP address associated with any remote NetBIOS system or application you need to reach through DLSw services. Each entry in this table associates the name of a NetBIOS client with the IP address of the DLSw peer that can reach that client.

You enter in the router's Default MAC Peer IP Table the peer IP address associated with any remote SNA system or application that you need to reach through DLSw services. Each entry in this table associates the MAC address for an SNA system with the IP address of the DLSw peer that can reach that system.

A significant difference between learned and user-defined address entries is that user-defined entries remain unless you delete them manually from the Default NetBIOS Peer IP Table or the Default MAC Peer IP Table.

Refer to Chapter 3 for more information on how to

- o Access the Default NetBIOS Peer IP Table and the Default MAC Peer IP Table
- $\sigma$  Edit or delete entries stored in these tables

#### **Local Devices**

To take advantage of integrated SDLC services in DLSw, you must define the SDLC devices that you want to appear as natively attached to the LAN. When you define such devices, you map the devices to LAN MAC and SAP addresses.

You can add local devices at the following times:

- o When you add SDLC to a synchronous circuit and add the DLSw protocol to that circuit. For information on how to do this, see *Configuring Wellfleet Routers.*
- o When you edit a synchronous circuit that already has SDLC and DLSw on it.
- o When you edit DLSw Interface parameters. In this case, the interface whose parameters you choose to edit must already have at least one local device defined on it. For information on editing DLSw Interface parameters, see Chapter 3.

For each local device you add, Site Manager creates a corresponding SDLC link station, which is how SDLC sees the local device. Site Manager assigns several default parameter values to the link station. For information on how to access and change the link station parameters, see *Customizing SDLC Services.* 

Once you add local devices, you can access and change the local device parameters, as described in Chapter 3.

## **DLSw Traffic Filters**

DLSw supports inbound traffic filtering. You can establish filters associated with any remote DLSw TCP port. The filters allow the router to

- o Drop a packet
- o Log a packet
- $\Box$  Forward a packet to a specific address (outbound to TCP)

For DLSw services:

- o Actions other than LOG apply only to CANUREACH and all NetBIOS BLAST frames sent over the TCP/IP network.
- $\Box$  You can use the protocol prioritization to instruct the router to transmit DLSw traffic before other traffic on an individual synchronous-line interface.

For more information on how to access and configure traffic filters for DLSw services, refer to *Configuring Wellfleet Routers.* 

### **Protocol Support Functions**

Table 1-1 summarizes how protocols that support DLSw services each help to provide connections between NetBIOS end-stations and between SNA systems on your network.

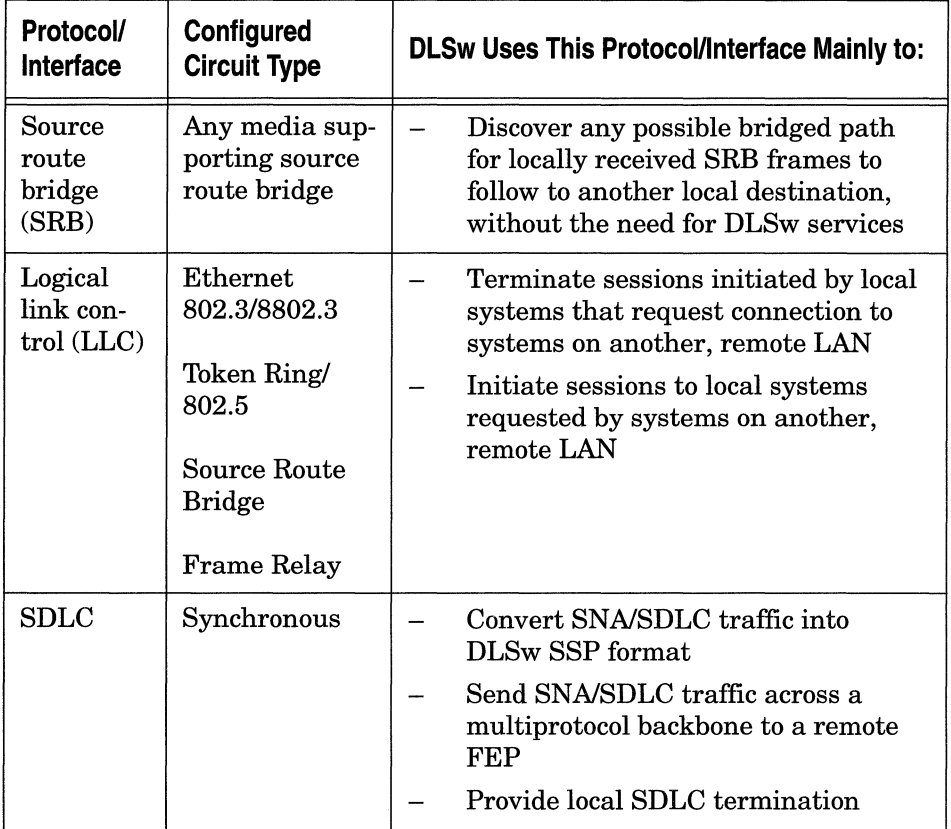

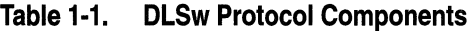

*continued on the next page* 

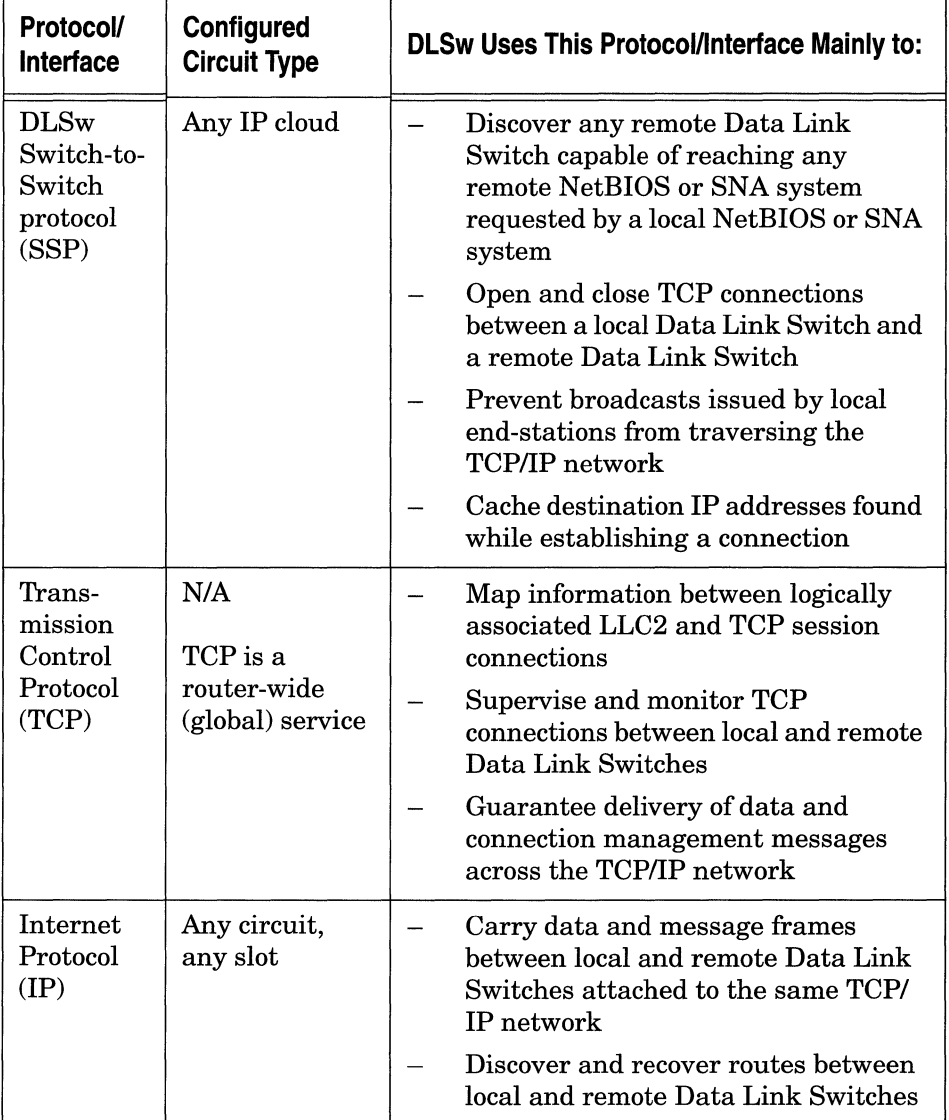

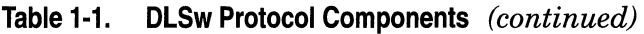

The DLSw interface implements switch-to-switch protocol (SSP) functionality, as described in Internet RFC 1434.
# **For More Information about DLSw**

The following publications provide more detailed technical information related to DLSw services:

Dixon, Roy C.; Kushi, David M.; *Data Link Switching; Switch-to-Switch Protocol, RFC 1434,* March, 1993.

Wellfleet Communications; *Integrating SNA* & *Multiprotocol LAN Networks, A Complete Guide,* March, 1993.

IBM Corporation; *NetBIOS Frames Protocol, IBM Local Area Technical Reference, SC30-3383-03,* December 1990.

International Standards Organization; *ISO 8802-2* I *IEEE Std 802.2 International Standard, Information Processing Systems, Local Area Networks, Part 2: Logical Link Control,* December 31, 1989.

International Standards Organization; *ISO* / IEC DIS 10038 DAM 2, *MAC Bridging, Source Routing Supplement,* December **1991.** 

# **Chapter 2 DLSw Implementation Notes**

This chapter provides implementation notes and background information on DLSw configurations, support protocols, and performance. Use this information as an aid when you configure and customize DLSw services on your network.

# **Topology Considerations**

This section describes topology factors you need to consider when you configure DLSw services on LANs locally attached to the router.

### **Source Route Bridge Topologies**

This section explains how to count LAN and bridge elements along any DLSw connection path that passes through source-route-bridged (SRB) LANs (such as Token Ring/802.5) on either side of the TCP/IP network.

The physical elements in this path are the SRB LANs and the bridges between LANs. The logical elements (implemented in router software) are the IP Virtual Ring, the internal LANs, and the DLSw bridges. You must count all LAN and bridge elements in a path to avoid exceeding

- o The number of SRB LAN and bridge elements allowed in a source routing network
- o The number of SRB LAN and bridge elements allowed along a DLSw connection path that includes SRB segments

#### **Counting SRB LANs and Bridges**

A standard source routing network can include up to 8 SRB LANs linked by 7 bridges (Figure 2-1).

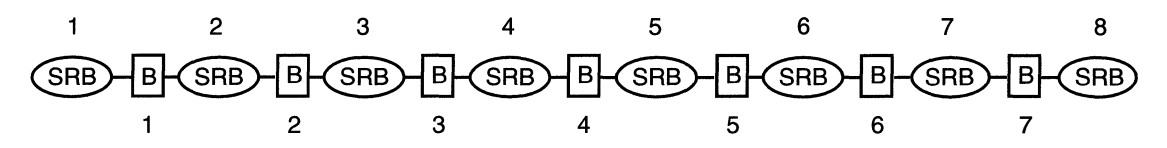

**Figure 2-1. Maximum Ring and Bridge Hop Counts in a Source Routing Network** 

**Note:** The term *source routing segment* refers to a linked series of rings and bridges attached to your TCP/IP network (Figure 2-2).

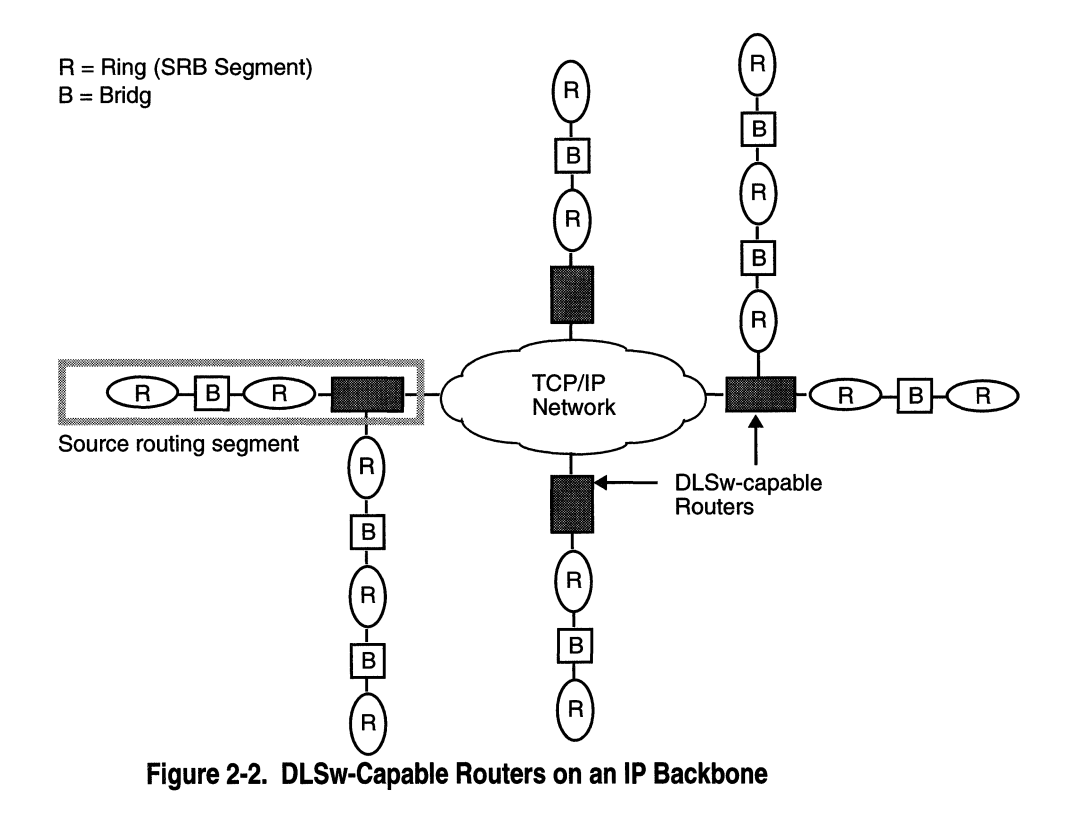

#### **The IP Virtual Ring**

The DLSw peers at the periphery of a TCP/IP network collectively implement an *IP Virtual Ring,* which provides compatibility with LAN requirements (Figure 2-3).

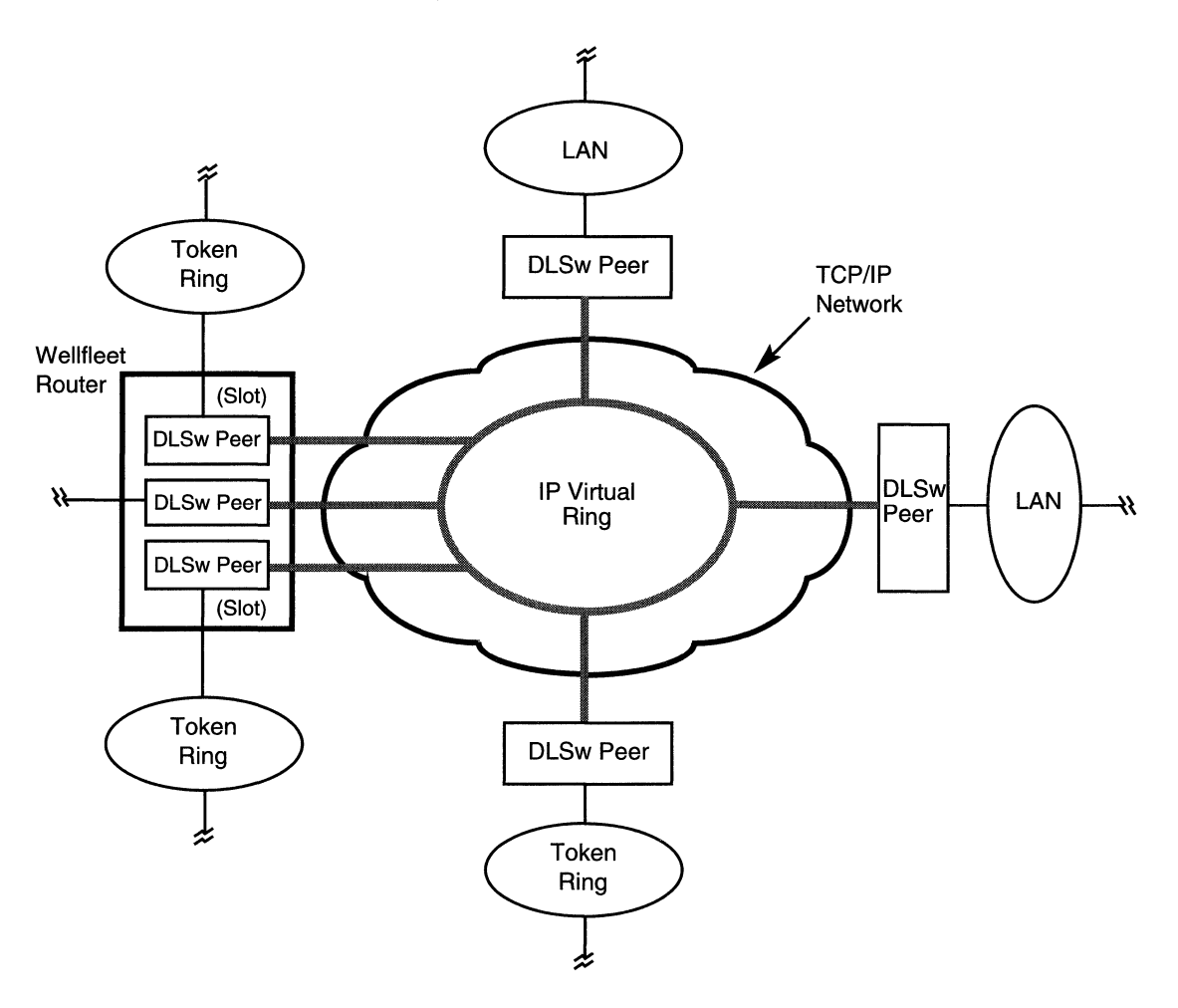

**Figure 2-3. DLSw Peers Implementing an IP Virtual Ring** 

NetBIOS and SNA systems on a LAN attached to a DLSw peer perceive the IP Virtual Ring only as a physical boundary (the last ring) on that LAN or source-routing segment.

You must count the IP Virtual Ring when you determine the number of ring and bridge elements in each source routing segment connected to a DLSw peer.

Just as each physical Token Ring in a source routing network has an associated Ring ID, the Virtual Ring also has a *Virtual Ring ID.* You enter the Virtual Ring ID when you configure the DLSw global parameters.

The virtual ring also has an associated Maximum Transmission Unit (MTU) size. The Virtual Ring MTU parameter specifies a maximum size for frames sent from local user systems to systems on remote, source routing networks. Use as a value for the MTU the *smallest*  frame size supported on any remote source routing segment in your network.

You can access and edit the Virtual Ring ID and Virtual Ring MTU parameters through the DLSw Global Parameters window.

**Note:** Site Manager requires you to enter values for the Virtual Ring ID and Virtual Ring MTU parameters, even if your network includes Ethernet/802.3 circuits configured for access to DLSw services.

#### **Counting the IP Virtual Ring**

Count the IP Virtual Ring as one ring in each source routing segment attached to your TCP/IP network. You count the IP Virtual Ring first rather than last, to avoid configuring source-routing segments that already contain more than eight ring elements (Figure 2-4).

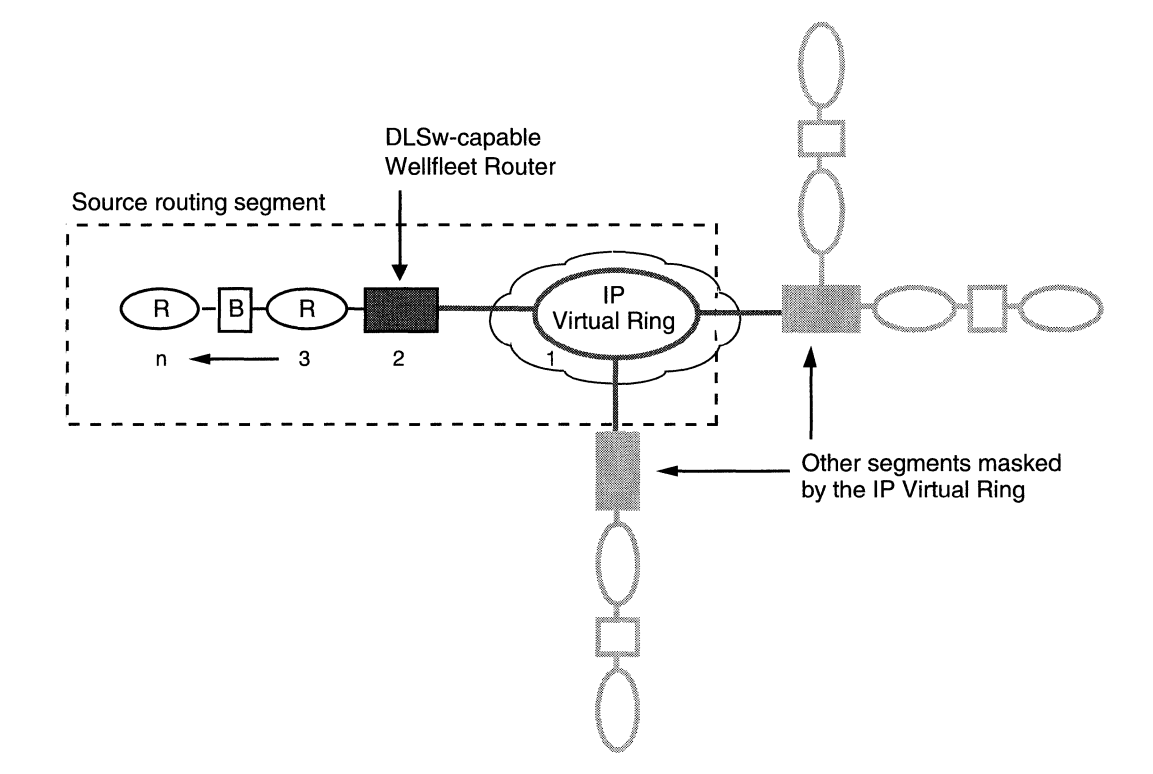

**Figure 2-4. Counting the IP Virtual Ring** 

#### **The Internal LAN**

Each DLSw-capable Wellfleet router between an SRB LAN and the TCP/IP network implements an internal LAN in the source routing bridge software (Figure 2-5).

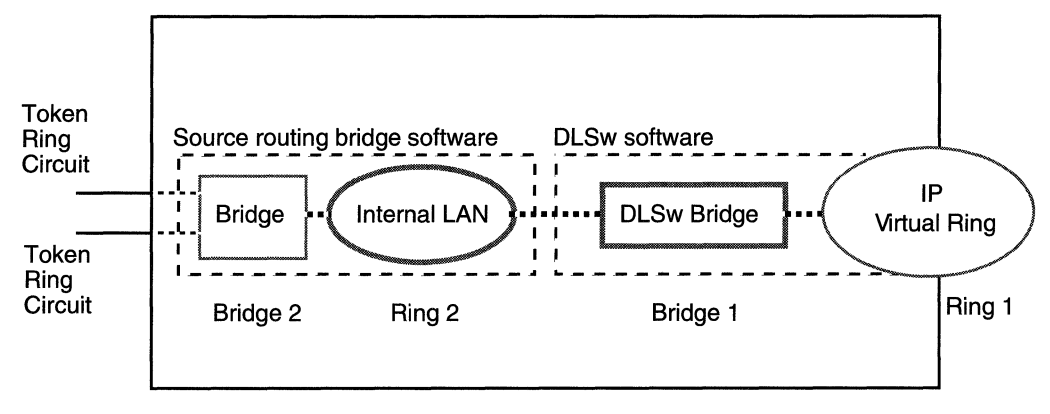

**Figure 2·5. Wellfleet Router Logical Considerations for DLSw Support** 

The internal LAN is not an actual network, but you must account for it in topology calculations for SRB environments. The internal LAN also has an associated ID that you enter when you configure the source routing bridge global parameters for DLSw operation.

Refer to *Configuring Wellfleet Routers* or *Customizing Bridging Services* for more information on the source routing bridge internal LAN ID parameter.

#### **Counting the Internal LAN**

Count the internal LAN only once per source-routing segment. (Ensure that the Group LAN ID is the same for all Wellfleet routers in the same source-routing segment.)

#### **Counting the DLSw Bridge**

Each DLSw peer in your network implements a DLSw bridge between the internal LAN and the IP Virtual Ring. (Refer to Figure 2-5.) The DLSw bridge is part of the router software, not an actual bridge. You must, however, *count this as one bridge in a source routing segment.* 

The DLSw bridge has no associated bridge identification number to enter in Site Manager; it uses the ID configured for the bridge.

#### **Computing a DLSw Connection Path**

For SRB LAN environments, the longest DLSw connection path can include up to 15 SRB LANs and 14 bridge elements. Some of these elements are physical, others are logical (implemented in software).

For information on SRB LAN and bridge elements to count in non-Wellfleet DLSw-capable nodes, see the appropriate manufacturer's user documentation.

Figure 2-6 shows an end-to-end path that traverses two Token Ring LANs and an intervening TCP/IP network. A DLSw-capable Wellfleet router connects each Token Ring LAN to the periphery of the TCP/IP network. The path shown in Figure 2-6 contains the maximum of 15 ring elements and 14 bridge elements. (Note that although the figure shows Token Ring LANs, DLSw supports all other SRB LANs.)

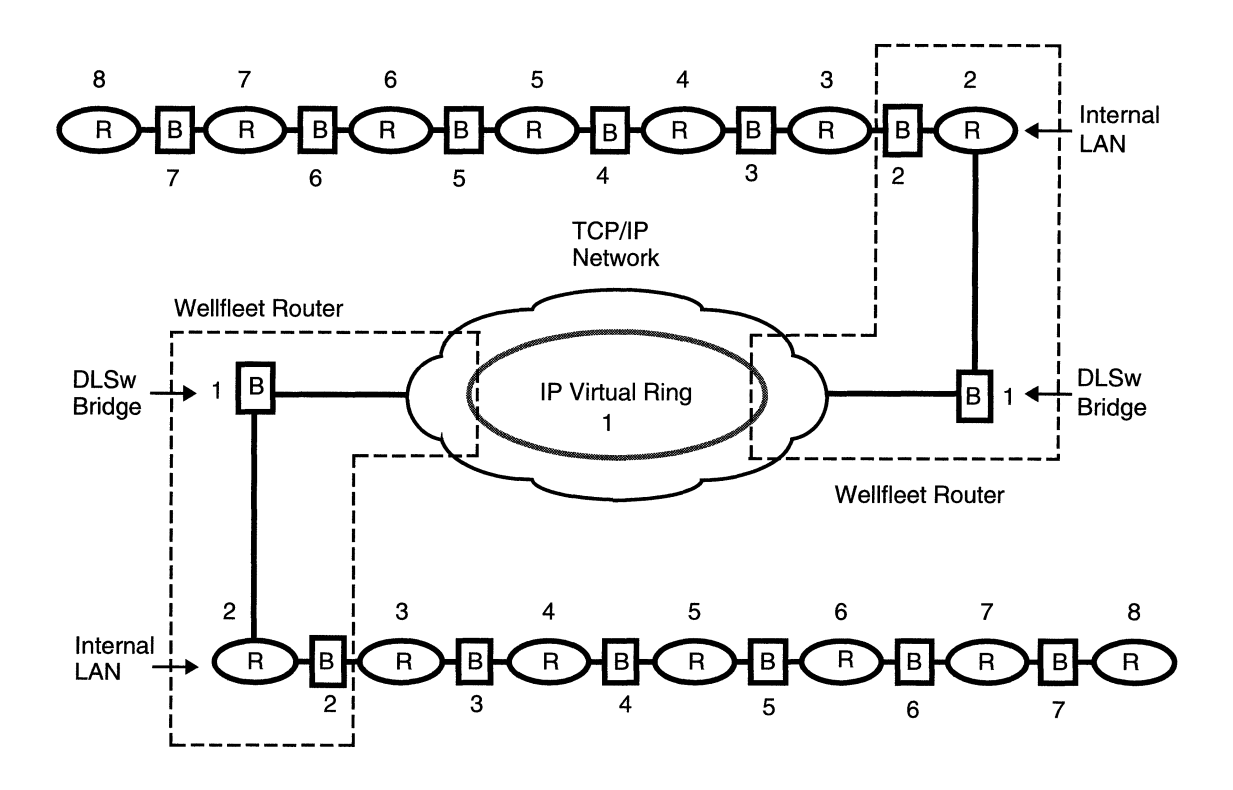

**Figure 2-6. End-to-End Path in a DLSw-Capable Token Ring/802.5 Network** 

For mixed topologies (SRB and non-SRB LANs on either side of the TCP/IP network), an end-to-end connection path includes an SRB and a non-SRB LAN. In such cases, do not exceed the maximum number of SRB LAN and bridge elements allowed on the SRB LAN side of the connection path.

#### **Ethernet Topologies**

When you configure DLSw services on Ethernet/802.3 circuits, adhere to industry-standard Ethernet/802.3 topology guidelines and restrictions.

**Note:** The Virtual Ring ID and Virtual Ring MTU parameters that appear in the DLSw Global Parameters window are primarily for compatibility with SRB networks locally attached to the router. However, Site Manager requires you to enter a value for the Virtual Ring ID, even if you are configuring DLSw services on non-SRB segments locally attached to the same router.

### **Parallel Data Paths**

If a valid bridging path already exists between two LANs, *do not*  configure a parallel DLSw connection path between the same two LANs (Figures 2-7 and 2-8). Parallel data paths allow frames to traverse the LANs twice, which, in turn, may confuse systems on the associated LAN segments.

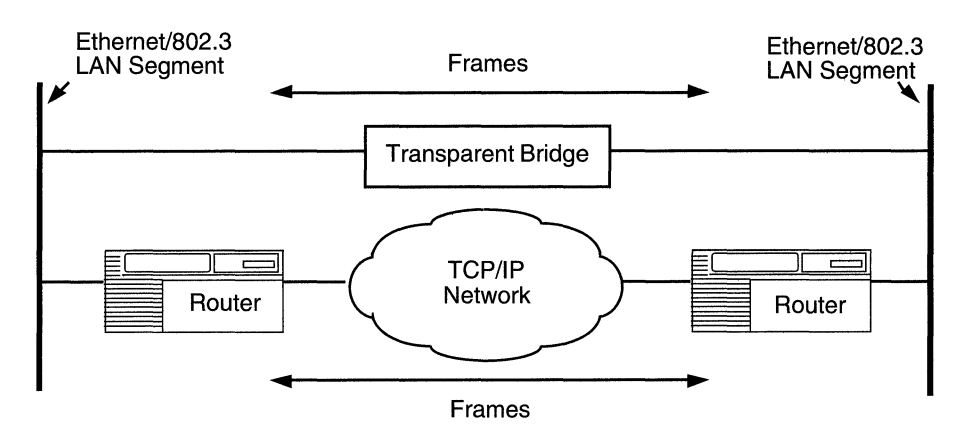

**Figure 2-7. DLSw Services in Parallel with a Transparent Bridge** 

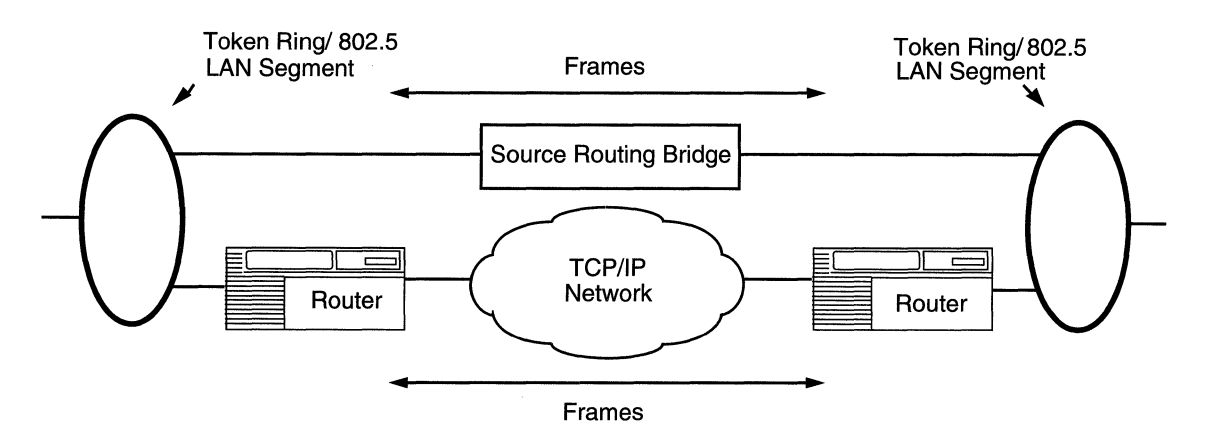

**Figure 2-8. DLSw Services in Parallel with a Source Routing Bridge** 

# **Multiple DLSw Peers on a LAN**

You can configure two or more data link switches on the same SRB LAN. With this configuration, each DLSw peer reaches a different set of remote NetBIOS and SNA systems. In this case,

- o Do *not* define a TCP connection between these Data Link Switches.
- o Assign the same Virtual Ring number to each peer.

Taking these precautions prevents frames sent by one Data Link Switch from propagating through the other Data Link Switches on the same SRB LAN.

**Note:** Do not configure multiple Data Link Switches on an Ethernet/ 802.3 LAN. Ethernet/802.3 LANs do not support loop prevention through source routing.

# **DLSw and Bridging Services**

This section presents the different types of bridging services that coexist on a circuit with DLSw, and explains any differences in TEST or explorer frame handling on these circuits. This information is useful when you examine traffic on LANs locally attached to the router.

### **DLSw with Source Routing Bridge**

DLSw services on an SRB circuit require the presence of a source routing bridge interface on the same circuit.

Upon receiving an explorer frame from a locally attached LAN, the DLSw interface and its associated source routing bridge interface attempt concurrently to discover the location of a program identified in that frame.

DLSw searches the TCP/IP network for a route to a user system configured to run the program. The source routing bridge interface looks for a local, source route bridged path to a user system configured to run the program (Figure 2-9).

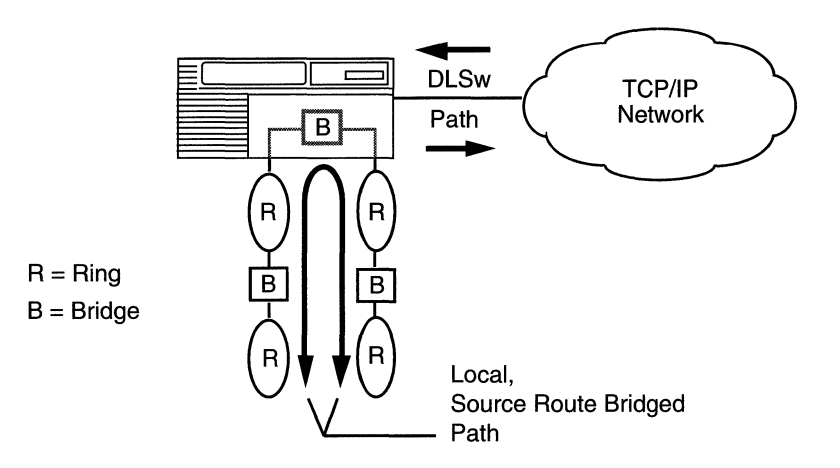

**Figure 2-9. DLSw and Source Route Bridging on SRB Circuits** 

The interface (DLSw or the source routing bridge) that is first able to support a connection to the desired program or logical entity takes precedence on the SRB circuit. The slower interface ceases any further activity to support a connection to the target program.

### **DLSw with Transparent Bridge**

The router supports DLSw and transparent bridge interfaces configured on an Ethernet/802.3 circuit. The Transparent Bridge software provides bridging services between Ethernet/802.3 LAN segments locally attached to the same router.

The DLSw interface takes precedence over the transparent bridge interface whenever the destination SAP address identified in a TEST frame received from the local circuit already exists in the router's DLSw configuration. In this case, only the DLSw interface

- o Captures the locally received TEST frame
- $\Box$  Attempts to discover the location of the destination SAP address specified in that frame

The transparent bridge interface on the same circuit with DLSw never sees TEST frames that contain destination SAP addresses intended for DLSw (Figure 2-10).

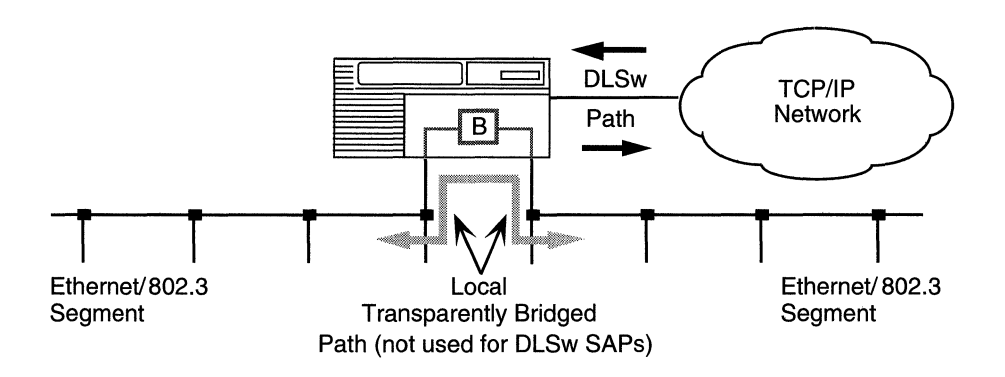

**Figure 2-10. DLSw and Transparent Bridging on Ethernet/802.3 Circuits** 

You configure transparent bridge services independent of DLSw services on the router, as appropriate for the topology of your network.

### **DLSw with Translating Bridge**

The router supports DLSw and translating bridge services on an SRB or Ethernet/802.3 circuit. (You configure translating bridge services independent of DLSw services on the router, as appropriate for the topology of your network.)

To an end-user system on an SRB circuit, the translating bridge looks like a source routing bridge. To an end-user system on an Ethernet/ 802.3 circuit, the translating bridge looks like a transparent bridge (Figure 2-11).

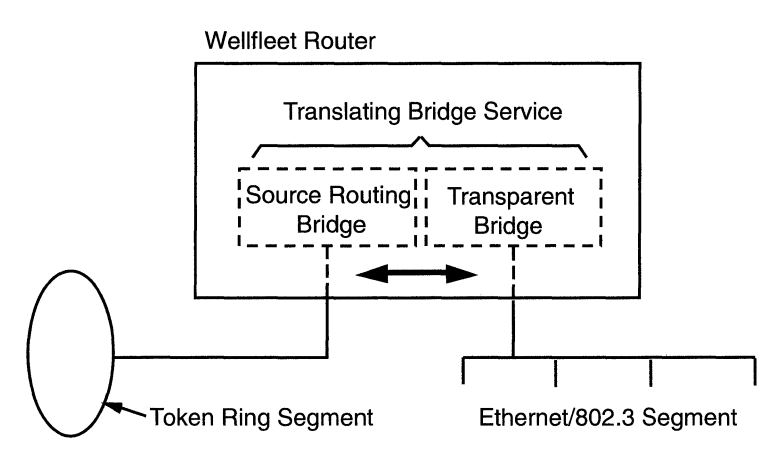

**Figure 2·11. Translating Bridge Services** 

The Translating Bridge service

- o Supports communication between systems on SRB and Ethernet/ 802.3 segments locally attached to the same router
- o Maps between SRB and Ethernet/802.3 framing requirements

The next two sections describe how DLSw services operate differently on SRB and Ethernet/802.3 circuits configured for translating bridge services.

#### **DLSw and Translating Bridge on an SRB Circuit**

On an SRB circuit with translating bridge services enabled, the following rules apply:

- o Upon receiving an explorer frame that contains a DLSw-specific destination SAP address, the DLSw interface and its associated source routing bridge interface attempt concurrently to discover the location of the requested program entity.
- o DLSw searches the TCP/IP network for a route to a system that can run the requested program. The source routing bridge interface looks for a local, bridged path to a system that can run the program.
- o The interface (DLSw or the source routing bridge) first able to support a connection to the program takes precedence on the Token Ring circuit. The slower interface ceases any further attempts to support a connection to the target program.

#### **DLSw and Translating Bridge on an Ethernet/802.3 Circuit**

On an Ethernet/802.3 circuit with translating bridge services enabled, the following rules apply:

- o The DLSw interface takes precedence over a transparent bridge interface whenever the destination SAP address identified in a TEST frame received from the associated circuit already exists in the router's DLSw configuration.
- o DLSw services on the router open TCP connections to another router that can reach the requested remote system or application program.

### **DLSw over Frame Relay**

DLSw supports the IETF RFC 1490, which allows Wellfleet routers configured with DLSw to transport native SNA traffic over Frame Relay networks. This feature enables SNA traffic from devices attached to SDLC, SRB LANs, and

Ethernet/802.3 to travel over public or private Frame Relay networks directly to IBM 3745 or 3746 Communications Controllers. Wellfleet routers that you configure with DLSw can implement RFC 1490 in single-switch configurations or using intermediate routing nodes. For configuration information that relates to DLSw over Frame Relay, refer to *Customizing LLC Services.* 

# **LLC Sessions and Memory Requirements**

Specifying more LLC2 sessions per slot dedicates more of the router's total memory and processing resources to DLSw. This action somewhat reduces memory and processing resources available to other protocols configured on the router. If possible, you should estimate the number of LLC2 sessions likely to be supported by each DLSw-capable slot.

You can set the number of LLC2 sessions supported by DLSw-capable slots in the router through the Max Slot Sessions parameter in the Edit DLSw Global Parameters window.

Refer to Chapter 3 for instructions on accessing and editing the Max Slot Sessions (DLSw global) parameter.

# **TCP Memory Requirements**

Using the value of the TCP Window Size parameter, you can approximate the amount of memory required by TCP for DLSw services as follows:

Router Memory Required (kB) =

(No. Peers) x (2 Connections Per Peer) x (TCP Window Size, in kB)

Refer to Chapter 3 for instructions on how to access the DLSw global parameters.

### **Flow Control**

The LLC2 protocol interface provides a bidirectional window mechanism and a SAP credit allocation mechanism that together manage flow control on individual LLC2 connections between the router and LAN-attached SNA or NetBIOS systems.

Each pair of TCP connections between DLSw peers carries data from many LLC sessions. When congestion occurs in the TCP/IP network between DLSw peers, TCP

- $\sigma$  Reduces or closes its transmit window
- o Signals the local and remote LLC interfaces to assert flow control on any LLC2 connections associated with the congested TCP connections

TCP and LLC continue to assert flow control until congestion recedes on a given TCP connection.

The default settings for system parameters relevant to LLC and TCP flow control are suitable for the majority of your DLSw service requirements.

### **Integrated SDLC**

The DLSw integrated SDLC feature supports PU Type 2.0 and 2.1 devices configured as secondary to the router.

Integrated SDLC supports the following interfaces:

- $\n D$  V.24 (RS-232)
- $n$  V.35
- $\neg$  X.21

The synchronous line speed (between the SDLC device and the Wellfleet router) can be up to 64 Kbps.

You can use integrated SDLC in a point-to-point or multipoint topology. With point-to-point, one SDLC device is connected to the SDLC port. With multipoint topologies, several SDLC devices are connected to the SDLC port via a modem-sharing device.You specify the topology when you configure SDLC on the synchronous circuit (see *Configuring Wellfleet Routers).* 

# **Performance**

In a DLSw configuration that includes a single IP Virtual Ring, the operation of three connection-oriented protocol components (two LLC2 and one TCP) in the data path between end-stations may affect end-toend performance somewhat. Performance delays increase for DLSw configurations that include more than one IP Virtual Ring in any endto-end connection path. (For more information on DLSw configurations that include multiple IP Virtual Rings in an end-to-end connection path, contact your local Bay Networks Help Desk.)

You can make determinations of DLSw latency, based on your experience with specific SNA and NetBIOS applications. Consider also the inherent latency of the physical datalinks that interconnect each pair of DLSw peers.

For details on these and other performance-related considerations, refer to the appropriate Bay Networks publication for the protocols supporting DLSw operation (that is, LLC, SRB, TCP, and IP).

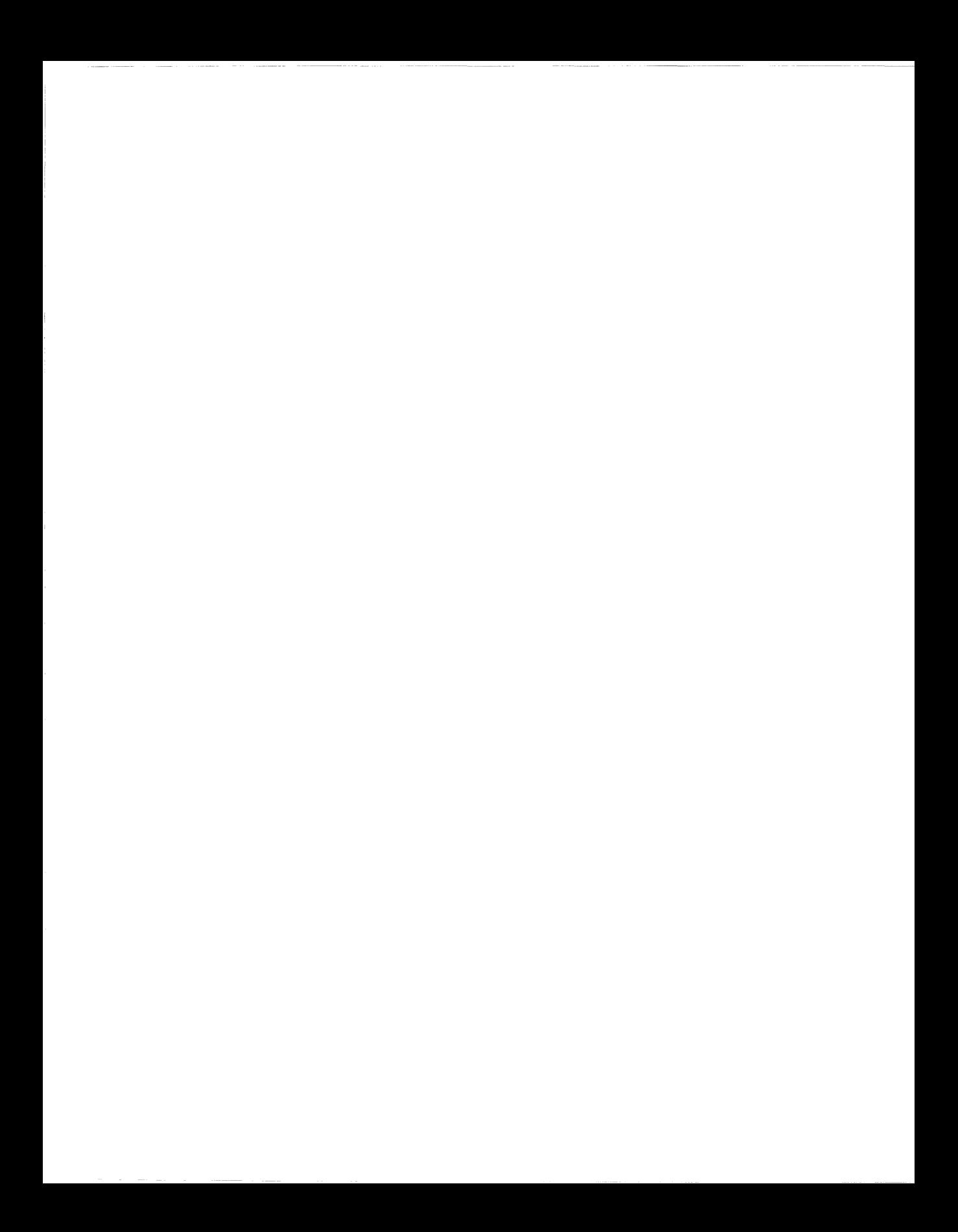

# **Chapter 3 Editing DLSw Parameters**

This chapter describes how to edit DLSw global and interface parameters, and how to add, edit, or delete the following configuration objects:

- o Configured peers
- o Slots
- $\Box$  Service access points (SAPs)
- o Default NetBIOS peers
- o Default MAC peers
- o Local devices

The chapter also describes how to delete DLSw services from all circuits simultaneously.

The Site Manager sequence for adding the first DLSw interface to your router configuration first requires you to define an initial set of DLSw configured peers, DLSw slots, and DLSw SAPs.

# **Accessing DLSw Parameters**

To access and edit DLSw parameters, begin from the Wellfleet Configuration Manager window and select the Protocols  $\neg$ DLSw path to the DLSw options submenu (Figure 3-1).

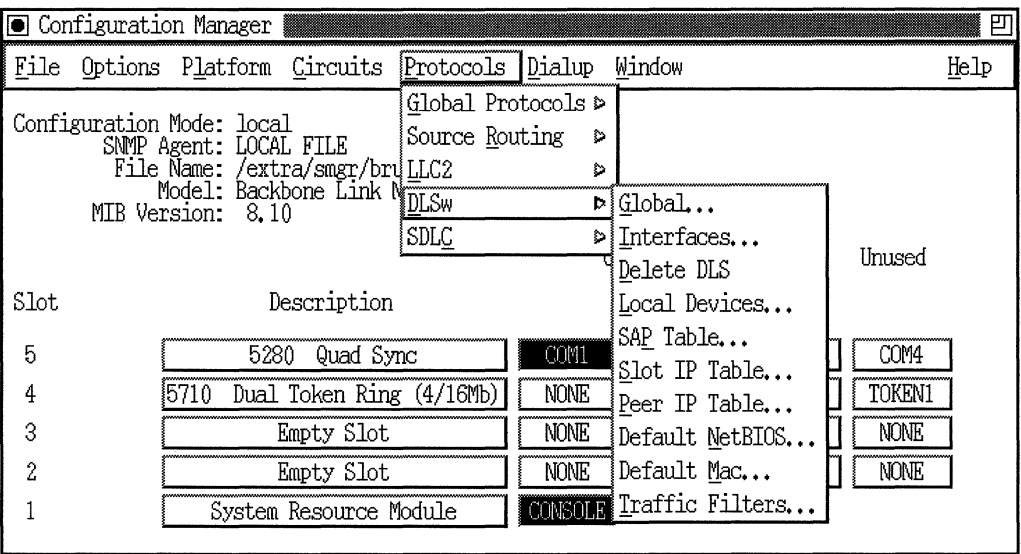

#### **Figure 3-1. Wellfleet Configuration Manager Window**

For each DLSw parameter, the following information is shown:

- o Default setting
- o All valid setting options
- o Function or purpose
- o Instructions for setting
- o MIB object ID

The Technician Interface lets you modify parameters by issuing **set** and **commit** commands with the MIB object ID. This process is equivalent to modifying parameters using Site Manager. For more information about

using the Technician Interface to access the MIB, refer to *Using Technician Interface Software.* 

You may want to customize the LLC2, TCP, IP, or source routing bridge parameters as well, since these support DLSw services on the router. If so, refer to one of the publications listed in Table 3-1. Otherwise, you can access parameters of the DLSw support protocols from the Protocols menu of the Wellfleet Configuration Manager window or Circuit Definition window.

| <b>Protocol:</b>         | Refer To:                            |
|--------------------------|--------------------------------------|
| <b>TCP</b>               | <b>Customizing TCP Services</b>      |
| IP and IP RIP            | <b>Customizing IP Services</b>       |
| Source routing<br>bridge | <b>Customizing Bridging Services</b> |
| LLC2                     | <b>Customizing LLC Services</b>      |

**Table 3-1. Customizing the DLSw Support Protocols** 

# **Editing DLSw Global Parameters**

To edit DLSw global parameters, begin at the Wellfleet Configuration Manager window and proceed as follows:

1. Select Protocols $\rightarrow$ DLSw $\rightarrow$ Global.

The Edit DLSw Global Parameters window opens (Figure 3-2).

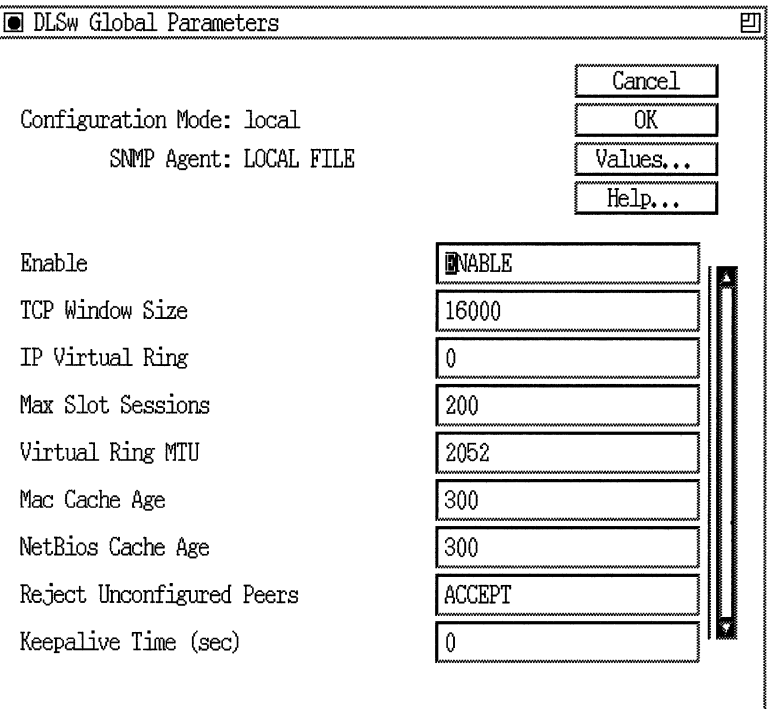

#### **Figure 3-2. Edit DLSw Global Parameters Window**

- 2. Edit the parameters you want to change.
- 3. When you finish, click on OK to save your changes and return to the Wellfleet Configuration Manager window.

### **DLSw Global Parameter Descriptions**

This section describes the DLSw global parameters that have settings you can customize from the Edit DLSw Global Parameters window.

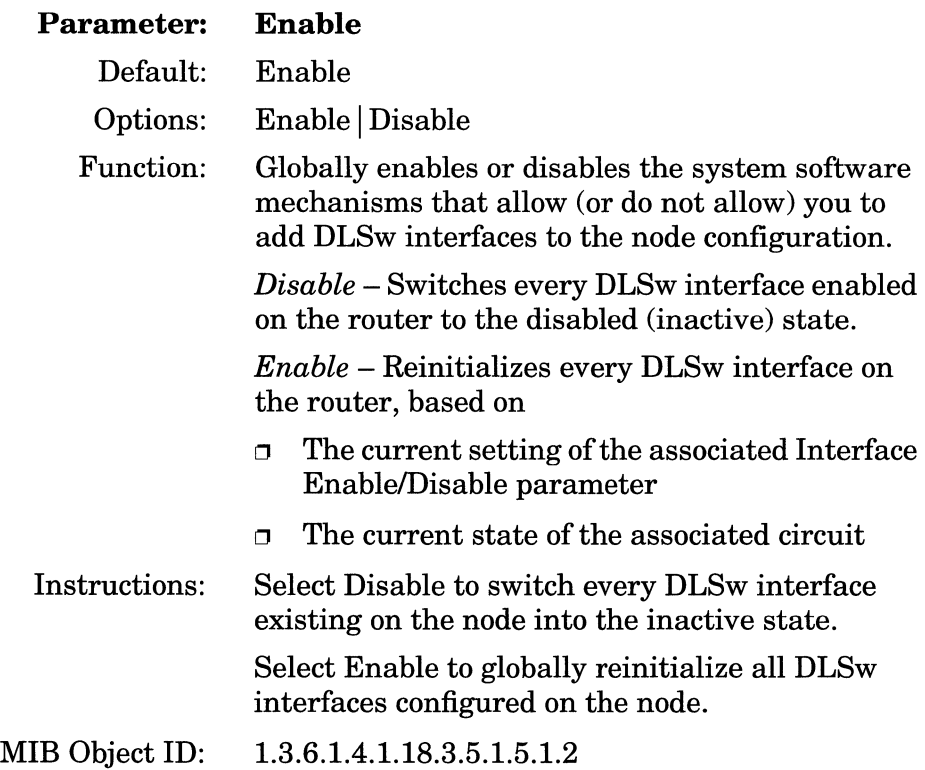

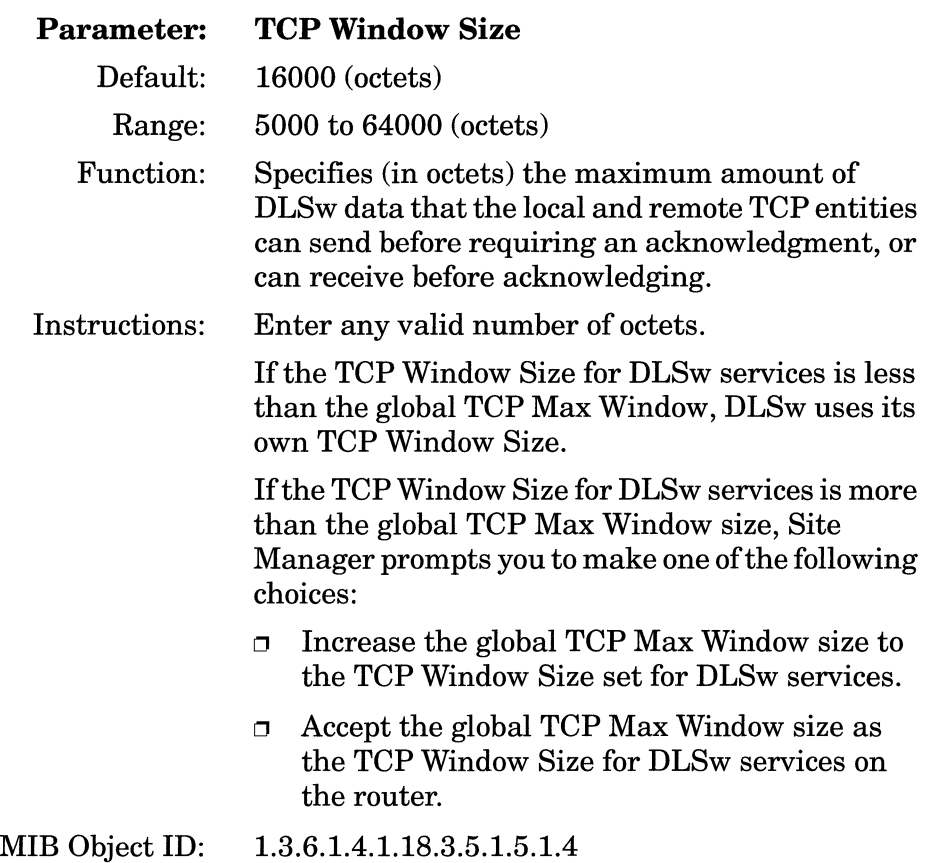

----- -- ------- ---

#### **Parameter: IP Virtual Ring**

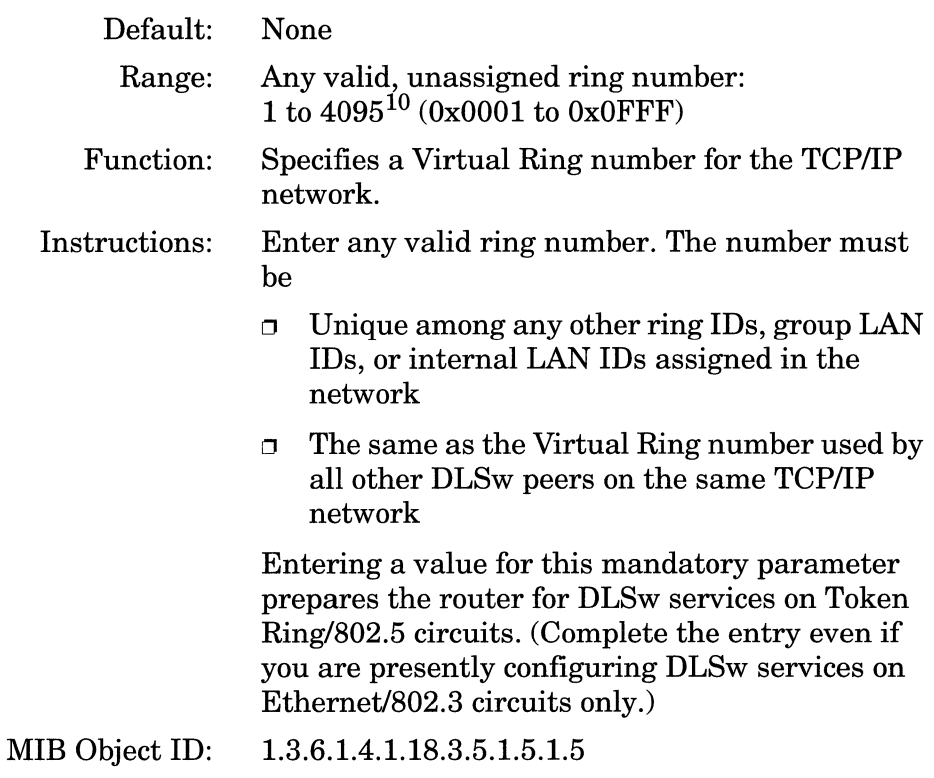

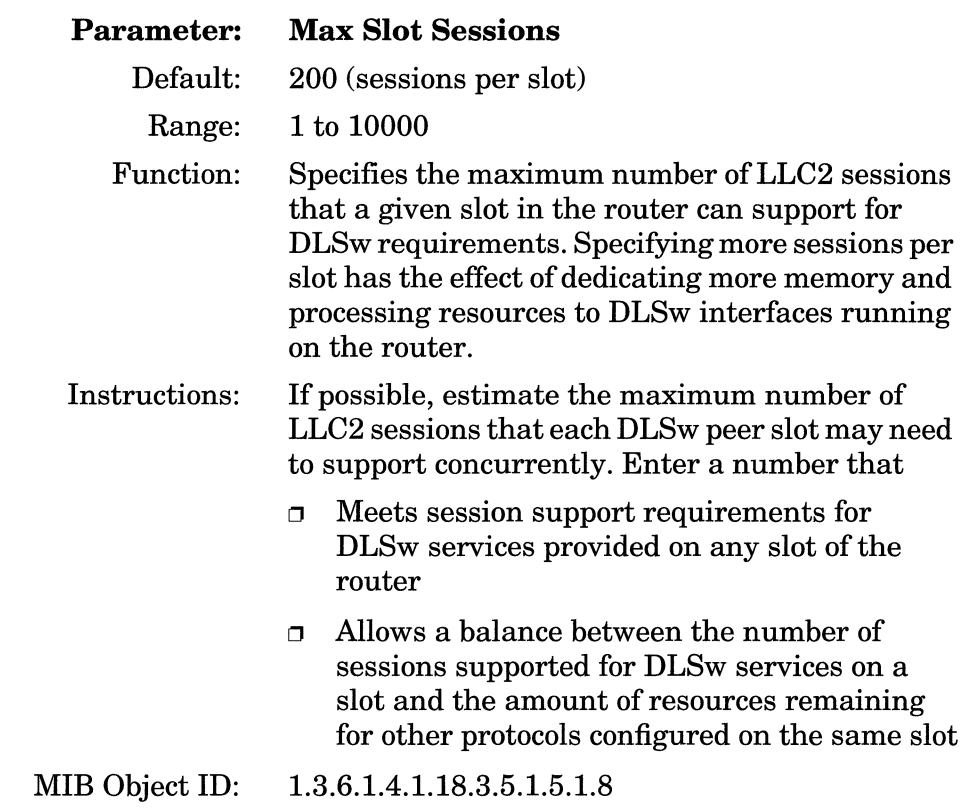

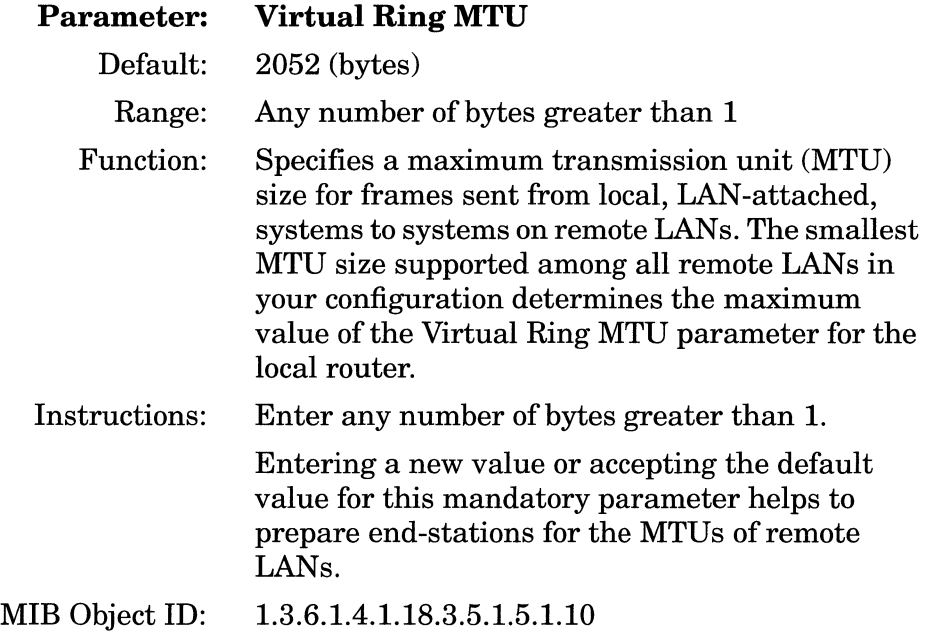

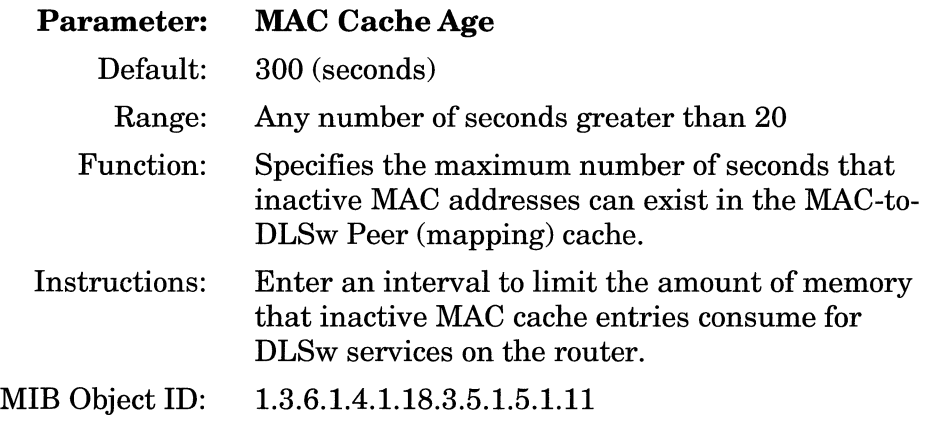

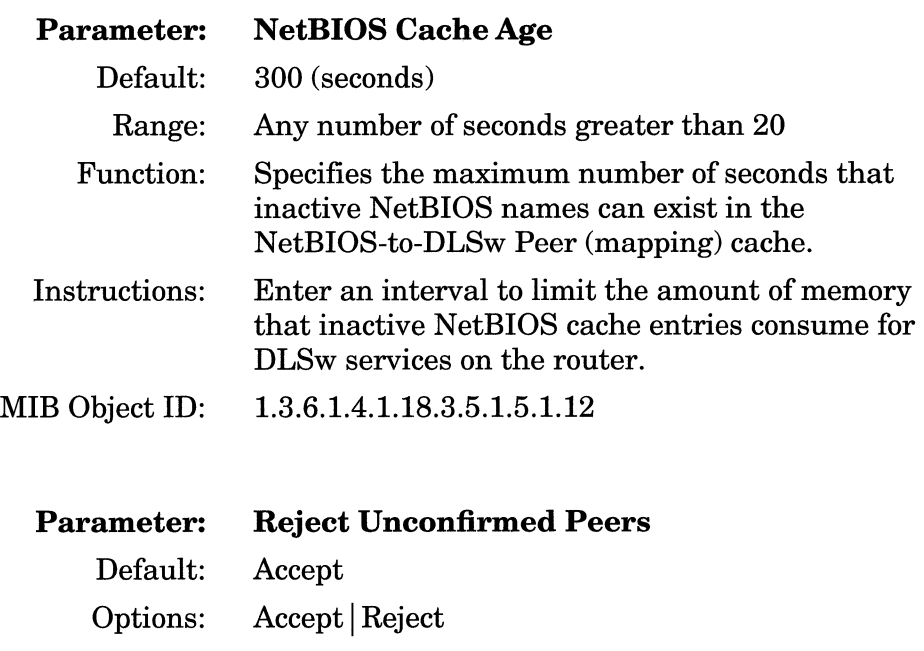

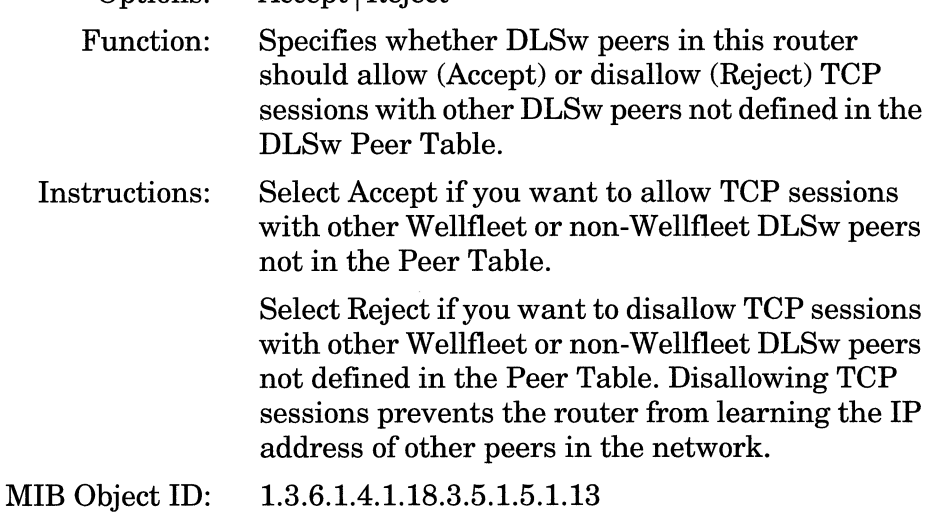

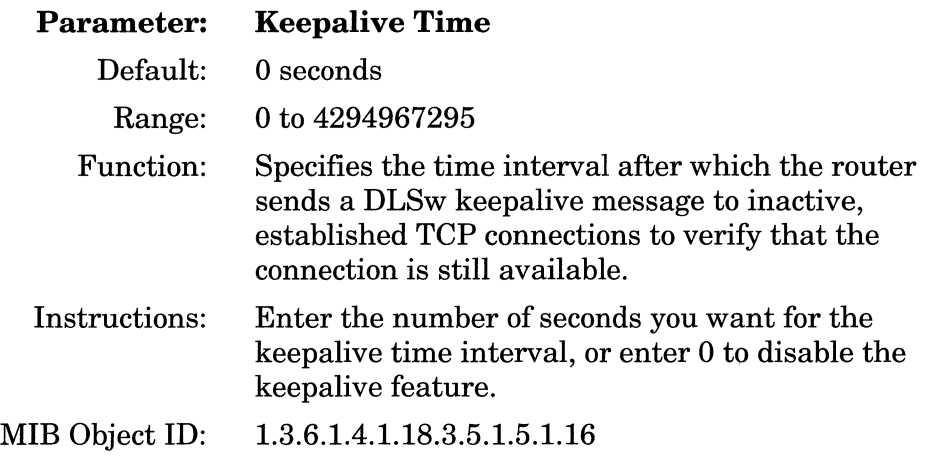

### **Editing DLSw Interface Parameters**

You can use the Configuration Manager to enable or disable a DLSw interface on a specific circuit. To access the DLSw Interface parameters from the Wellfleet Configuration Manager window, proceed as follows:

1. Select Protocols $\neg$ DLSw $\neg$ Interfaces.

The DLSw Interface Configuration window appears (Figure 3-3).

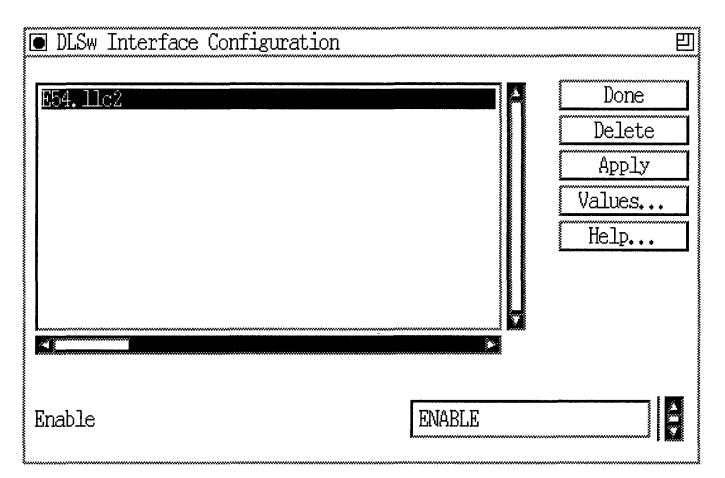

**Figure 3-3. DLSw Interface Configuration Window** 

2. Select an interface from the list in the window.

The interfaces appear in the form: *<circuit\_name>.llc2* 

- 3. Change the setting of the Enable parameter if necessary. (Refer to the description of the parameter that follows this procedure.)
- 4. Click on Apply to save your change.
- 5. Click on Done. The Wellfleet Configuration Manager window reappears.

Following is a description of the Enable parameter in the DLSw Interface Configuration window (Figure 3-3):

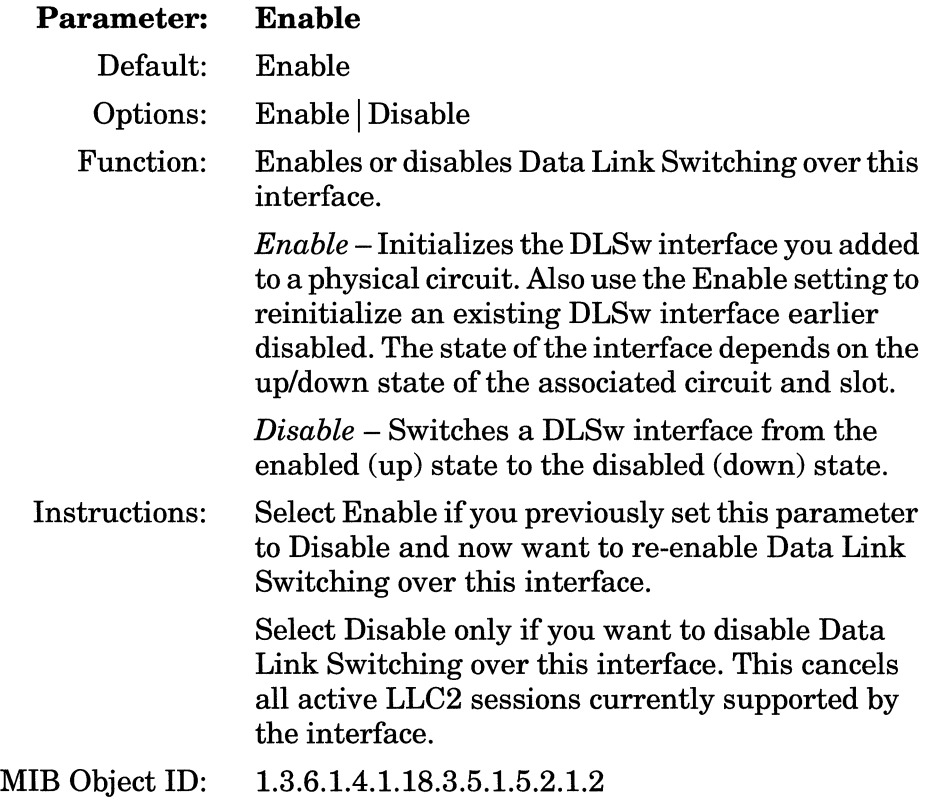

You can also access the Enable parameter of a DLSw interface through the Edit Circuits function. To do so, begin at the Wellfleet Configuration Manager window, and do either of the following:

- $\Box$  Select Circuits  $\rightarrow$  Edit Circuits to bring up the Circuit List window (Figure 3-4); then select a circuit and click on Edit.
- o Select a connector in the Wellfleet Configuration Manager window to invoke the Edit Connector window (Figure 3-5); then click on Edit Circuit.

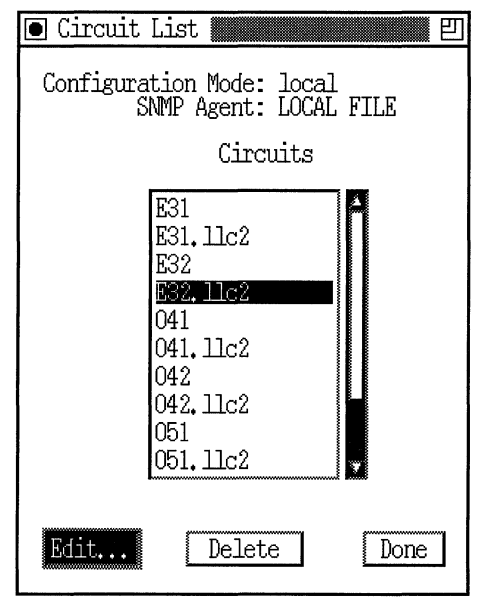

**Figure 3-4. Circuit List Window** 

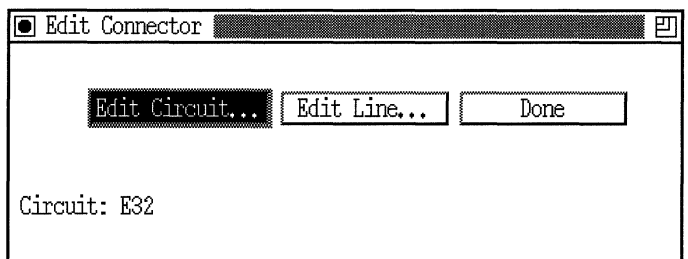

#### **Figure 3-5. Edit Connector Window**

After the Circuit Definition window appears, follow these steps:

1. Select LLC Circuit $\rightarrow$ LLC2 from the Circuit Definition window (Figure 3-6).

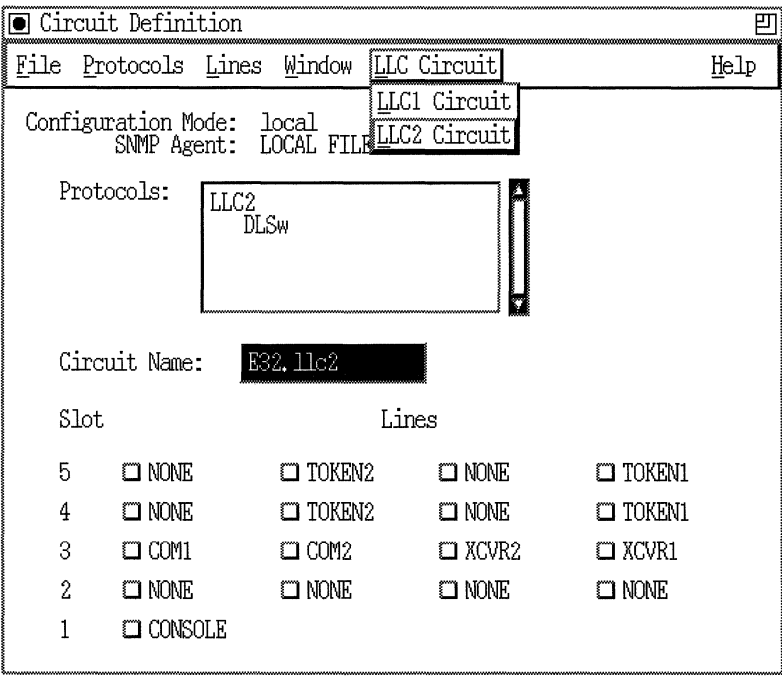

**Figure 3-6. Selecting the LLC2 Logical Circuit** 

2. Select Protocols $\rightarrow$ Edit DLSw $\rightarrow$ Interface. The Edit DLSw Interface window appears (Figure 3-7).

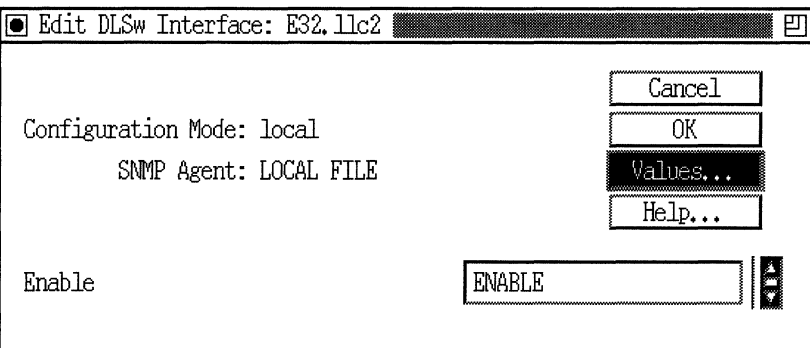

#### **Figure** 3-7. **Edit DLSw Interface Window**

- 3. Enter Enable or Disable in the parameter box.
- 4. Click on OK to exit from the Edit DLSw Interface window. The Circuit Definition window reappears (Figure 3-6).
- 5. Select File $\rightarrow$ Exit in the Circuit Definition window.

The result of Step 5 depends on how you originally accessed the DLSw Interface Enable parameter:

- $\Box$  If you selected the Circuits  $\rightarrow$  Edit Circuits from the Wellfleet Configuration Manager window, the Circuit List window appears. Refer to Figure 3-4. Clicking on Done in the Circuit List window completes the procedure and returns you to the Wellfleet Configuration Manager window.
- $\Box$  If you selected a connector to invoke the Edit Connector window (Figure 3-5), the Wellfleet Configuration Manager window appears, indicating that you completed the procedure.

Following is a description of the Enable parameter in the Edit DLSw Interface window (Figure 3-7):

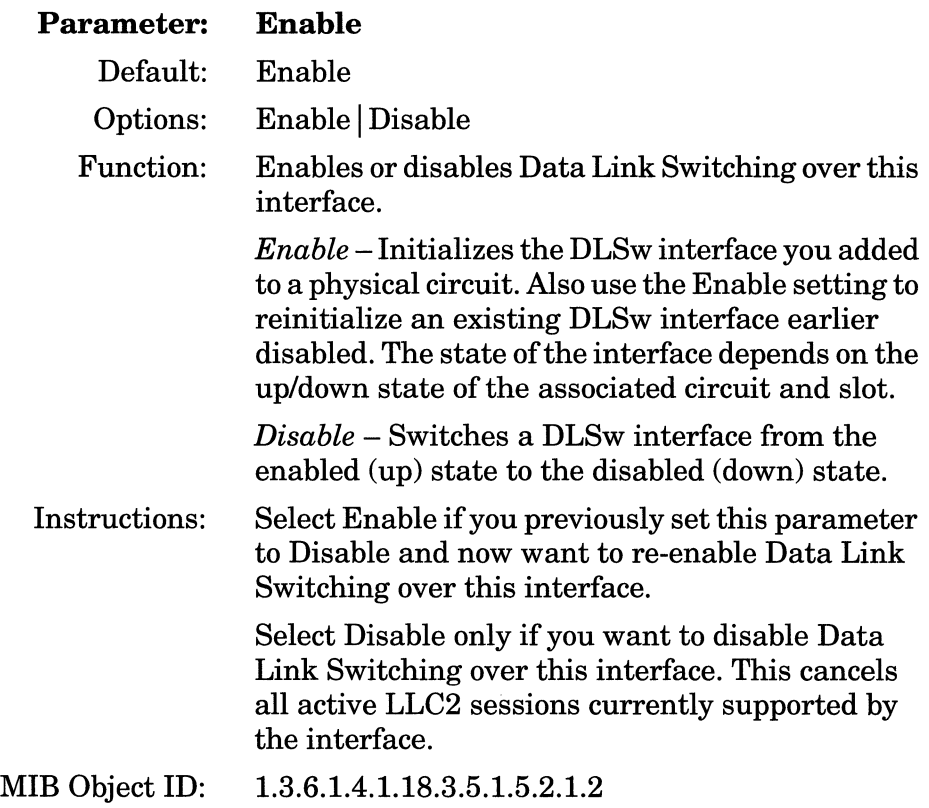

## **Editing DLSw Peer IP Table Parameters**

The DLSw Peer IP Table contains the list of all configured (remote) peers known to the local router. This section describes how to add, edit, and delete configured peers. (Refer to Chapter 1 for more information on configured and unconfigured peers.)

To access the DLSw Peer IP Table, begin at the Wellfleet Configuration Manager window and select Protocols $\rightarrow$ DLSw $\rightarrow$ Peer IP Table. The

DLSw Peer Configuration window appears, listing all DLSw configured peers known to the local router (Figure 3-8).

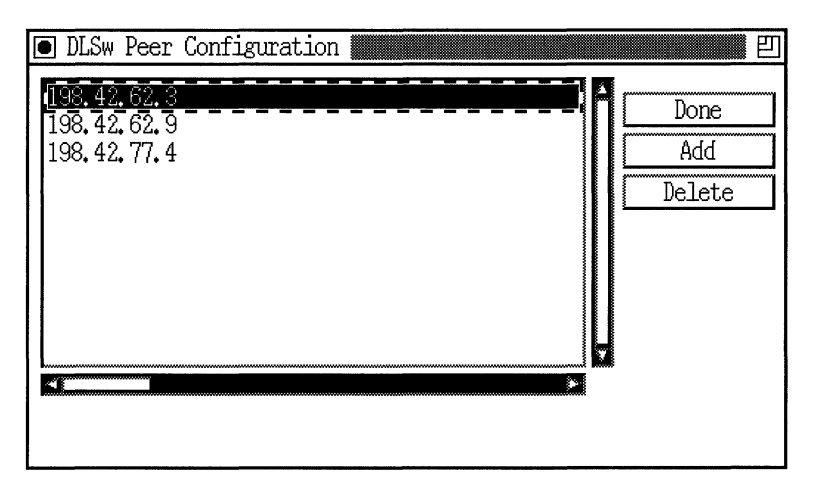

**Figure** 3-8. **Configured Peers in DLSw Peer Configuration Window** 

### **Adding a DLSw Peer IP Table Entry**

To add a new DLSw Peer (IP) Table entry, begin at the DLSw Peer Configuration window (Figure 3-8) and proceed as follows:

1. Click on Add.

The DLSw Peer Configuration window appears (Figure 3-9).

- 2. Enter a value for the Peer IP Address parameter.
- **Note:** Do not enter the IP address of any DLSw peer (slot) that resides in the local router.
- 3. Click on OK in the DLSw Peer Configuration window (Figure 3-9) to save the new entry. The DLSw Peer Configuration window reappears (Figure 3-8) with the new entry in the list of existing peers.
- 4. Click on Done to return to the Configuration Manager window.
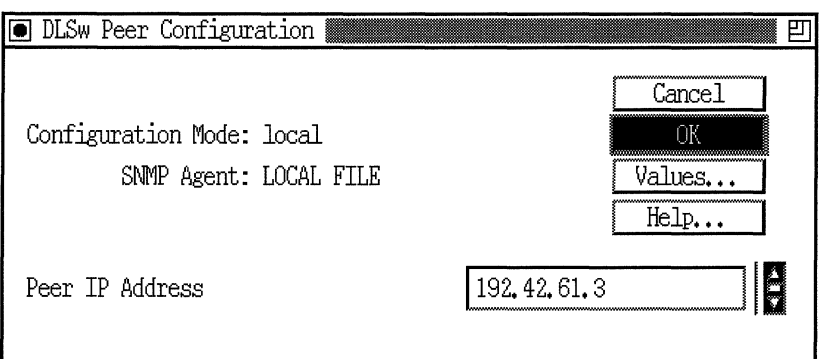

**Figure 3-9. IP Address in DLSw Peer Configuration Window** 

Following is an explanation of the Peer IP Address parameter:

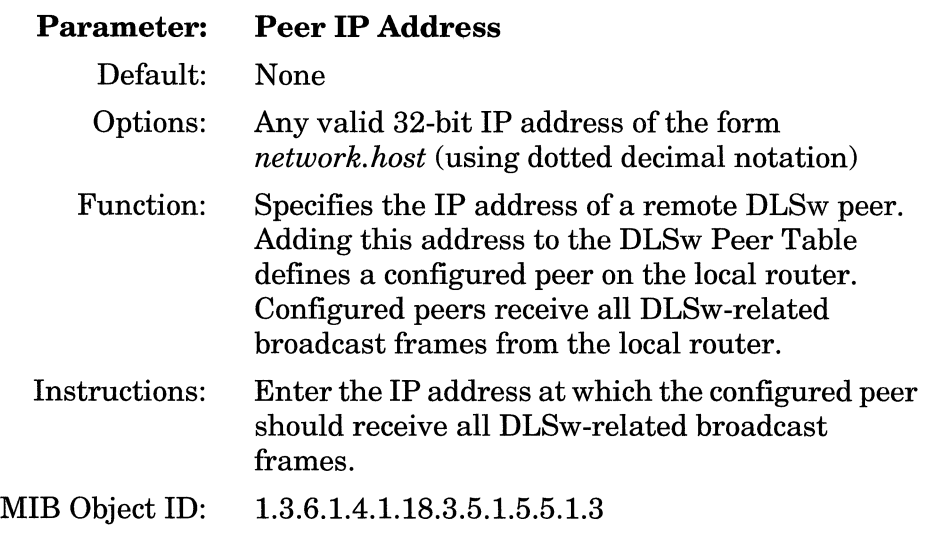

## **Editing a DLSw Peer IP Table Entry**

You cannot edit the Peer IP Address parameter associated with an existing DLSw Peer IP Table entry. To change the IP address of an entry, proceed as follows:

- 1. Delete the existing entry from the DLSw Peer IP Table. (Refer to "Deleting a DLSw Peer IP Table Entry.")
- 2. Using the appropriate IP address, add a new configured peer entry to the DLSw Peer IP Table. (Refer to the preceding section, "Adding a DLSw Peer IP Table Entry.")

## **Deleting a DLSw Peer IP Table Entry**

To delete a DLSw Peer IP Table entry:

- 1. Select from the DLSw Peer Configuration window (Figure 3-10) the DLSw Peer Entry you want to delete from the router configuration.
- 2. Click on Delete.

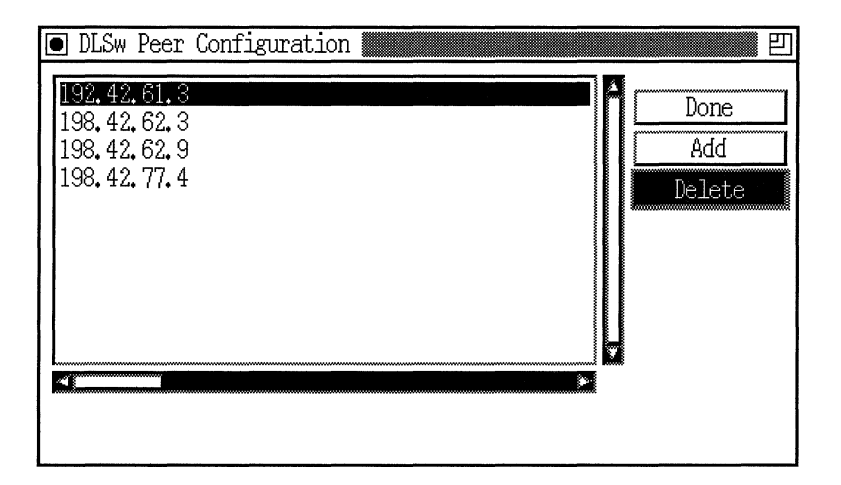

#### **Figure 3-10. Deleting a DLSw Peer IP Table Entry**

The system software deletes the entry, and the entry disappears from the list of configured peers.

3. Click on Done to return to the Wellfleet Configuration Manager window.

# **Editing the DLSw Slot IP Table**

The DLSw Slot Configuration Table contains a list of all DLSw-capable slots in your Wellfleet router. Each table entry establishes a slot in the router as a DLSw peer on your TCP/IP network. You identify a slot by its number in the router chassis, and a DLSw peer by its IP interface address on the TCP/IP network. DLSw Slot Table entries associate the number of a DLSw-capable slot with the IP network address of that (peer) slot. This section describes how to add, edit, and delete DLSw Slot IP Table entries.

**Note:** Before you add any entries to the slot table, you must add/ allocate one IP interface for each DLSw-capable slot in the router configuration. You need not configure the associated IP and DLSw interfaces on the same slot. You can also use the circuitless IP interface address for a DLSw-capable slot. Using the circuitless IP interface allows TCP connections for DLSw services on that slot to be less dependent on the availability of specific physical circuits or datalinks. (For more information on the nature and use of the circuitless IP interface, refer to *Customizing IP Services.)* 

To access the DLSw Slot IP Table, begin at the Wellfleet Configuration Manager window and select Protocols $\rightarrow$ DLSw $\rightarrow$ Slot IP Table. The DLSw Slot Configuration window appears, showing a list of all slots serving as DLSw peers on your TCP/IP network (Figure 3-11).

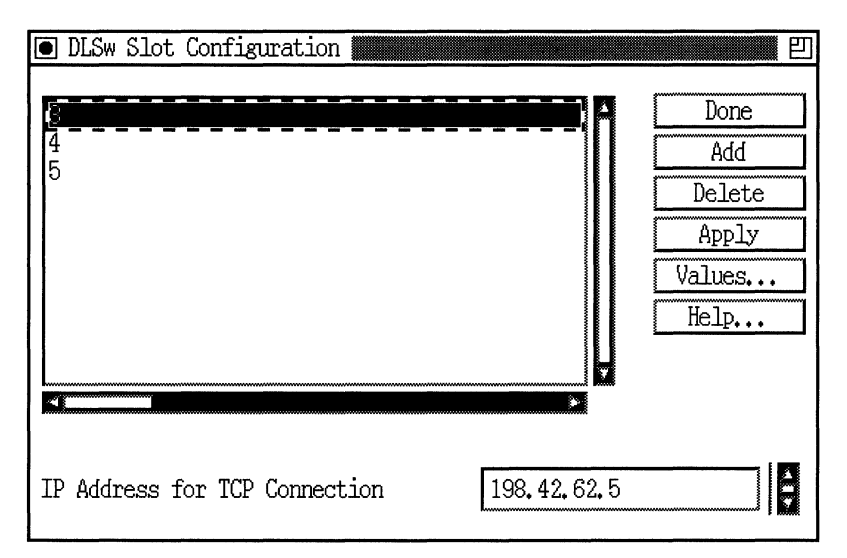

**Figure 3-11. DLSw Slot Configuration Window** 

## **Adding a DLSw Slot Table Entry**

To add a new DLSw Slot Table entry, begin at the DLSw Slot Configuration window and proceed as follows:

1. Click on Add.

The DLSw Slot Configuration window appears (Figure 3-12).

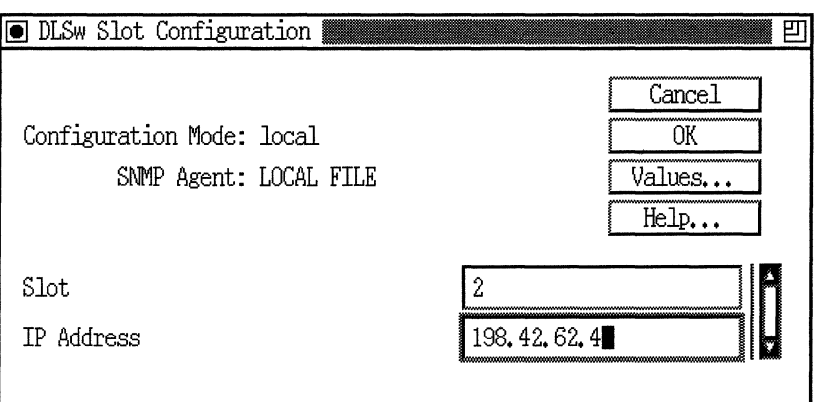

#### **Figure 3·12. IP Address in DLSw Slot Configuration Window**

- 2. Enter a value for the Slot parameter.
- 3. Enter the address of an IP interface configured earlier on the router. (Each DLSw-capable slot requires its own IP interface in the router configuration.) Do not specify the same IP interface address for two or more different DLSw-capable slots in the same router configuration.
- 4. Click on OK to save your entry to the configuration file.

The DLSw Slot Configuration window reappears (Figure 3-11) with the new entry added to the list of existing DLSw-capable slots.

Following is an explanation of the DLSw Slot Table parameters:

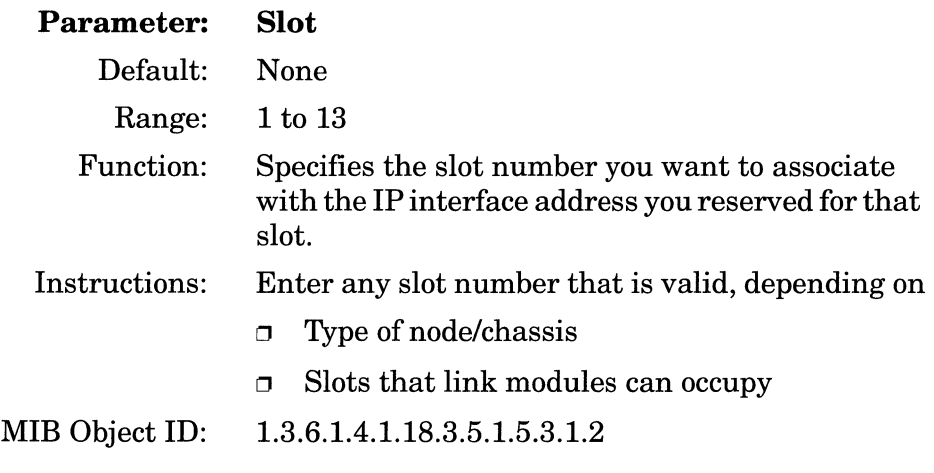

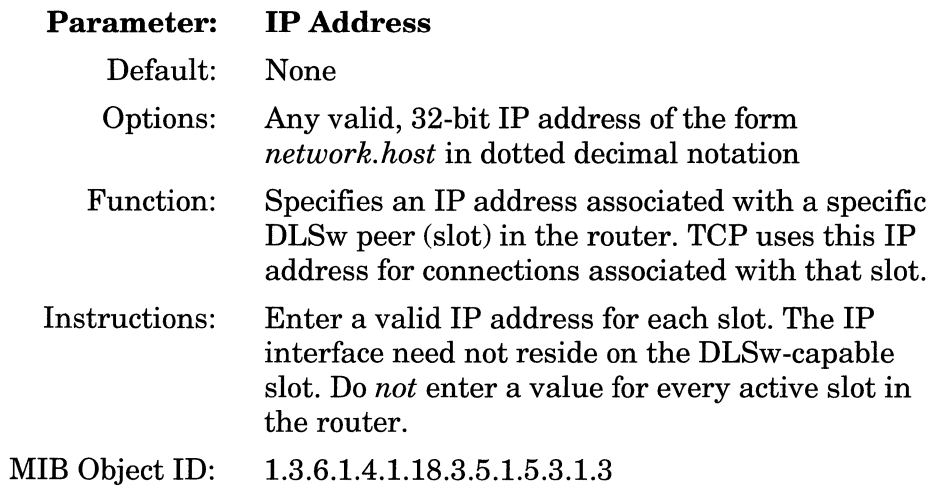

## **Editing a DLSw Slot IP Table Entry**

You can edit only the IP Address for TCP Connection parameter in an existing DLSw Slot IP Table entry. To edit the IP Address associated with a particular slot, begin at the Configuration Manager window and select Protocols $\rightarrow$ DLSw $\rightarrow$ Slot Table. The DLSw Slot Configuration window appears (Figure 3-11). From this window, proceed as follows:

- 1. Select the DLSw Slot Table entry you want to edit.
- 2. Click on the IP Address for TCP Connection parameter box, and enter a new IP address.
- 3. Click on Apply to save your changes to the router configuration file (Figure 3-13).

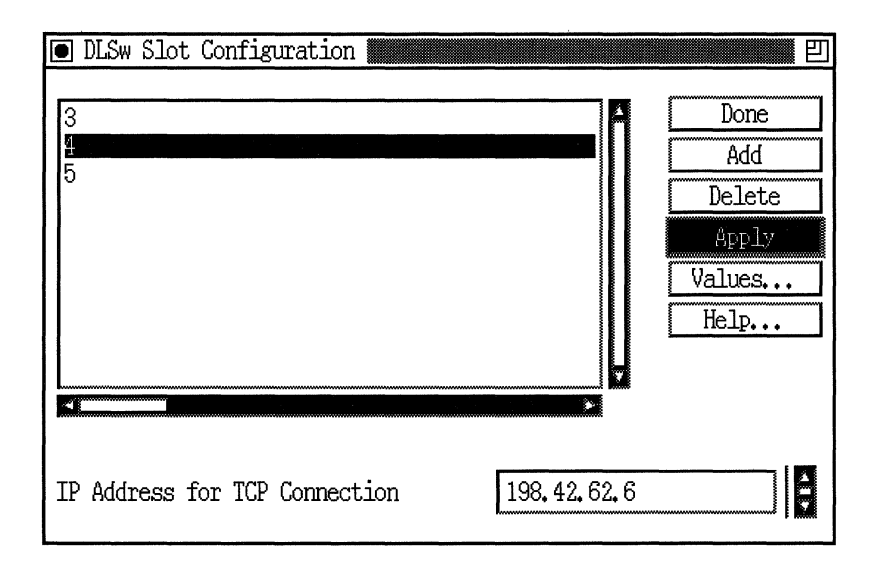

#### **Figure 3·13. Saving an Edited DLSw Slot IP Address**

4. Click on Done to return to the Configuration Manager window.

Following is a description of the IP Address for TCP Connection parameter:

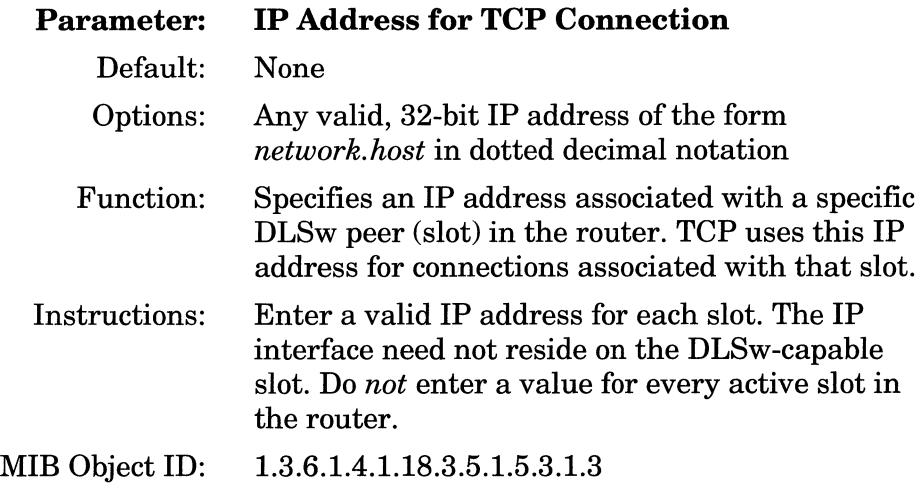

## **Deleting a DLSw Slot Table Entry**

To delete a DLSw Slot Table entry, you must

- 1. Select from the DLSw Slot Configuration window the Slot IP Table entry you want to delete from the router configuration.
- 2. Click on Delete in the DLSw Slot Configuration window (Figure 3-14).

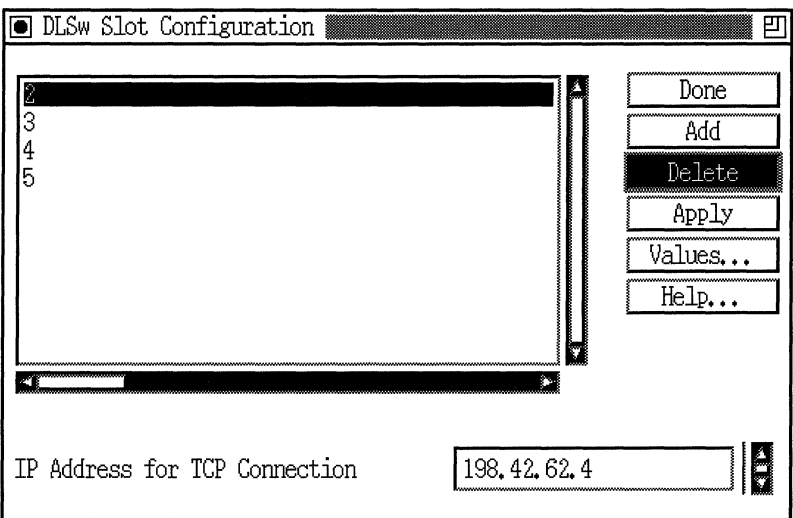

#### **Figure 3-14. Deleting a DLSw Slot Table Entry**

The system software deletes the entry you selected, and the entry disappears from the list of DLSw Slot Table entries in the DLSw Slot Configuration window.

3. Click on Done to return to the Wellfleet Configuration Manager window.

# **Editing DLSw SAP Table Parameters**

The DLSw SAP Table contains a list of the service access point (SAP) addresses associated with communication subsystems on PCs, hosts, FEPs, cluster controllers, and other user systems in your network. This section describes how to add, edit, and delete DLSw SAPs from the router configuration.

Each SAP Table entry establishes a DLSw SAP address and a SAP window (flow control parameter) value for that SAP. (Refer to Chapter 1 for more information on DLSw SAPs.)

DLSw SAP Table entries appear in the DLSw SAP Configuration window. To access the DLSw SAP Configuration window, begin at the Wellfleet Configuration Manager window and select Protocols→DLSw→SAP Table. The DLSw SAP Configuration window appears, listing all SAP addresses that are accessible by means of DLSw services on the router (Figure 3-15).

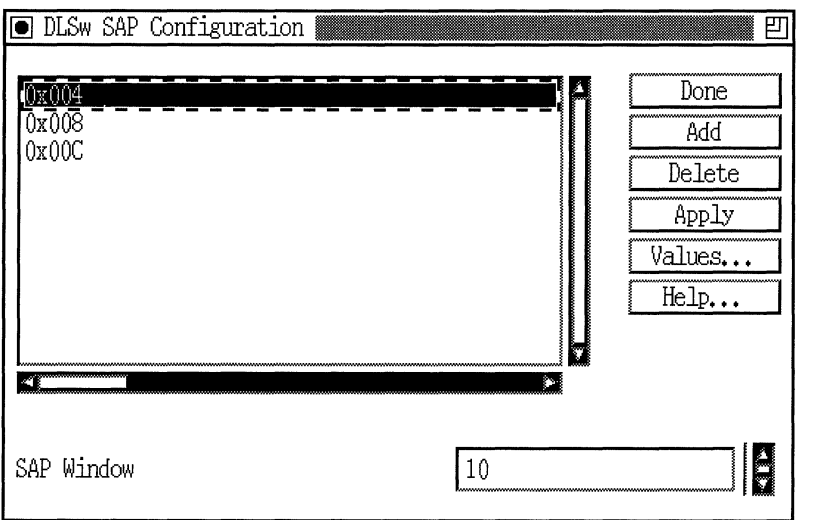

**Figure 3-15. SAP Addresses in DLSw SAP Configuration Window** 

## **Adding a DLSw SAP Table Entry**

To add a new SAP Table entry, begin at the DLSw SAP Configuration window and proceed as follows:

1. Click on Add.

The DLSw SAP Configuration window appears (Figure 3-16).

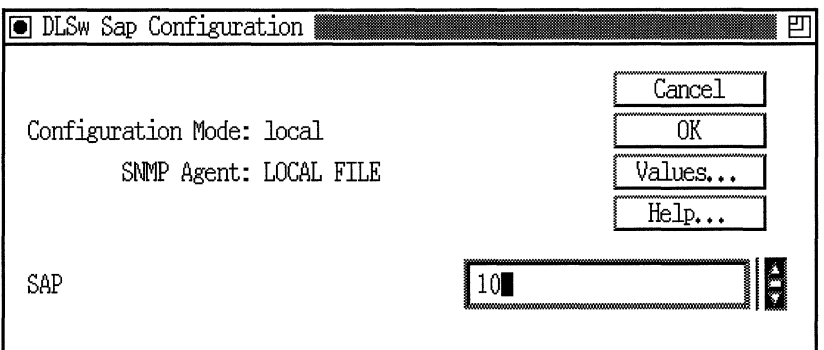

**Figure 3-16. SAP Parameter in DLSw SAP Configuration Window** 

- 2. Enter a value for the SAP parameter.
- 3. Click on OK to save your entry to the router configuration file. The DLSw SAP Configuration window reappears (Figure 3-15) with the new entry added to the list of existing DLSw SAPs.
- 4. Repeat Steps 1, 2, and 3 for each SAP you want to add, then click on Done when you want to return to the Wellfleet Configuration Manager window.

Following is an explanation of the DLSw SAP parameter:

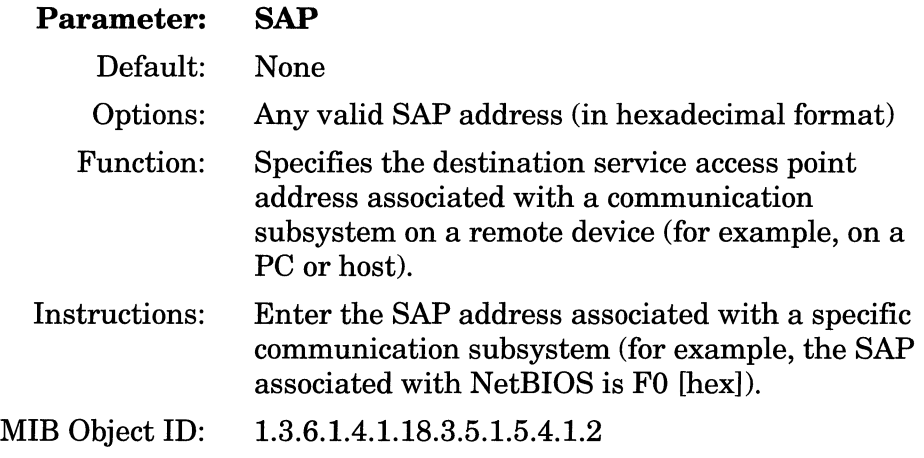

## **Editing a DLSw SAP Table Entry**

You can edit only the SAP Window (flow control) parameter associated with an existing DLSw SAP Table entry.

**Note:** After you add an entry to the DLSw SAP Table, Site Manager disallows any attempt to edit the SAP address associated with that entry. To change the address of an existing DLSw SAP, you delete the entry from the DLSw SAP Table in the DLSw SAP Configuration window, then add a new SAP with the desired address. (Refer to the preceding section for information on how to add a new DLSw SAP.)

To edit the SAP Window parameter associated with a particular DLSw SAP, begin at the Wellfleet Configuration Manager window and select Protocols-+DLSw-+SAP Table. The DLSw SAP Configuration window appears (Figure 3-17).

From the DLSw SAP Configuration window, proceed as follows:

- 1. Select the DLSw SAP Table entry you want to edit.
- 2. Click on the SAP Window parameter box and enter a new value.
- 3. Click on Apply in the DLSw SAP Configuration window to save your changes (Figure 3-17).

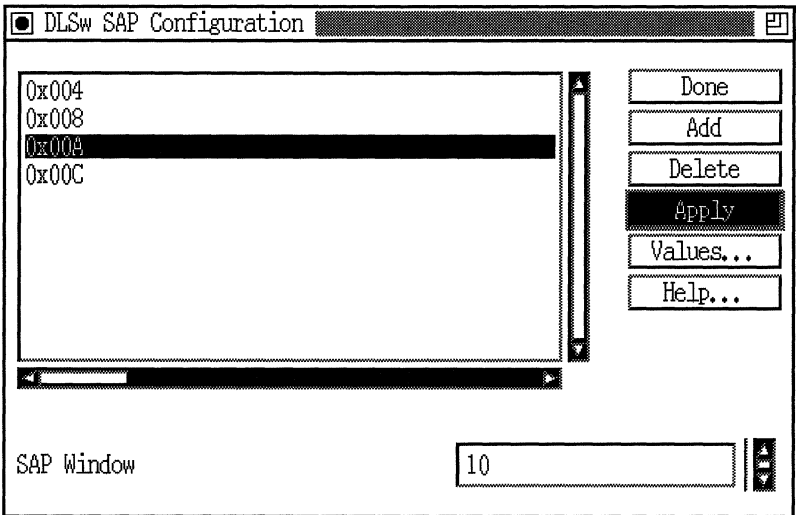

**Figure** 3·17. **Saving the Edited SAP Window Setting** 

4. Click on Done to exit the DLSw SAP Configuration window and return to the Configuration Manager window.

Following is a description of the SAP Window parameter:

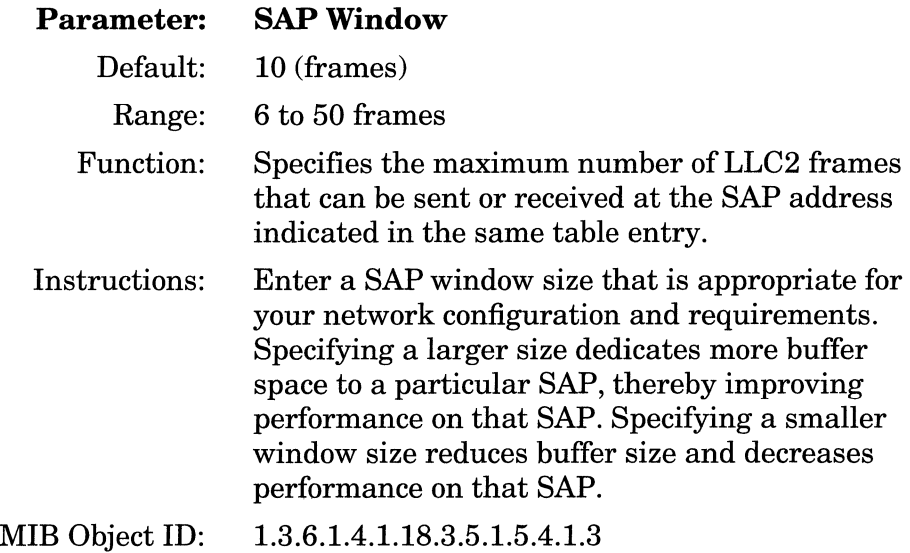

### **Deleting a DLSw SAP Table Entry**

From the Wellfleet Configuration Manager window, select Protocols~Edit DLSw~SAP Table to invoke the DLSw SAP Configuration window (Figure 3-18). From this window, proceed as follows to delete a SAP Table entry:

- 1. Select from the DLSw SAP Configuration window the SAP Table entry you want to delete from the router configuration.
- 2. Click on Delete (Figure 3-18).

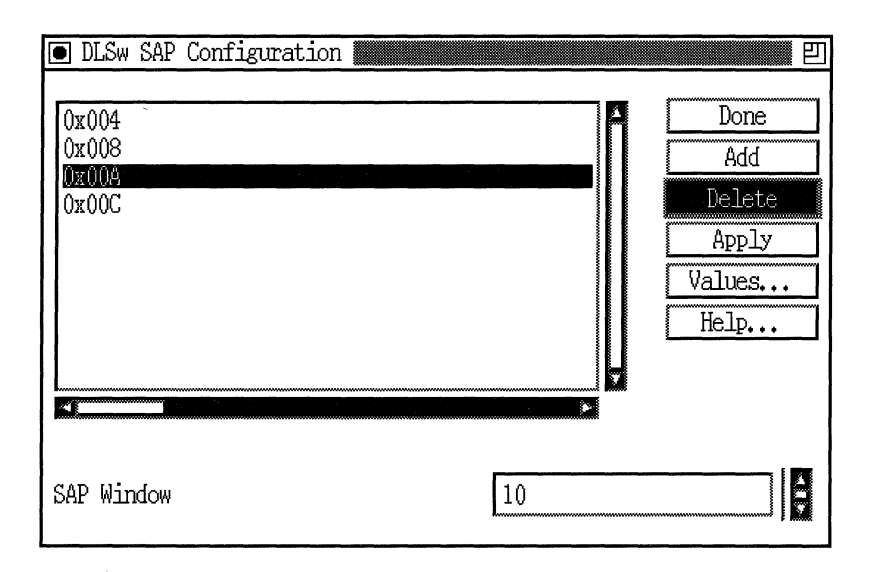

#### **Figure 3-18. Deleting a SAP Table Entry**

- 3. The system software deletes the entry you selected, and the entry disappears from the list of entries in the DLSw SAP Configuration window.
- 4. Click on Done to complete the deletion procedure and return to the Wellfleet Configuration Manager window.

# **Editing DLSw Default NetBIOS Peer IP Table Parameters**

The Default NetBIOS Peer IP Table contains the list of all remote NetBIOS systems and applications you can access via DLSw connection services on the local router. Each entry you define in the NetBIOS Peer IP Table associates the name of a NetBIOS client or server with the IP address of the remote DLSw peer that can reach that client or server. You add, edit, and delete NetBIOS Peer IP Table entries in the DLSw NetBIOS Peer Configuration window.

To access the DLSw NetBIOS Peer Configuration window, begin at the Wellfleet Configuration Manager window and select

Protocols-+DLSw-+Default NetBIOS. The DLSw Default NetBIOS Peer Configuration window appears, showing a list of NetBIOS client and server names (Figure 3-19).

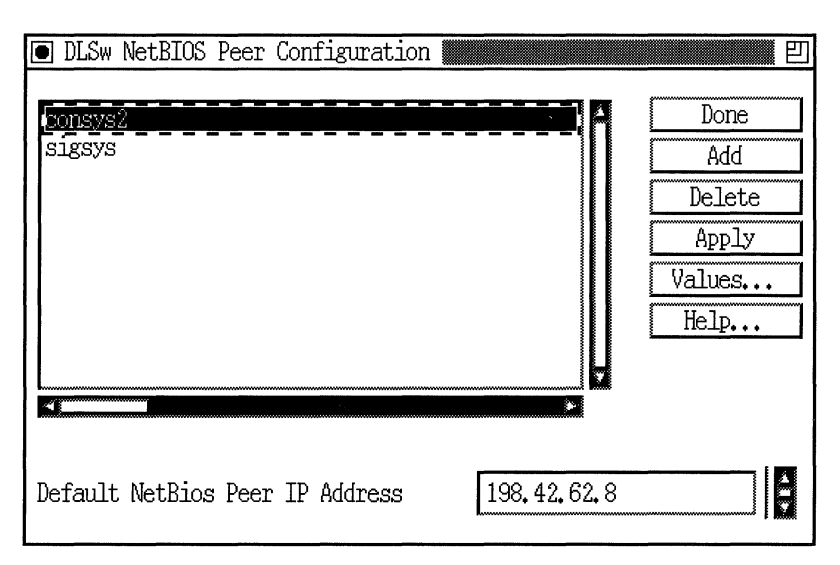

#### **Figure 3-19. Client and Server Names in DLSw NetBIOS Peer Configuration Window**

Clicking on a name in the list window causes the DLSw Peer IP address associated with that name to appear in the Default NetBIOS Peer IP Address parameter window (Figure 3-19).

## **Adding a DLSw Default NetBIOS Peer IP Table Entry**

To add a new DLSw Default NetBIOS Peer IP Table entry, begin at the DLSw NetBIOS Peer Configuration window (Figure 3-19) and proceed as follows:

1. Click on Add.

The DLSw NetBIOS Configuration window appears (Figure 3-20).

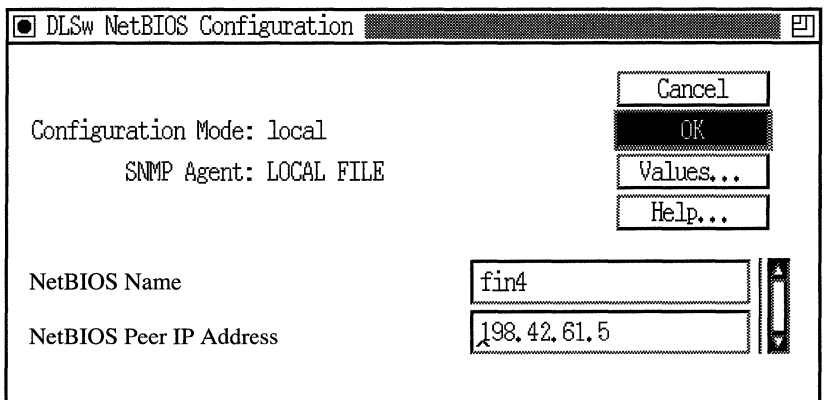

**Figure 3-20. Name and Peer IP Address in DLSw NetBIOS Configuration Window** 

- 2. Enter the name of the remote NetBIOS client or server you want to reach via DLSw connection services.
- 3. Enter the IP address of the remote DLSw peer that can reach the NetBIOS client or server you identified in the NetBIOS Name parameter box.
- 4. Click on OK to save your entry to the router configuration file.

The DLSw Default NetBIOS Peer Configuration window reappears with the new entry in the list of existing NetBIOS peers.

Following is an explanation of the NetBIOS Name and NetBIOS Peer IP Address parameters:

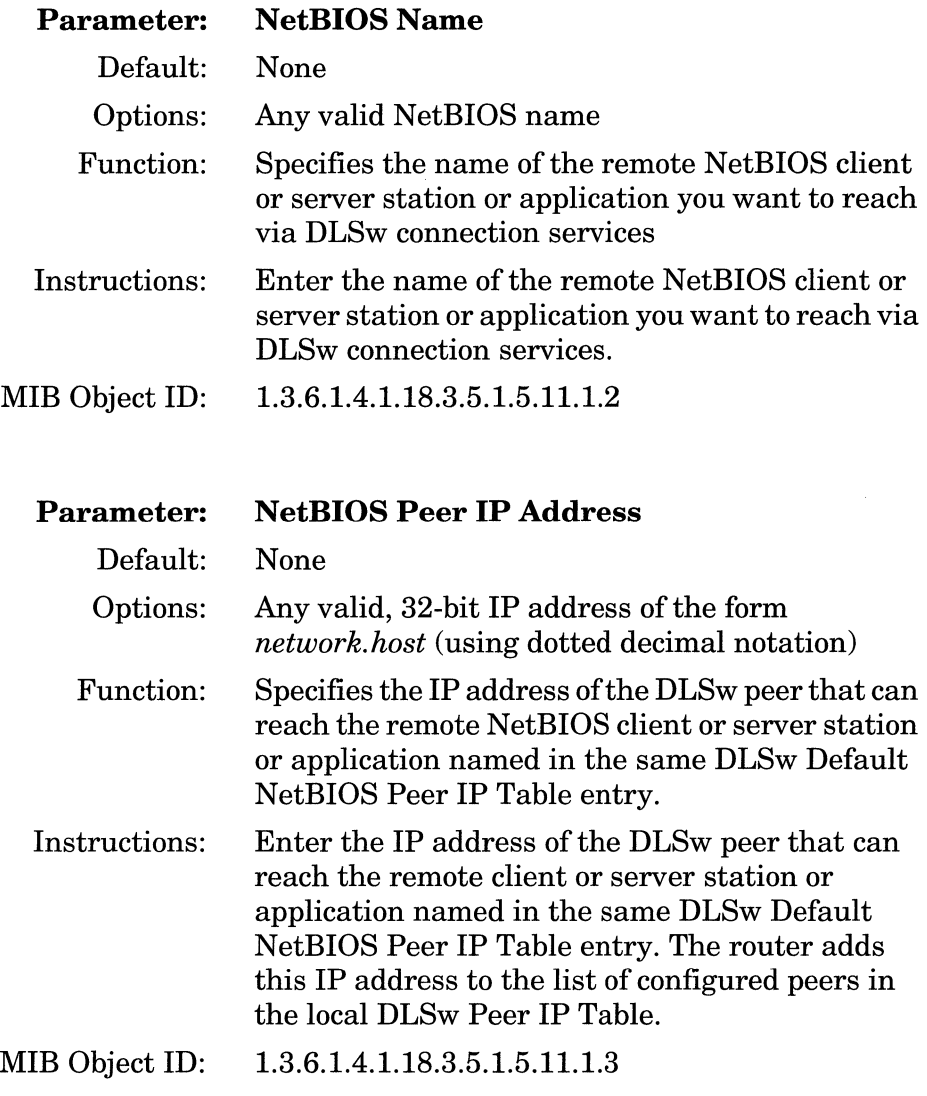

### **Editing a DLSw Default NetBIOS Peer IP Table Entry**

You can edit only the Default NetBIOS Peer IP Address parameter in any Default NetBIOS Peer IP Table entry. To edit the IP Address parameter, begin at the Wellfleet Configuration Manager window and select Protocols $\rightarrow$ DLSw $\rightarrow$ Default NetBIOS. The DLSw NetBIOS Peer Configuration window appears (Figure 3-21). From this window, proceed as follows:

- 1. Select the DLSw Default NetBIOS Peer IP Table entry you want to edit.
- 2. Click on the Default NetBIOS Peer IP Address parameter window, and enter a new address.
- 3. Click on Apply to save your change to the router configuration file (Figure 3-21).

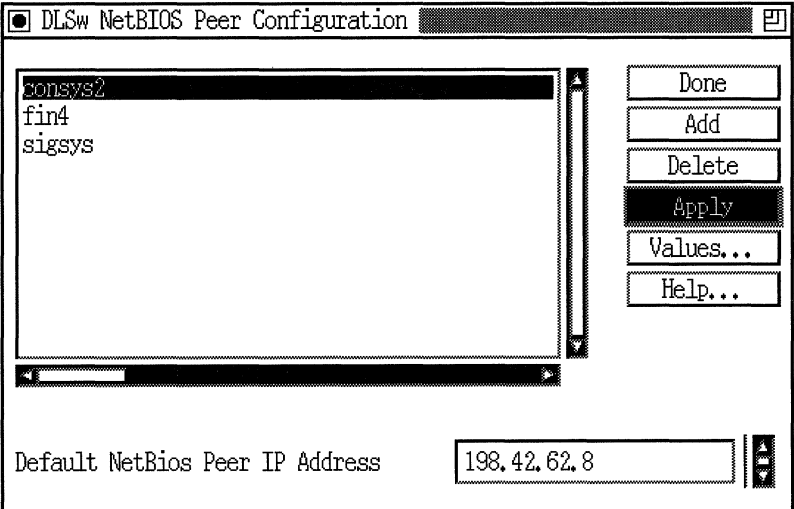

**Figure 3-21. Saving a DLSw Default NetBIOS Peer IP Table Entry** 

4. Click on Done to return to the Wellfleet Configuration Manager window.

Following is a description of the Default NetBIOS Peer IP Address parameter:

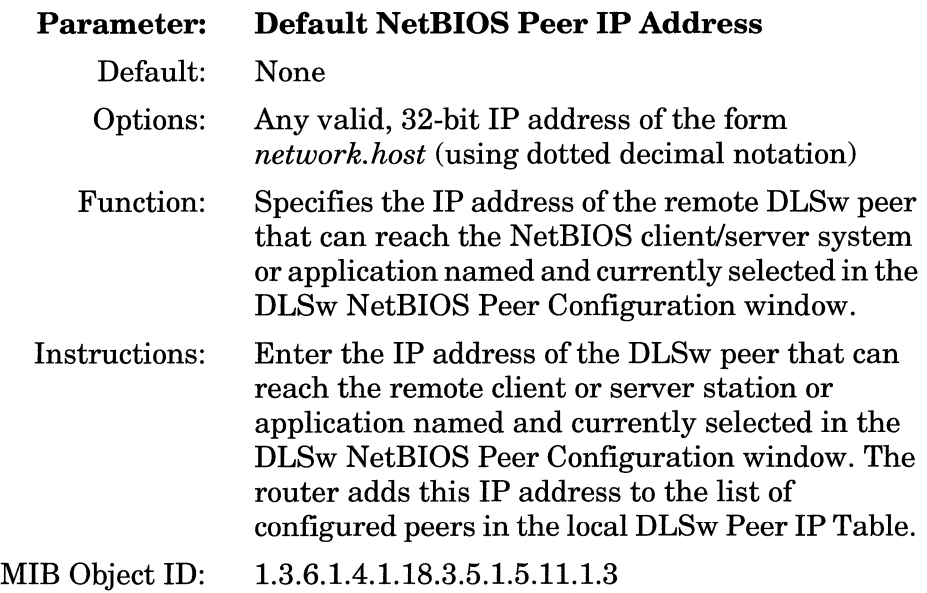

### **Deleting a DLSw Default NetBIOS Peer IP Table Entry**

To delete a DLSw Peer NetBIOS Table entry:

1. Select from the DLSw NetBIOS Peer Configuration window (Figure 3-22) the table entry you want to delete from the router configuration.

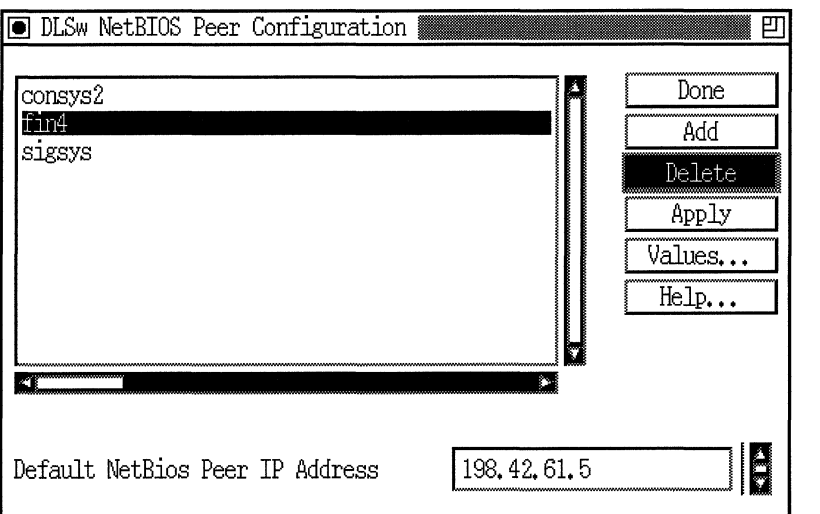

**Figure 3-22. Deleting a DLSw NetBIOS Peer IP Table Entry** 

- 2. Click on Delete. The system deletes the entry you selected, and the entry disappears from the list of DLSw NetBIOS Name Table entries.
- 3. Click on Done to return to the Wellfleet Configuration Manager window.

# **Editing DLSw Default MAC Peer IP Table Parameters**

The DLSw Default MAC Peer IP Table contains the list of all remote SNA systems and applications you can access via DLSw connection services on the local router. Each entry you define in the MAC Peer IP Table contains the IP address of a remote DLSw peer that can reach a desired, target SNA system or application. The target system or application has an associated Token Ring/802.5 MAC address, which you also specify in the DLSw MAC Peer IP Table entry. You add, edit, and delete DLSw MAC Peer IP Table entries in the DLSw MAC Peer Configuration window.

To access the DLSw Default MAC Peer Configuration window, begin at the Wellfleet Configuration Manager window and select Protocols→DLSw→Default MAC.

The DLSw MAC Peer Configuration window appears, showing a list of Token Ring/802.5 MAC addresses associated with frequently accessed, remote SNA systems and applications (Figure 3-23).

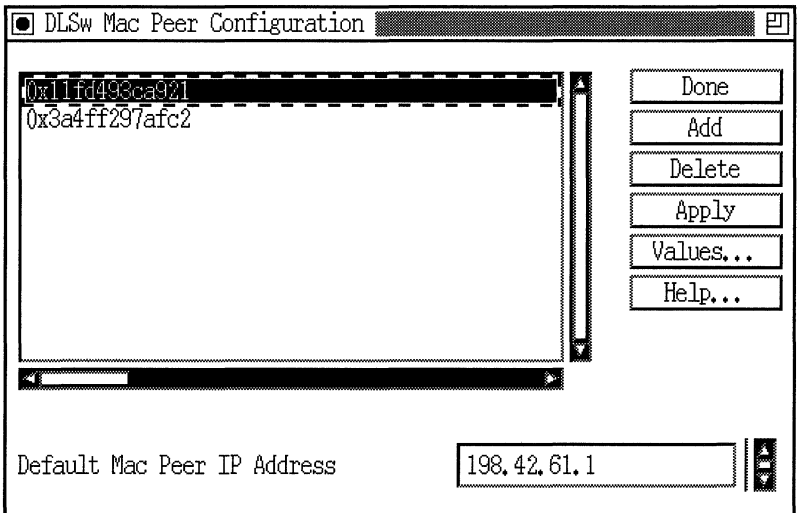

**Figure 3-23. Token Ring/802.5 MAC Addresses in DLSw MAC Peer Configuration Window** 

Each entry in the list also contains the IP address of the remote DLSw peer that can reach the MAC address associated with the target SNA system or application. The address of the currently selected table entry appears in the Default MAC Peer IP Address parameter box.

### **Adding a DLSw Default MAC Peer IP Table Entry**

To add a new DLSw Default MAC Peer IP Table entry, begin at the DLSw MAC Peer Configuration window (Figure 3-23) and proceed as follows:

1. Click on Add.

The DLSw MAC Configuration window appears (Figure 3-24).

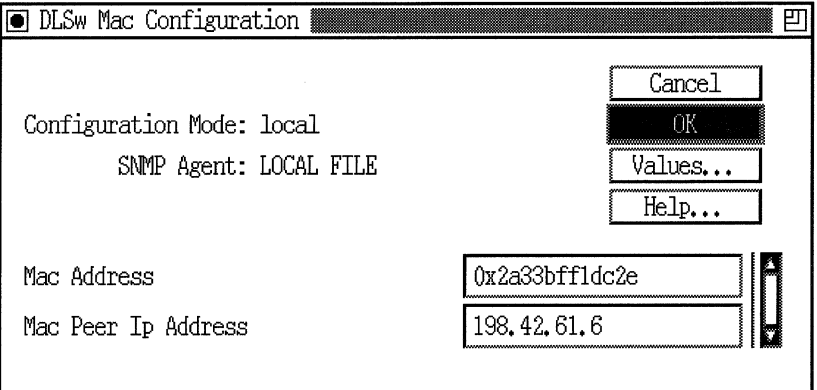

#### **Figure 3-24. MAC Addresses in DLSw MAC Configuration Window**

- 2. Enter the Token Ring/802.5 MAC Address associated with the SNA system or application you want to reach via DLSw connection services.
- 3. Enter the IP address of the DLSw peer that can reach the SNA system or application you identified in the MAC Address parameter box.
- 4. Click on OK to save your entry to the configuration file.

The DLSw MAC Peer Configuration window reappears with the new entry in the list of existing DLSw MAC peers (Figure 3-23).

Following is an explanation of the MAC Address and MAC Peer IP Address parameters:

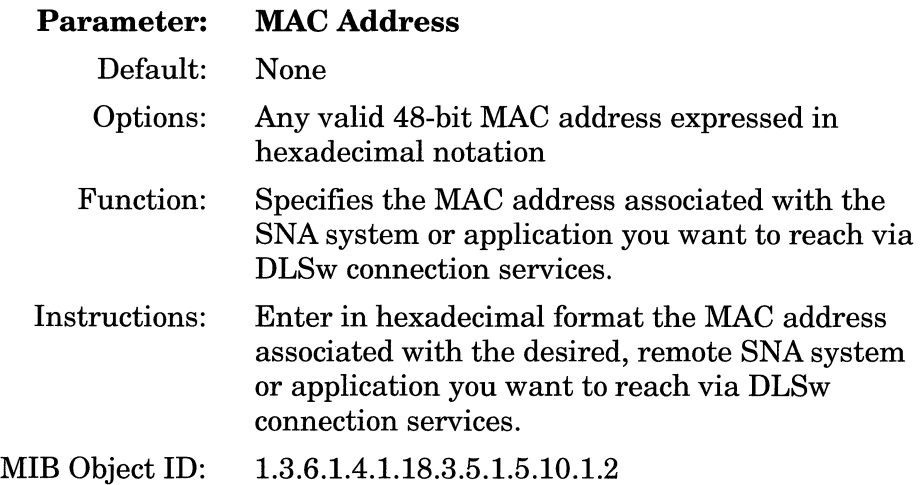

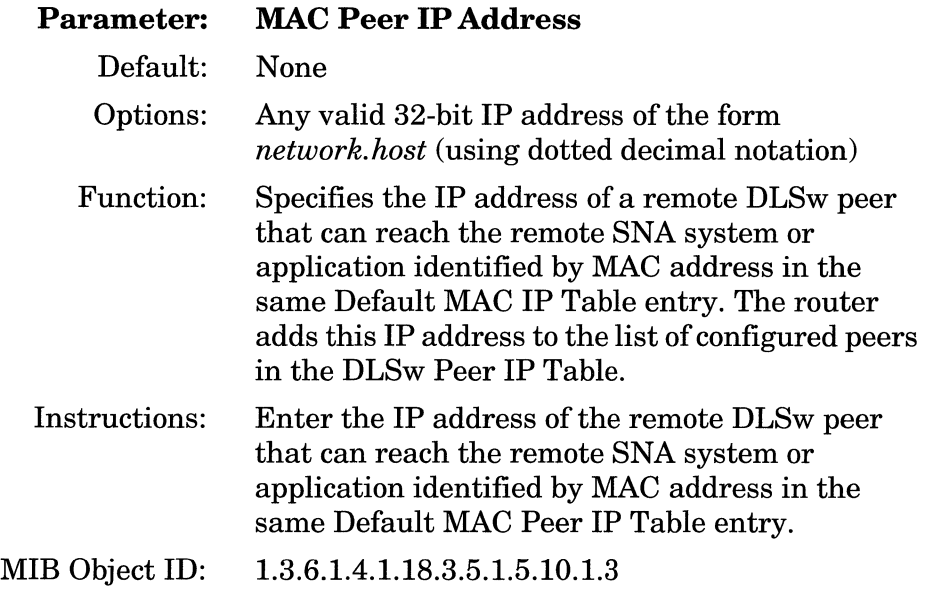

## **Editing a DLSw Default MAC Peer IP Table Entry**

You can edit only the Default MAC Peer IP Address parameter in the Default MAC Peer IP Table. To edit the DLSw Default MAC Peer IP Address, begin at the Wellfleet Configuration Manager window and select Protocols $\rightarrow$ DLSw $\rightarrow$ Default MAC. The DLSw Default MAC Peer Configuration window appears (Figure 3-25). From this window, proceed as follows:

- 1. Select from the list window the DLSw MAC Peer IP Table entry you want to edit.
- 2. Click on the Default MAC Peer IP Address parameter window, and enter a new address.
- 3. Click on Apply to save your change to the router configuration file (Figure 3-25).

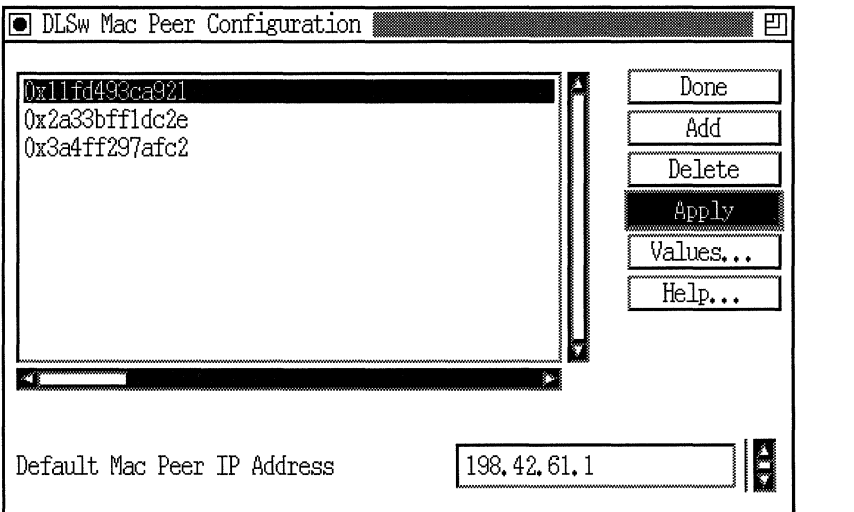

#### **Figure 3-25. Saving a DLSw Default MAC Peer IP Table Entry**

4. Click on Done to return to the Wellfleet Configuration Manager window.

Following is a description of the Default MAC Peer IP Address parameter:

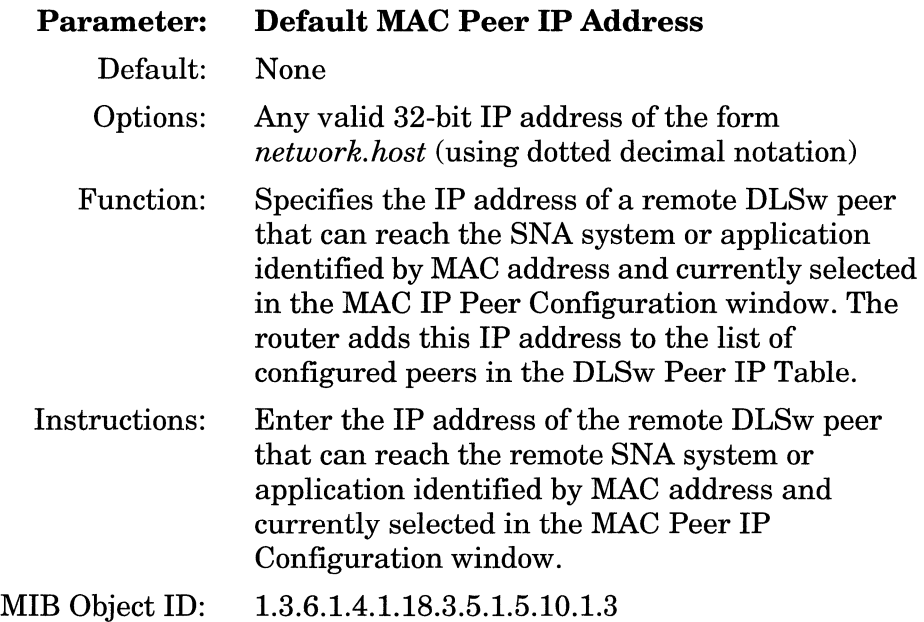

## **Deleting a DLSw Default MAC Peer IP Table Entry**

To delete a DLSw Default MAC Peer IP Table entry, complete the following steps:

- 1. Select from the DLSw Default MAC Peer Configuration window the DLSw MAC Table Entry you want to delete from the router configuration.
- 2. Click on Delete in the DLSw Default MAC Peer Configuration window (Figure 3-26).

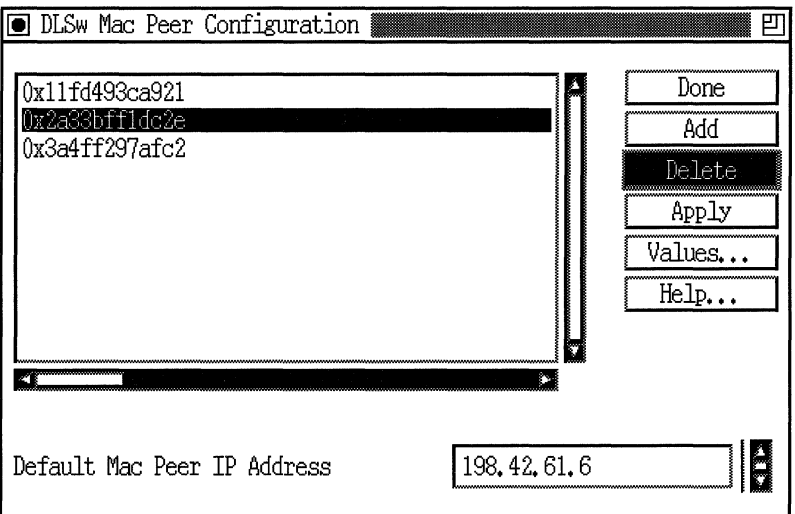

#### **Figure 3·26. Deleting a DLSw Default MAC Peer IP Table Entry**

The system software deletes the entry you select, and the entry disappears from the list of DLSw Default MAC Peer IP Table entries.

3. Click on Done to return to the Wellfleet Configuration Manager window.

# **Editing DLSw Local Devices Parameters**

DLSw Local Devices parameters let you map SDLC devices to LAN MAC and SAP addresses. This section assumes that you have already added local devices. Chapter 1 describes the different ways that you can add local devices. You should read this section if you want to edit the local device configurations.

To access DLSw Local Devices parameters, begin at the Wellfleet Configuration Manager window. Then follow these steps:

1. Select Protocols $\rightarrow$ DLSw $\rightarrow$ Local Devices. The DLS Local Device Configuration window appears (Figure 3-27).

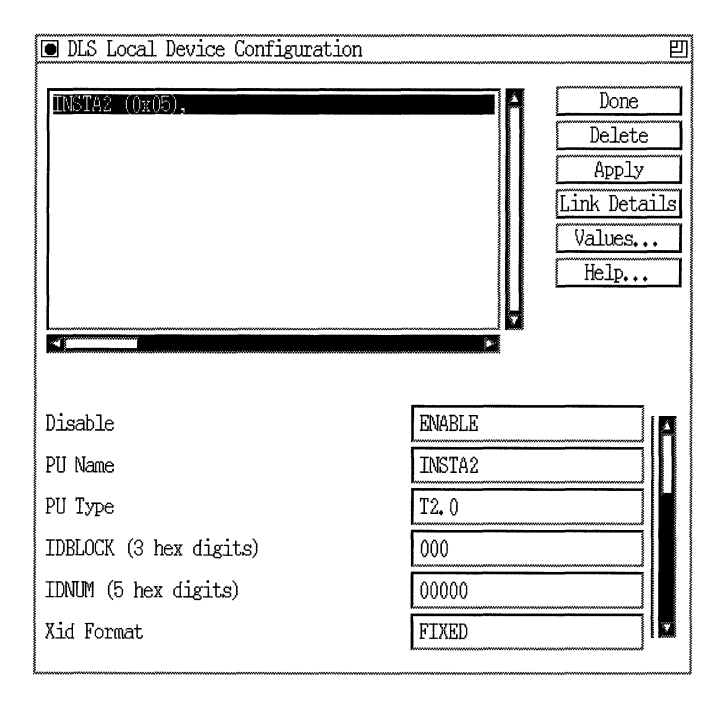

#### **Figure 3-27. DLS Local Device Configuration Window**

2. In the display window, click on the local device whose parameters you want to change.

- 3. Edit the parameters you want to change. For information, see the next section, "DLSw Local Devices Parameter Descriptions."
- 4. When you finish, click on Apply to save your changes.
- 5. Proceed as follows:
	- a. To edit the parameters of another local device, select that device and repeat steps 3 and 4.
	- b. To view or change the parameters of the link station associated with the local device, click on Link Details. For information on changing Link Station parameters, see *Customizing SDLC Services.*
	- c. If you are done working with local device parameters, click on Done to return to the Configuration Manager window.

### **DLSw Local Devices Parameter Descriptions**

This section describes the DLSw Local Devices parameters that have settings you can customize from the DLS Local Device Configuration window.

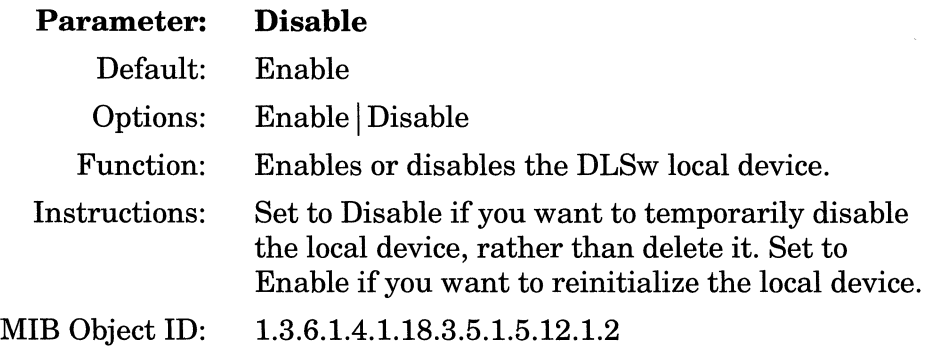

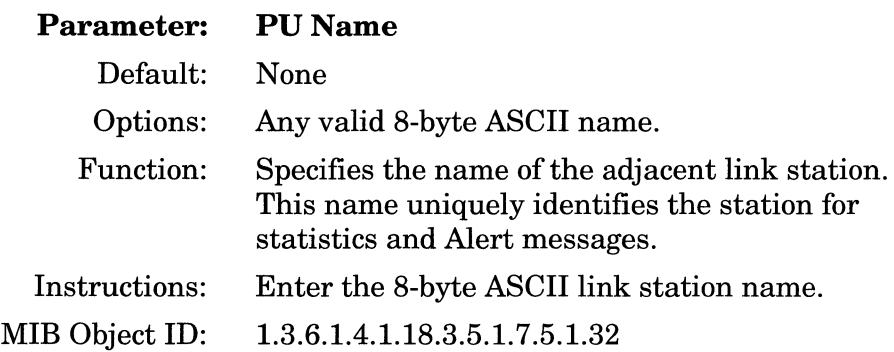

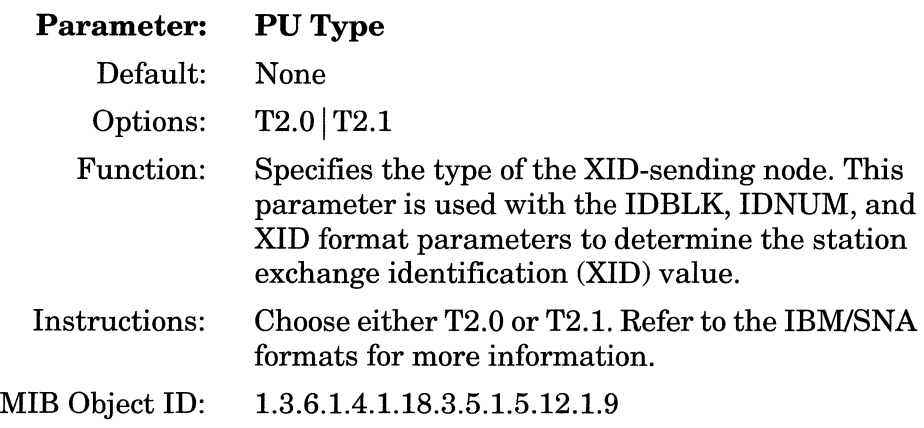

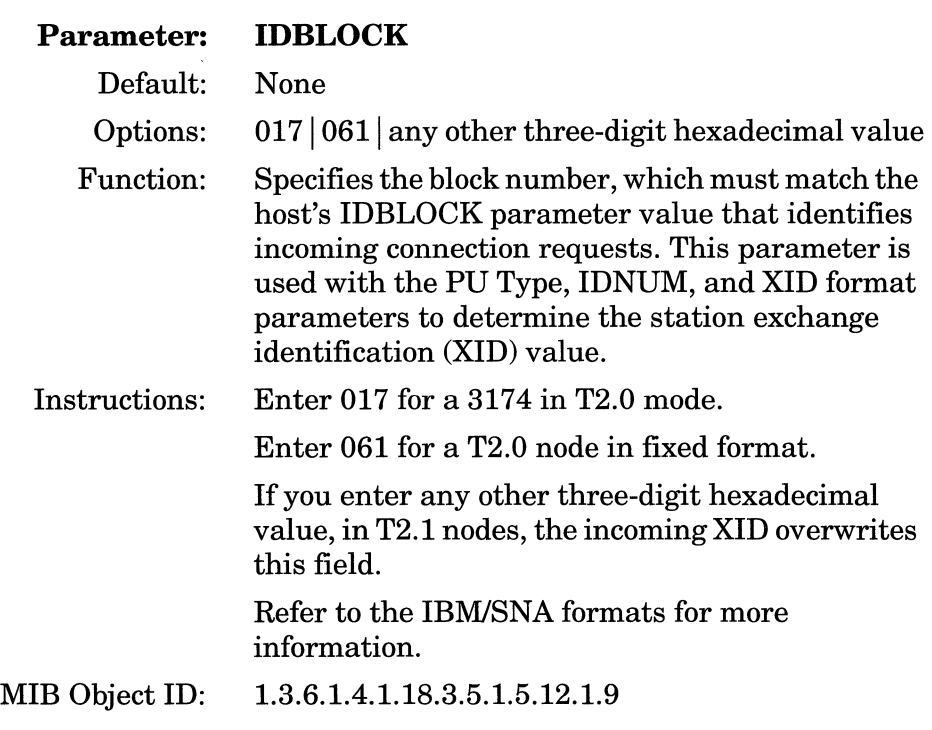

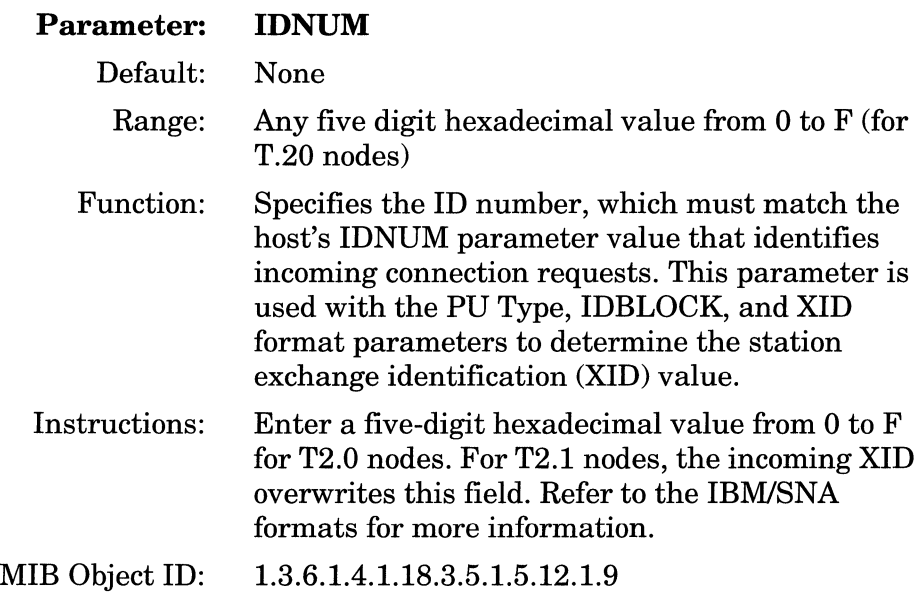

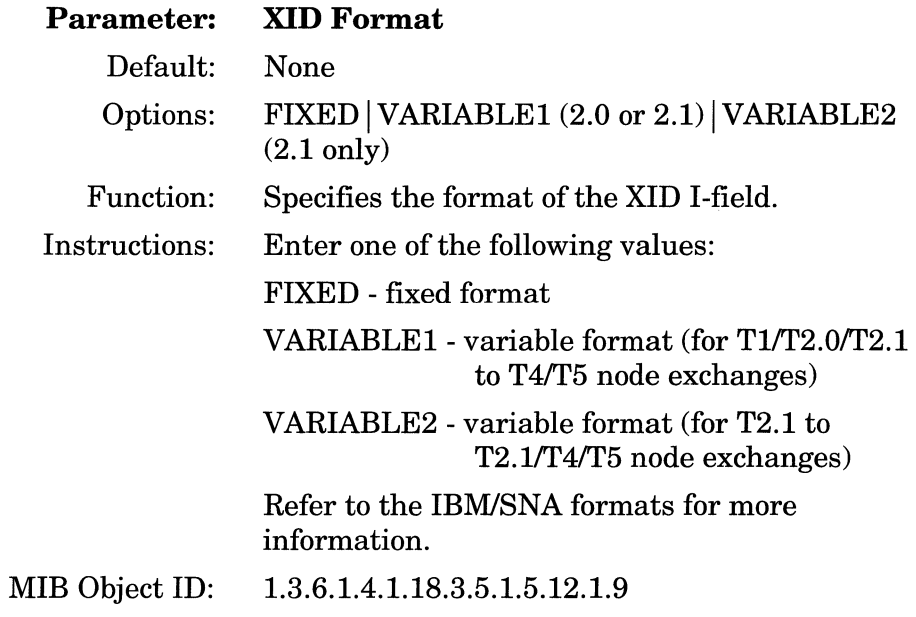

÷

i.

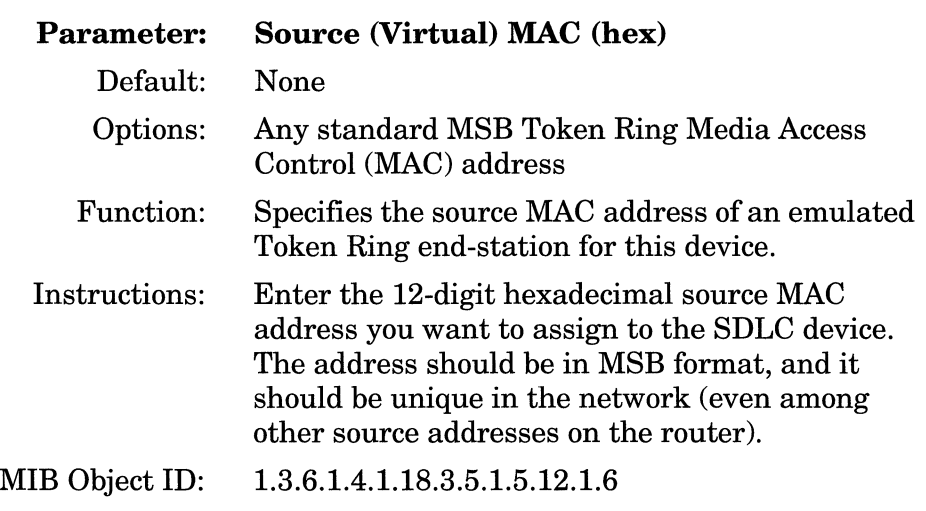

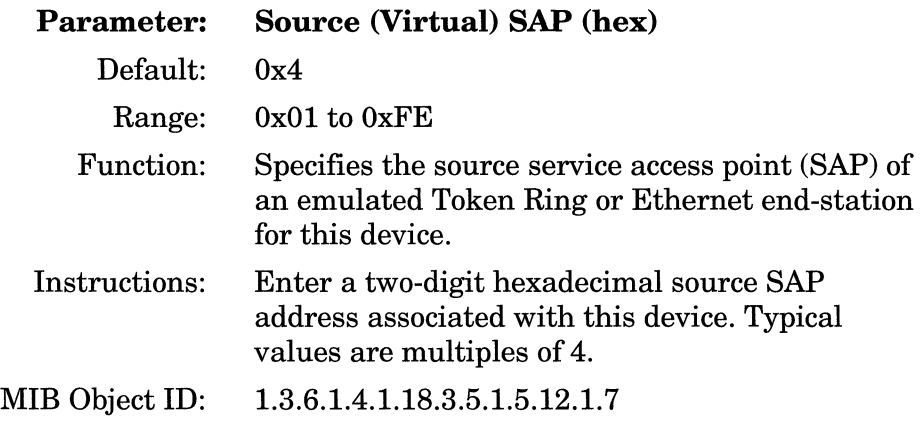

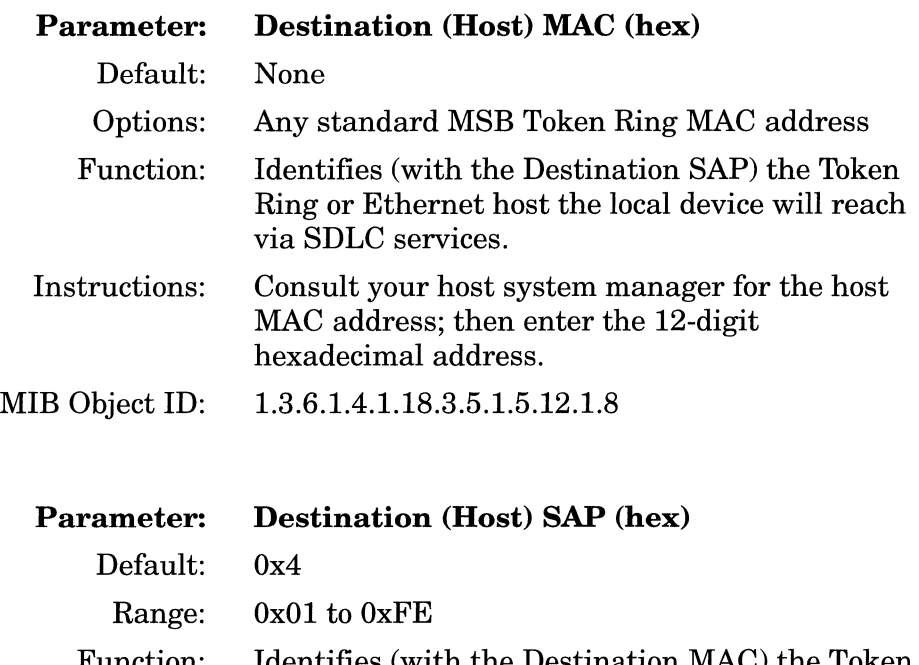

- Function: Identifies (with the Destination MAC) the Token Ring or Ethernet host the local device will reach via SDLC services.
- Instructions: Consult your host system manager for the host SAP address; then enter the 2-digit hexadecimal address.
- MIB Object ID: 1.3.6.1.4.1.18.3.5.1.5.12.1.9

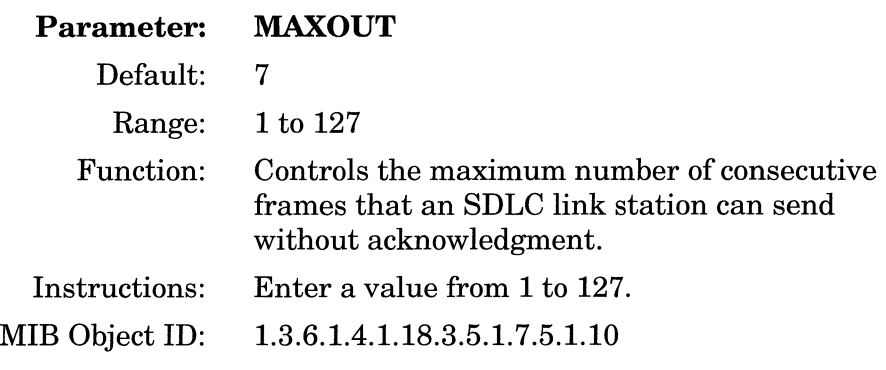

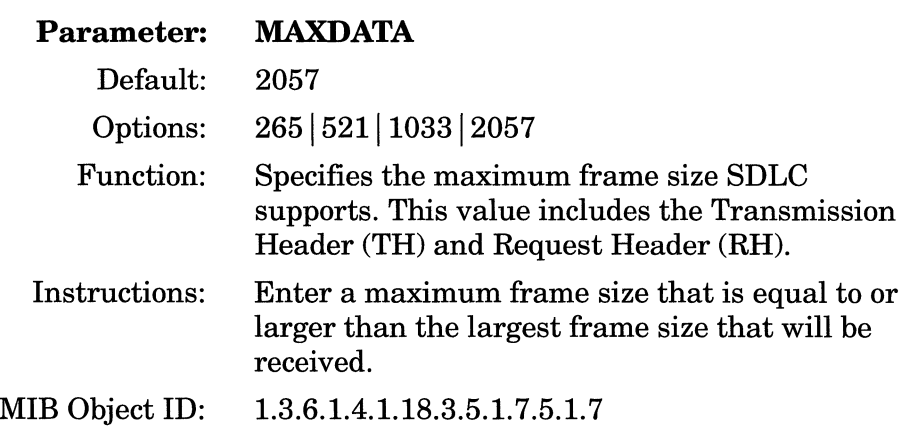

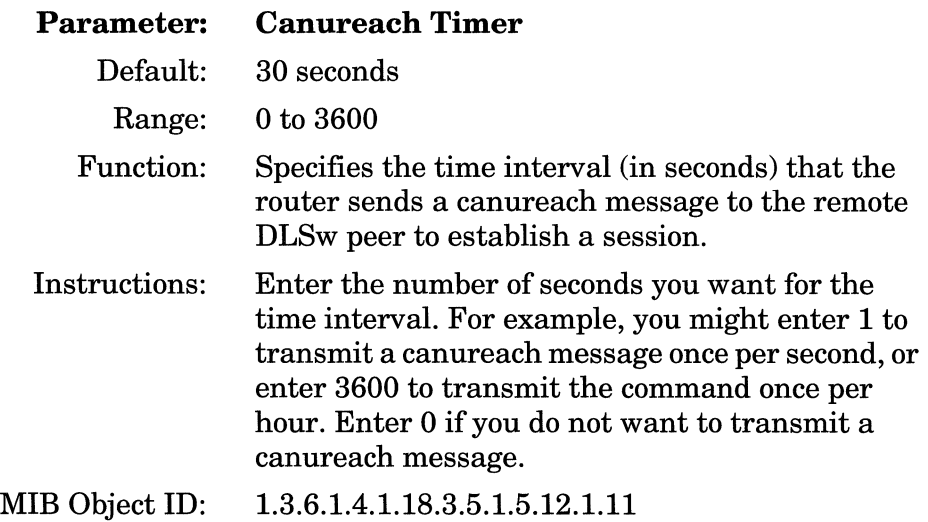

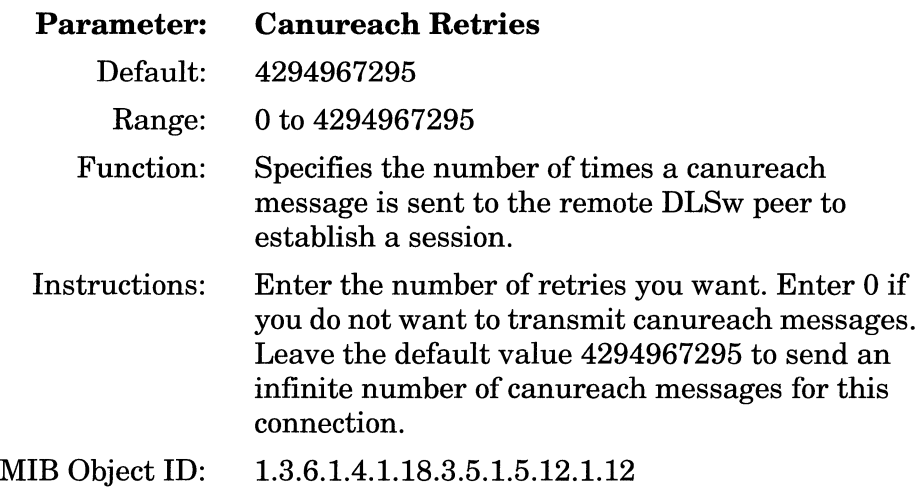

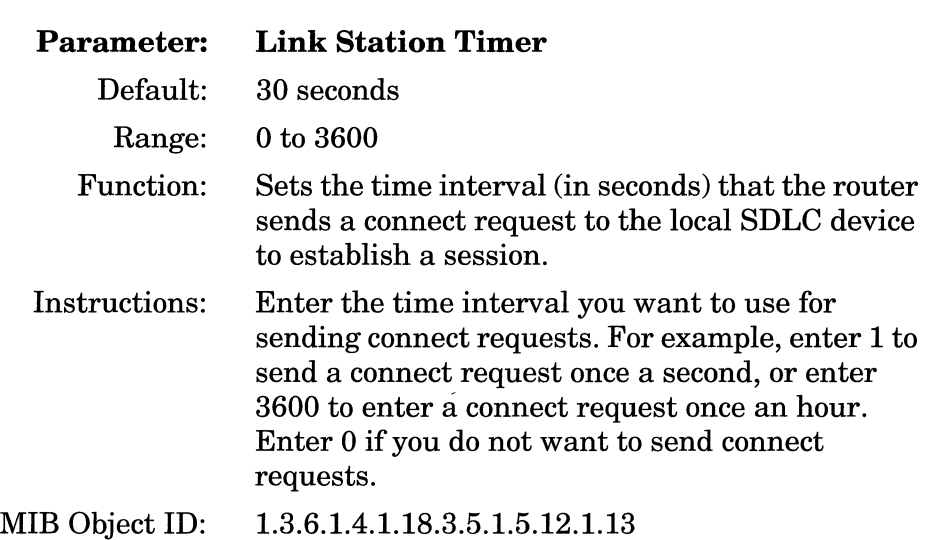
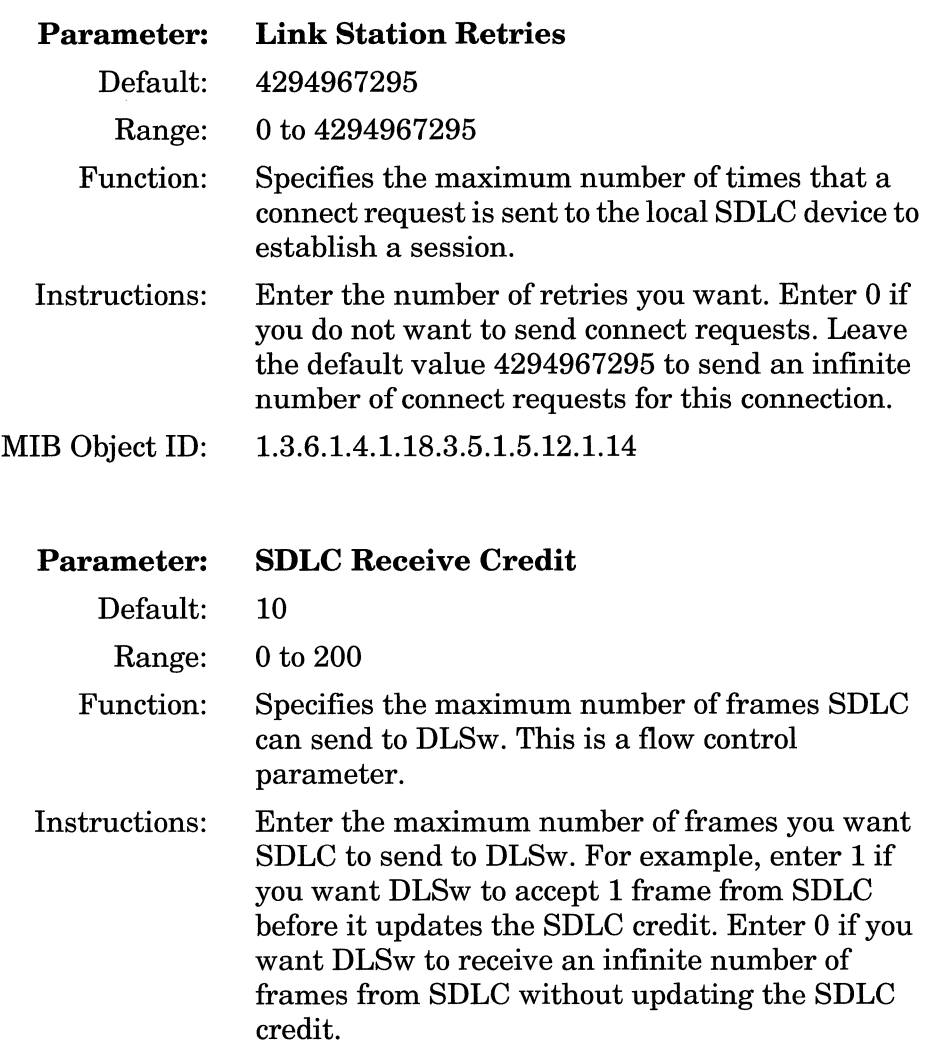

MIB Object ID: 1.3.6.1.4.1.18.3.5.1.5.12.1.15

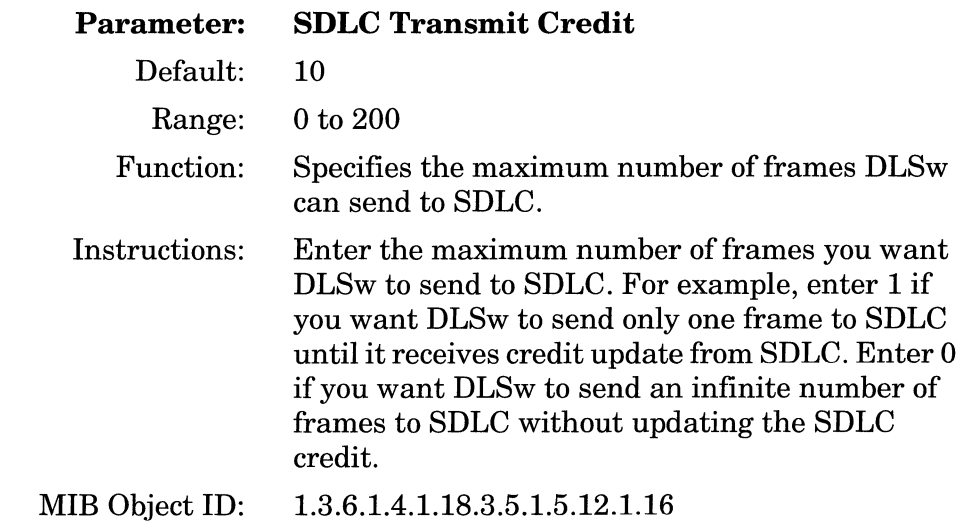

# **Editing DLSw Traffic Filters**

DLSw supports inbound traffic filtering. You can establish filters associated with any remote DLSw TCP port. The filters allow the router to

- o Drop a packet
- o Log a packet
- $\Box$  Forward a packet to a specific address (outbound to TCP)

For DLSw services:

- o Actions other than LOG apply only to CANUREACH and all NetBIOS BCAST frames sent over the TCP/IP network.
- o You can use protocol prioritization to instruct the router to transmit DLSw traffic before other traffic on an individual synchronous-line interface.

To access DLSw traffic filters, begin at the Wellfleet Configuration Manager window, and select Protocols > DLSw > Traffic Filters. For more information on how to access and configure traffic filters for

DLSw services, refer to *Configuring Filter Options for Wellfleet Routers.* 

## **Deleting DLSw from the Node**

You can delete DLSw from the node entirely, in two steps.

To delete DLSw, begin at the Wellfleet Configuration Manager window and complete the following steps:

1. Select Protocols $\neg$ DLSw $\neg$ Delete DLSw.

A confirmation window appears.

2. Click on OK.

The Wellfleet Configuration Manager window appears.

DLSw is no longer configured on the router.

# **Index**

### A

adding DLSw configured peers, 3-17 to 3-18 MAC addresses, 3-39 to 3-41 NetBIOS names, 3-33 to 3-35 SAPs, 3-28 to 3-29 slots, 3-21 to 3-23 to a circuit, 1-11 address DLSw SAP, 3-27, 3-29 learning capabilities, 1-16, 1-17 MAC, 1-16 MAC peer IP, 3-38 NetBIOS name, 3-35 NetBIOS peer IP, 3-35 peer IP, 1-13, 1-15, 1-17, 3-18, 3-23 autoconfiguration parameters configured peer IP address, 3-18 DLSw SAP, 3-29 DLSw slot number, 3-23 MAC address, 3-41 MAC peer IP address, 3-41 NetBIOS name, 3-35 NetBIOS peer IP address, 3-35

#### 8

bridge, DLSw, 2-6

### c

Canureach Retries parameter, 3-53 Canureach Timer parameter, 3-52 circuitless IP used as a DLSw peer IP address, 3-20 configuration notes, 2-1 extending a source routing network, 2-10 flow control, 2-16 LLC session requirements, 2-15 maximum end-to-end path, 2-7 to 2-8 memory requirements, 2-15 multiple DLSw paths per segment, 2-10 performance considerations, 2-17 source route bridge topologies, 2-1 configuration requirements, 1-8 to 1-12 configuration sequence, 1-9, 1-10 configured peers, 1-13, 3-1, 3-16 adding, 3-17 to 3-18 deleting, 3-19 editing, 3-18 configuring DLSw services adding DLSw configured peers, 3-17 to 3-18 MAC peer IP entries, 3-39 to 3-41 NetBIOS peer IP entries, 3-33 to 3-35 SAP entries, 3-28 to 3-29 slot entries, 3-21 to 3-23

configuring DLSw services (continued) deleting DLSw configured peers, 3-19 MAC peer IP entries, 3-43 NetBIOS peer IP entries, 3-37 SAP entries, 3-31 slot entries, 3-25 editing DLSw configured peer parameters, 3-16 configured peers IP table parameters, 3-18 global parameters, 3-4 to 3-10 interface parameters, 3-11 to 3-16 MAC peer IP parameters, 3-38, 3-42 NetBIOS peer IP parameters, 3-32, 3-36 SAP entries, 3-29 to 3-31 SAP parameters, 3-27 slot parameters, 3-20, 3-24 implementation notes, 2-1 connections, 1-1 avoiding parallel paths, 2-9 to 2-10

### D

Data Link Switching (DLSw) between different types of LANS, 1-7 functional purpose, 1-1 on Ethernet/802.3 circuits, 2-4, 2-8, 2-12, 2-13, 2-14 on SRB circuits, 2-13, 2-14 overview, 1-1 to 1-22 peers, 1-12, 2-3 protocol components, 1-20 to 1-21 source route bridge topologies, 2-1 traffic filters, 1-19

Default MAC Peer IP Address parameter, 3-43 Default NetBIOS Peer IP Address parameter, 3-37 deleting DLSw completely (all slots), 3-56 MAC peer IP entries, 3-43 NetBIOS peer IP entries, 3-37 peer IP entries, 3-19 SAP entries, 3-31 slot entries, 3-25 Destination MAC parameter, 3-51 Destination SAP parameter, 3-51 Disable parameter, 3-46 DLSw bridge, 2-6 on a circuit, 1-11 peers configured, 1-13 defined, 1-12 defining in a TCP/IP network, 1-13 to 1-15 supporting protocols, 1-19 DLSw SAP entries adding, 3-28 to 3-29 deleting, 3-31 editing, 3-29 to 3-31 DLSw slot entries adding, 3-21 to 3-23 deleting, 3-25 editing, 3-20, 3-24

#### E

editing DLSw configured peer parameters, 3-16, 3-18 global parameters, 3-4 to 3-10 interface parameters, 3-11 to 3-16 MAC peer IP parameters, 3-38, 3-42

NetBIOS peer parameters, 3-32, 3-36 SAP parameters, 3-27, 3-29 to 3-31 slot parameters, 3-20, 3-24 Enable global parameter, 3-5 interface parameter, 3-12, 3-16 end-to-end maximum path, 2-7 to 2-8 Ethernet/802.3 configuration notes, 2-8 multiple DLSw peers serving a LAN, 2-10 topology considerations, 2-8 with DLSw services, 2-4, 2-8, 2-12, 2-13, 2-14 explorer frames, 2-11, 2-14

### F

filters, 1-19, 3-55 flow control LLC, 2-16 TCP, 2-16

#### I

IDBLOCK parameter, 3-48 IDNUM parameter, 3-49 implementation notes, 2-1 inbound filters, 1-19 interface parameters editing, 3-11 to 3-16 IP using the circuitless IP address, 3-20 IP Address for TCP Connection parameter, 3-25 IP Address parameter, 3-23 IP virtual ring, 2-3 to 2-5

IP Virtual Ring parameter, 3-7

#### L

learning capabilities, 1-16 Link Station Retries parameter, 3-54 Link Station Timer parameter, 3-53 LLC flow control, 2-16 maximum number of sessions, 2-15 memory requirements, 2-15

#### M

**MAC** peer IP entries adding, 3-39 to 3-41 deleting, 3-43 editing, 3-38 to 3-42 MAC Address parameter, 3-41 MAC Cache Age parameter, 3-9 MAC Peer IP Address parameter, 3-41 Max Slot Sessions parameter, 3-8 MAXDATA parameter, 3-52 maximum end-to-end path, 2-7 to 2-8 MAXOUT parameter, 3-51 memory requirements, 2-15 mixed topologies, 1-7, 2-13 multiple DLSw paths per segment, 2-10

#### N

NetBIOS, 1-8 NetBIOS Cache Age parameter, 3-10 NetBIOS Name parameter, 3-35 NetBIOS Peer IP Address parameter, 3-35 NetBIOS peer IP entries adding, 3-33 to 3-35 deleting, 3-37 editing, 3-32, 3-36

#### p

parameters autoconfiguration configured peer IP address, 3-18 DLSw SAP, 3-29 DLSw slot number, 3-23 MAC address, 3-41 MAC peer IP address, 3-41 NetBIOS name, 3-35 NetBIOS peer IP address, 3-35 paths avoiding parallel connections, 2-9 to 2-10 maximum end-to-end, 2-7 to 2-8 multiple DLSw per source routing segment, 2-10 peer configured, 1-13, 3-1, 3-16 defined, 1-12 learning mechanism, 1-16 Reject Unconfirmed Peers parameter, 3-10 unconfigured, 1-14 Peer IP Address parameter, 3-18 performance, memory requirements, 2-15 protocol components, 1-20 to 1-21 protocols supporting DLSw, 1-19 PU Name parameter, 3-47 PU Type parameter, 3-47

#### R

Reject Unconfirmed Peers parameter, 3-10

#### s

SAP address in a TEST frame, 2-12 in an explorer frame, 2-14 SAP entries adding, 3-28 to 3-29 deleting, 3-31 editing, 3-29 to 3-31 SAP parameter, 3-29 SAP Window parameter, 3-31 SDLC Receive Credit parameter, 3-54 SDLC Transmit Credit parameter, 3-55 service access point (SAP) address, 1-8 services, 1-1 slot IP entries adding, 3-21 deleting, 3-25 editing, 3-24 Slot parameter, 3-23 Source MAC parameter, 3-50 source routing bridge, 2-11 circuits Data Link Switching (DLSw) on, 2-13 with Data Link Switching (DLSw) services, 2-14 source routing segment (definition), 2-2 Source SAP parameter, 3-50

#### T

**TCP** defining connections between peers, 1-13 to 1-15 TCP Window Size parameter, 3-6 TEST frames, 2-12, 2-14 topology considerations, 2-1

DLSw bridge, 2-6 internal LAN, 2-5 IP virtual ring, 2-3 to 2-5 source routing segments, 2-2 traffic filters, 1-19 translating bridge support, 2-13 transparent bridge support, 2-12

#### u

unconfigured peers, 1-14

### v

virtual ring, 2-3 to 2-5 Virtual Ring ID parameter, 2-9 Virtual Ring MTU parameter, 2-9, 3-9

#### w

window size SAP, 3-31 TCP, 3-6

### x

XID Format parameter, 3-49

 $\label{eq:1} \mathcal{L}_{\text{max}}(\mathbf{x}) = \mathcal{L}_{\text{max}}(\mathbf{x})$ 

 $\sim 10^{-1}$ 

ستناصل والمنادي والمستحدث  $\label{eq:3} \mathcal{A} = \{ \mathcal{A} \mid \mathcal{A} \in \mathcal{A} \text{ and } \mathcal{A} \text{ is a non-zero, } \mathcal{A} \in \mathcal{A} \}$ 

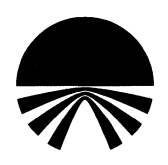

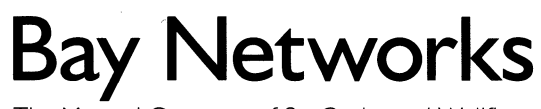

The Merged Company of SynOptics and Wellfleet

8 Federal Street Billerica, MA 01821

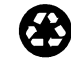

Printed in U.S.A. on Recycled Paper